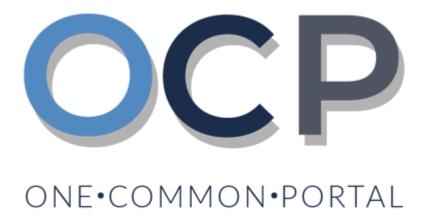

# User Guide Incorporation of Companies

#### **PURPOSE**

This user guide acts as a reference for **Applicants** to Incorporate and manage a company in OCP.

Incorporate a Public Company
 Update Director Detail

Incorporate a Private Company
 Update Director Structure

Register Branch of Foreign Company
 Update Register of Controllers

View an Approved company
 Grant Authority to Employee / Agent

File Annual Return
 Increase Share of Capital

Request Extension of Time
 Allotment of Shares

Lodge General Form of Application to — Transfer of Shares
 the Register

J

**Association Details** 

Change Company Name
 Application to Strike Off Company

Update Memorandum and Articles of - Lodgement for Voluntary Winding Up

Change Business Sector
 Lodgement for Creditors Winding Up

Update Company Details
 Lodgement for Involuntary Winding
 Up (Court Order)

Update Shareholder Details
 Withdrawing of Striking Off Application

#### **GLOSSARY**

The following acronyms are used frequently:

| Term  | Meaning                                  |  |
|-------|------------------------------------------|--|
| ОСР   | One Common Portal                        |  |
| ROCBN | Registry of Companies and Business Names |  |

#### **FURTHER ASSISTANCE**

If you have any questions or issues while using OCP, please call us at +673-2380505 or send an email to <a href="mailto:info.rocbn@mofe.gov.bn">info.rocbn@mofe.gov.bn</a>

## **Table of Content**

| Topics                                            | Page       |
|---------------------------------------------------|------------|
| Introduction                                      | <u>2</u>   |
| Incorporate a Public Company                      | <u>5</u>   |
| Incorporate a Private Company                     | <u>39</u>  |
| Register a Branch of Foreign Company              | <u>71</u>  |
| View Company Details                              | <u>96</u>  |
| File Annual Return                                | 104        |
| Request Extension of Time                         | 109        |
| Lodge General Form of Application to the Register | 113        |
| Change Company Name                               | <u>116</u> |
| Update Memorandum and Articles of Association     | <u>119</u> |
| Change Business Sector                            | 122        |
| Update Address Details                            | <u>125</u> |
| Update Shareholder Details                        | <u>129</u> |
| Update Director Detail                            | <u>133</u> |
| Update Director Structure                         | <u>137</u> |
| Update Authorised Agents                          | 143        |
| Grant Authority to Employee / Agent               | 149        |

3

## **Table of Content**

| Topics                                             | Page       |
|----------------------------------------------------|------------|
| Update Register of Controllers                     | <u>156</u> |
| Increase Share of Capital                          | <u>159</u> |
| Allotment of Shares                                | <u>162</u> |
| Transfer of Shares                                 | <u>167</u> |
| Application to Strike Off Company                  | <u>173</u> |
| Lodgement for Voluntary Winding Up                 | <u>176</u> |
| Lodgement for Creditors Winding Up                 | <u>179</u> |
| Lodgement for Involuntary Winding Up (Court Order) | <u>182</u> |
| Withdrawal of Striking Application                 | <u>185</u> |

## INCORPORATE A PUBLIC Applicant COMPANY Online User

#### Navigate to the OCP dashboard.

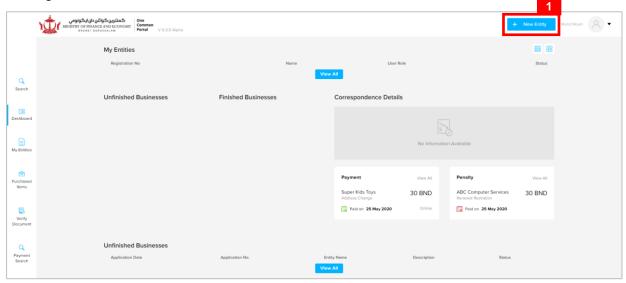

1. Click on the + New Entity button.

#### The Choose a Business Category page will appear.

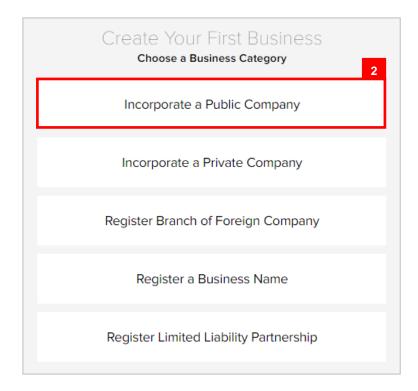

2. Click on the Incorporate a Public Company button.

## The Incorporate a Public Company page will appear.

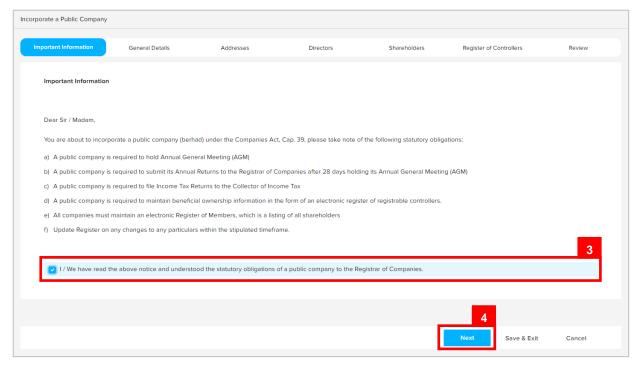

- 3. Read through the important information and click on the
  - ☑ I / We have read the above notice and understood the statutory obligations of a public company to the Registrar of Companies. Checkbox.
- 4. Click on the Next button.

#### The **General Details** section will appear.

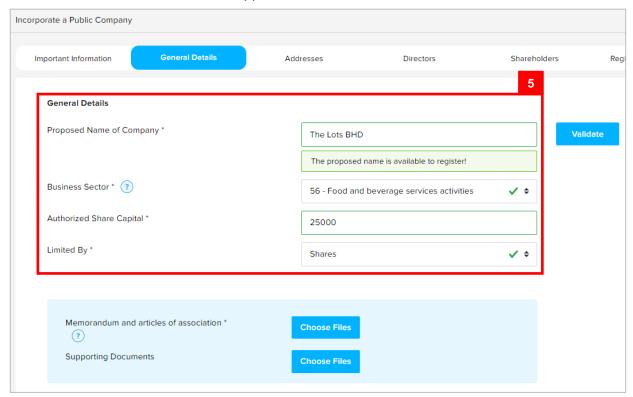

5. Enter the details for **General Details** section as per the example below.

| Field                    | Example                                    |
|--------------------------|--------------------------------------------|
| Proposed Name of Company | The Lots BHD                               |
| Business Sector          | 56 – Food and beverage services activities |
| Authorized Share Capital | 25000                                      |
| Limited By               | Shares                                     |

#### Note:

- For more information regarding the Business Sector, click on the icon and refer to the link provided.
- · Companies are only allowed to have one Business Sector.
- Companies in Brunei Darussalam must have a minimum of 25000 Authorised Share Capital.

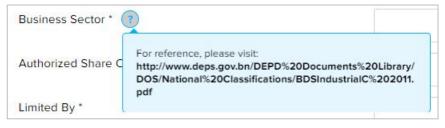

 The system will auto-validate Proposed Name of Company and will display one of the following messages:

| Message                                                                                                    | Meaning                                                                                      |
|----------------------------------------------------------------------------------------------------|----------------------------------------------------------------------------------------------|
| The proposed name is available to register!                                                                                     | The proposed name is available.                                                              |
| A Public company must include at the end of                                                                                     | The proposed name does not indicate that it is a public company                              |
| its name the word "BERHAD" (or its abbreviation "BHD" or "Bhd.")                                                                | Add BERHAD / Berhad / BHD / Bhd at the end of the proposed Company Name.                     |
| The proposed name you have entered contains restricted word. Your application                                                   | The proposed name user have entered contains restricted word.                                |
| may be rejected due to the use of this word.                                                                                    | Advised to change proposed Company Name.                                                     |
| The proposed name is similar or identical to an existing proposed / registered Company Name. Please note that the proposed name | The proposed name is similar or identical to an existing registered / proposed Company Name. |
| will be subject to Registrar review and may be subsequently rejected.                                                           | Need to provide proof of consent for using proposed Company Name.                            |

#### For Authorized Share Capital:

- If selected Limited By = Shares, value must be a whole number greater than or equal to 7.
- If selected Limited By = Guarantee, value must be a whole number greater than or equal to 0.
- If the proposed name is similar or identical to an existing registered / proposed Company Name, the following section will appear:

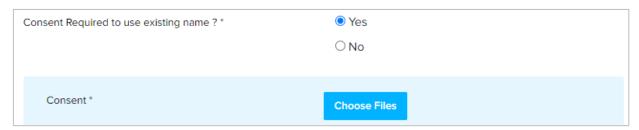

User is advised to upload a proof of consent from the owner of the registered company that the applicant has consent to use the proposed company name.

It is compulsory to upload the Memorandum and Articles of Association.

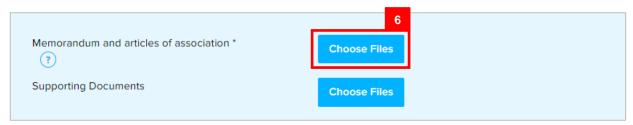

6. Click on the document.

Choose Files button and select the memorandum and articles of association

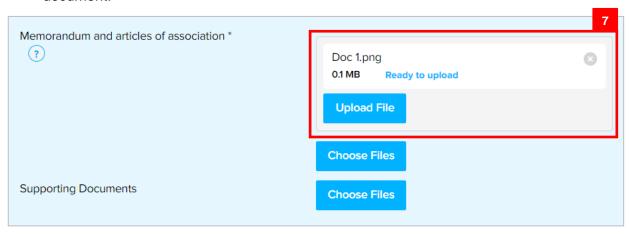

7. Click on the Upload File button to upload the file.

The file will be uploaded.

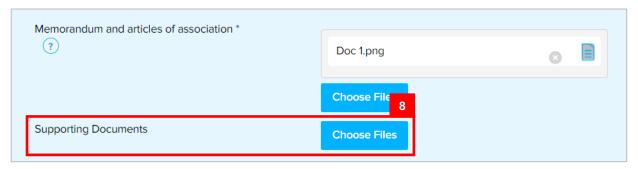

8. Repeat steps 6 – 7 to upload **Supporting Documents** (if any).

Once all the required details are entered/uploaded, proceed to the next section.

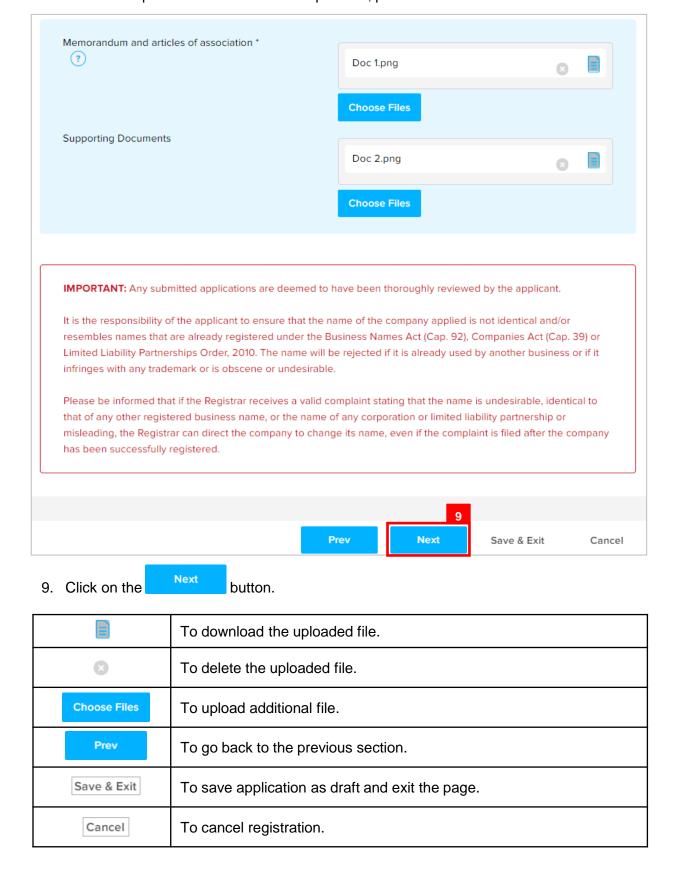

The Addresses section will appear.

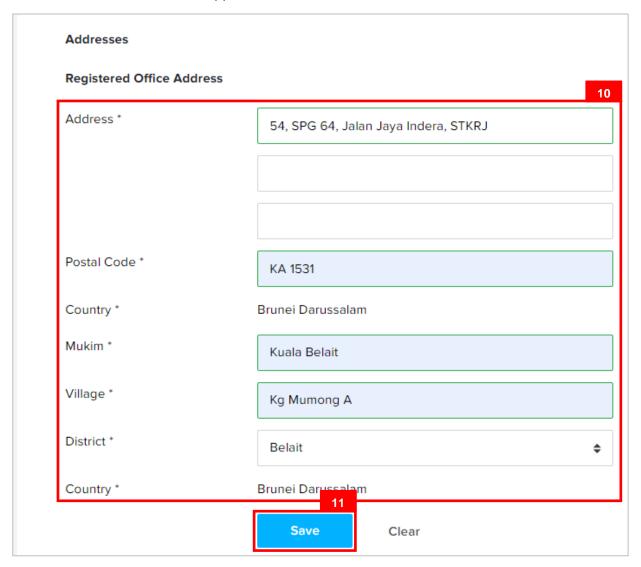

10. Enter the details for **Registered Address Details** section as per the example below.

| Field       | Example                                                                    |
|-------------|----------------------------------------------------------------------------|
| Address     | 54, SPG 64, Jalan Indera Jaya, STKRJ                                       |
|             | KA1531                                                                     |
| Postal Code | Filling in the postal code will auto populate the Mukim and Village field. |
| Mukim       | Kuala Belait                                                               |
| Village     | Kg Mumong A                                                                |
| District    | Belait                                                                     |

11. Click on the Save button.

The added address will be displayed on the right side of the page.

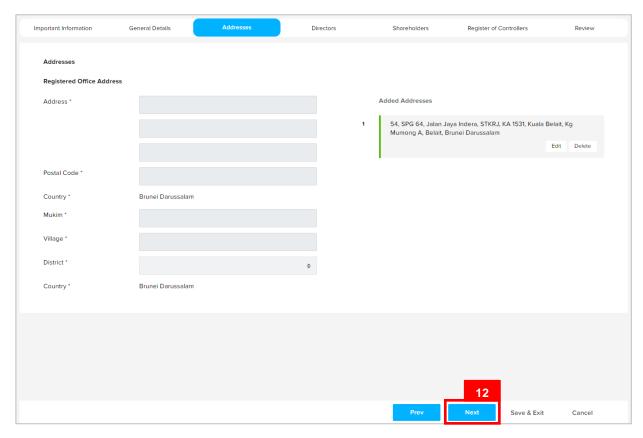

Note: Only one Registered Office Address can be saved at a time.

Once the address is saved, proceed to the next section.

12. Click on the Next button.

| Edit        | To edit the added address.                      |  |
|-------------|-------------------------------------------------|--|
| Delete      | To delete the added address.                    |  |
| Prev        | To go back to the previous section.             |  |
| Save & Exit | To save application as draft and exit the page. |  |
| Cancel      | To cancel registration.                         |  |

#### The **Directors** section will appear.

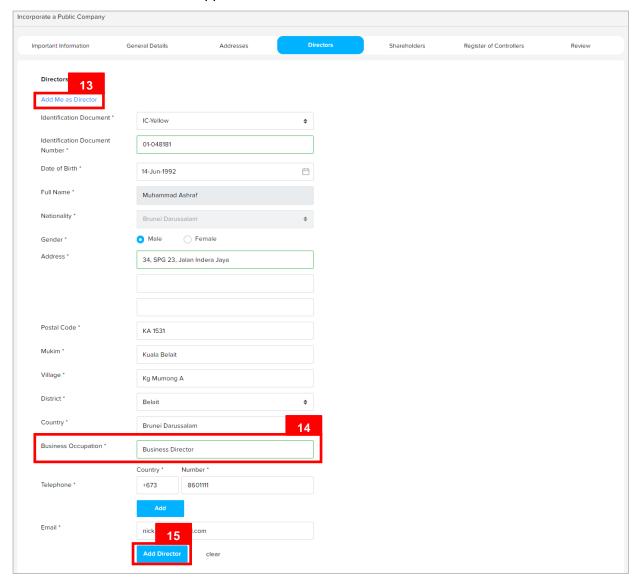

#### Note:

- · At least 2 directors must be entered for a public company.
- · There is no limit to the number of directors that can be specified.
- · Directors must be individuals.
- If there are 2 directors in the company, then at least one must be a Brunei Ordinarily Resident.
- If there are more than 2 directors in the company, then at least 2 directors must be Ordinarily Resident.
- If there are 2 foreign directors without any Local director, then at least 1 Ordinarily Resident must be provided.
- If there are 3 or above foreign director without any Local director, then at least 2 Ordinarily Resident must be provided.
- Directors must be 18 years of age or above.
- · Director must not be bankrupt.

13. Click on the Add Me as Director if you are one of the Directors of the company.

**Note:** If the user has updated the user's profile, clicking on the Add Me as Director link will enter the user's details in all the fields except for the **Business Occupation** field.

14. Enter the details for Business Occupation section as per the example below.

| Field               | Example           |
|---------------------|-------------------|
| Business Occupation | Business Director |

15. Click on the Add Director button.

The added director will be displayed on the right side of the page.

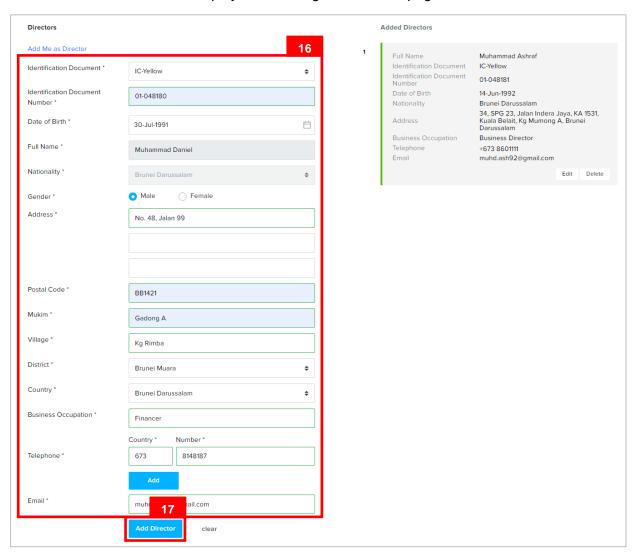

Add a second director for the company.

16. Enter the details for **Directors** section as per the example below.

| Field                   |               | Example                                                                                                    |
|-------------------------|---------------|----------------------------------------------------------------------------------------------------|
| Identification Document |               | IC Yellow                                                                                                    |
| Identification Do       | cument Number | 01048181                                                                                                    |
| Date of                 | of Birth      | 30-Jul-1991                                                                                                    |
|                         |               | Muhammad Daniel                                                                                                    |
| Full Name               |               | For Brunei IC, system will auto populate the name by extracting data from Immigration database using the Identification Document Number and Date of Birth information |
| Ger                     | nder          | Male                                                                                                    |
| Address                 |               | No. 48, Jalan 99                                                                                                    |
| Postal Code             |               | BB 1421                                                                                                    |
|                         |               | Filling in the postal code will auto populate the Mukim and Village field.                                                                                            |
| Mukim                   |               | Gadong A                                                                                                    |
| Village                 |               | Kg Rimba                                                                                                    |
| District                |               | Brunei Muara                                                                                                    |
| Country                 |               | Brunei Darussalam                                                                                                    |
| Business Occupation     |               | Flnancer                                                                                                    |
| Talanhana               | Country Code  | +673                                                                                                    |
| Telephone               | Number        | 8148187                                                                                                    |
| Email                   |               | muhd.daniel@gmail.com                                                                                                    |

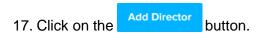

| Add | To add additional telephone number. |
|-----|-------------------------------------|
|-----|-------------------------------------|

The added owner will be displayed on the right side of the page.

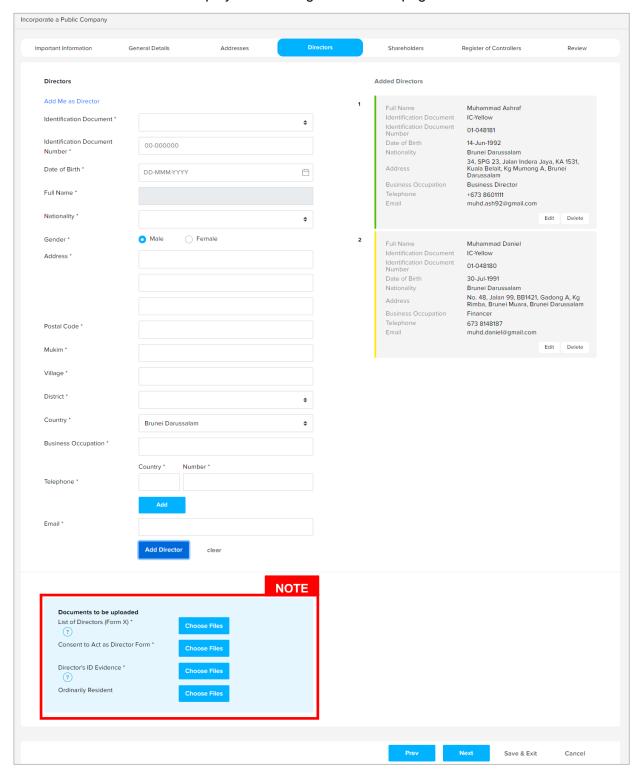

#### Note:

Director must upload the List of Directors (Form X).

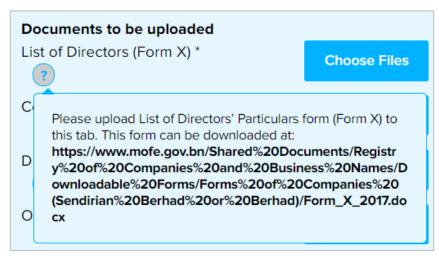

Click on the icon and refer to the link provided.

- Director must provide Consent to act as Director Form. Form can be found under Downloadable Forms via OCP Main Menu > Companies.
- ID Evidence must be supplied. Click on the 10 icon for more information.

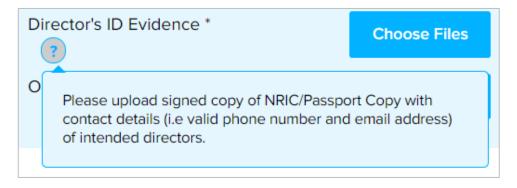

Upload the required documents for the directors.

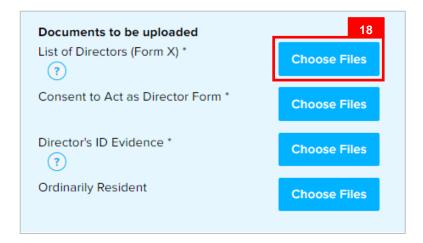

18. Click on the Choose Files button and select the Form X document.

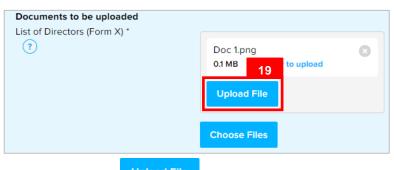

19. Click on the Upload File button to upload the file.

The file will be uploaded.

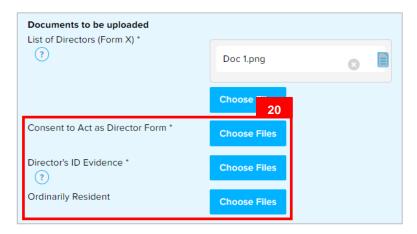

20. Repeat steps 18 – 19 to upload **Consent to Act as Director Form, Director's ID Evidence** and **Ordinarily Resident** (if director has green IC).

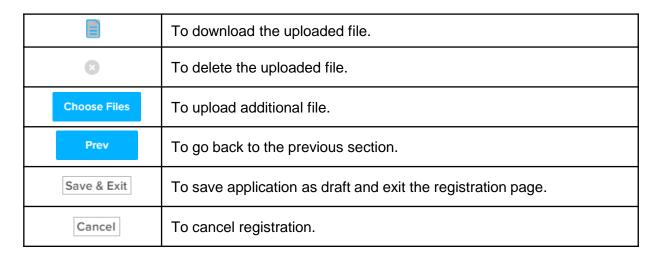

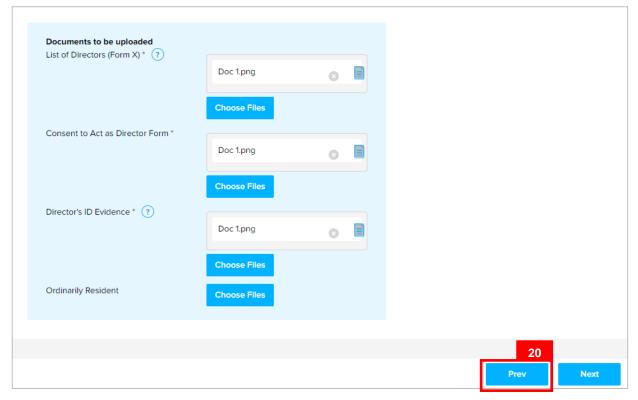

Once the directors are added and all required documents are uploaded, proceed to the next section.

20. Click on the Next button.

#### The **Shareholders** section will appear.

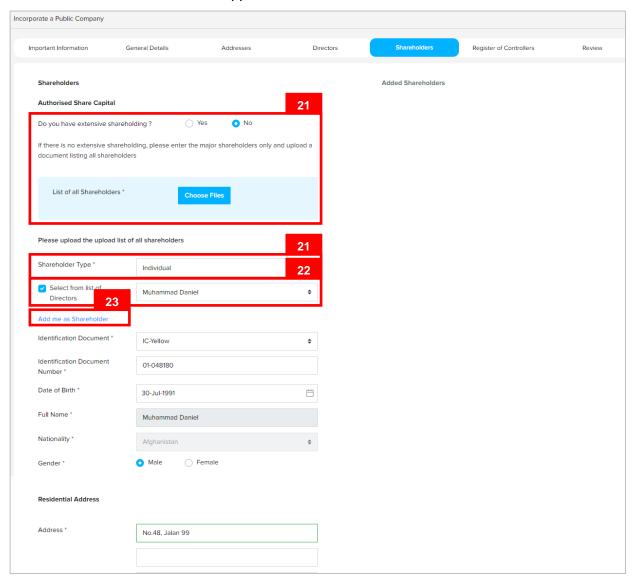

#### Note:

- · At least 7 shareholders must be entered.
- · No maximum number of shareholders.
- Include the option to select shareholders from the list of Directors.
- · Include the "Add Me as Shareholder" option.
- · Shareholder must not be a bankrupt.
- Extensive shareholdings are allowed.

21. Click on the radio button if the user has extensive shareholding

Click on the No radio button if the user does not have extensive shareholding.

Note: If there is no extensive shareholding, please enter the major shareholders only and upload a document listing all shareholders.

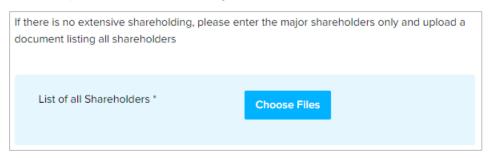

Repeat steps 18 – 19 to upload **List of all Shareholders**.

22. Enter the details for **Shareholder Type** field as per the example below.

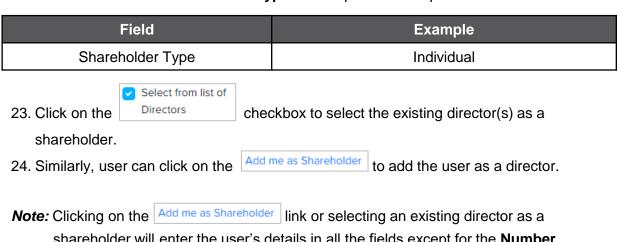

shareholder will enter the user's details in all the fields except for the Number of Shares field.

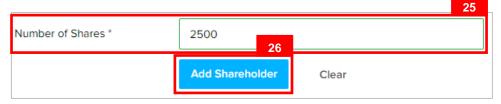

25. Enter the details for **Number of Shares** section as per the example below.

| Field            | Example |
|------------------|---------|
| Number of Shares | 2500    |
| Add Sharahaldar  |         |

26. Click on the button.

The added shareholder will be displayed on the right side of the page.

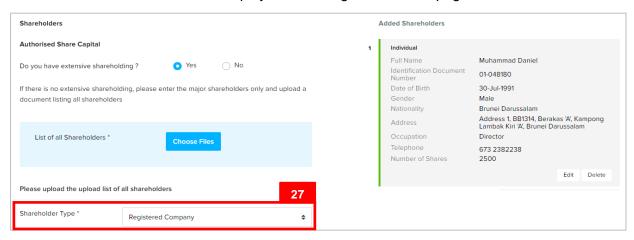

27. Shareholder Types can be Registered Company as well.

Enter the details for **Shareholder Type** field as per the example below.

| Field            | Example            |
|------------------|--------------------|
| Shareholder Type | Registered Company |
|                  |                    |

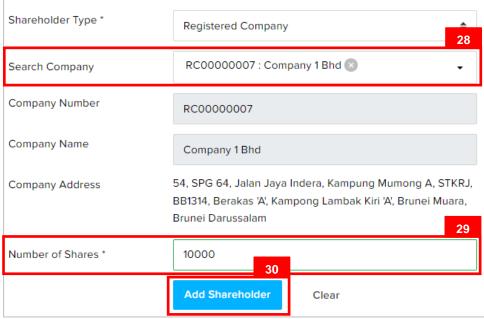

28. Enter the details for Search Company field as per the example below.

| Field          | Example     |
|----------------|-------------|
| Search Company | RC000000007 |

Note: Company must be registered in OCP before adding Company as a shareholder.

29. Enter the details for Number of Shares section as per the example below.

| Field            | Example |
|------------------|---------|
| Number of Shares | 10000   |

30. Click on the Add Shareholder button.

The added shareholder will be displayed on the right side of the page.

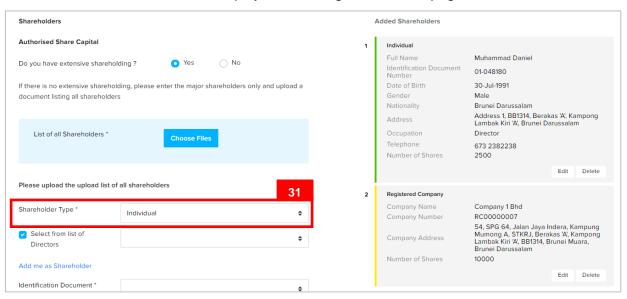

31. Shareholder Types can be **Other Incorporated Entity / Other Incorporated Entity (Foreign)** as well.

Enter the details for **Shareholder Type** field as per the example below.

| Field            | Example                   |
|------------------|---------------------------|
| Shareholder Type | Other Incorporated Entity |

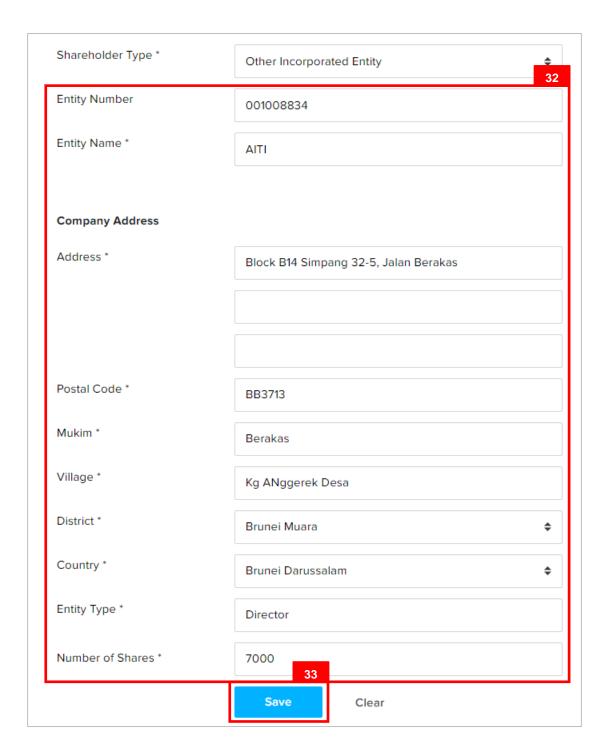

32. Enter the details for **Other Incorporated Entity** section as per the example below.

| Field             | Example                                                                    |
|-------------------|----------------------------------------------------------------------------|
| Entity Number     | 001008834                                                                  |
| Entity Name       | AITI                                                                       |
| Address           | Block B14 Simpang 32-5, Jalan Berakas                                      |
| Postal Code       | BB3713                                                                     |
|                   | Filling in the postal code will auto populate the Mukim and Village field. |
| Mukim             | Berakas                                                                    |
| Village           | Kg Anggerek Desa                                                           |
| District          | Brunei Muara                                                               |
| Country           | Brunei Darussalam                                                          |
| Entity Type       | Corporation                                                                |
| Number of Shrares | 7000                                                                       |

33. Click on the Add Shareholder button.

The added shareholder will be displayed on the right side of the page.

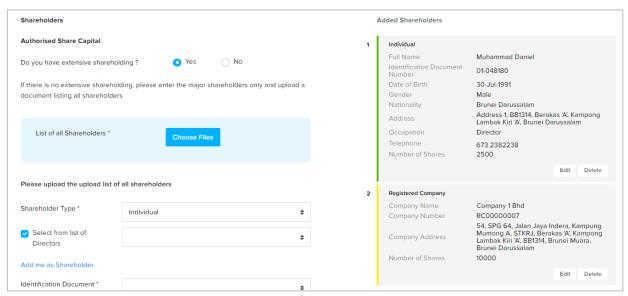

34. Repeat steps 22 – 26 to add the remaining shareholders.

User must upload the **Shareholder ID Evidence / Resolution**.

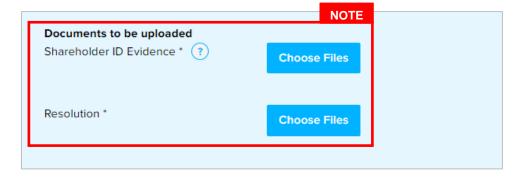

#### Note:

· Shareholder ID Evidence is compulsory for Individual shareholders.

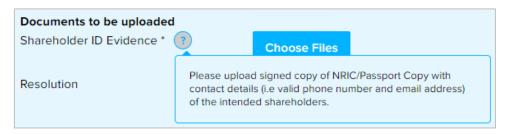

Click on the icon for more information.

- Resolution is compulsory for Registered Company / Other Entities shareholders.
- 35. Repeat steps 18 19 to upload **Shareholder ID Evidence / Resolution**.

Once the directors are added and all required documents are uploaded, proceed to the next section.

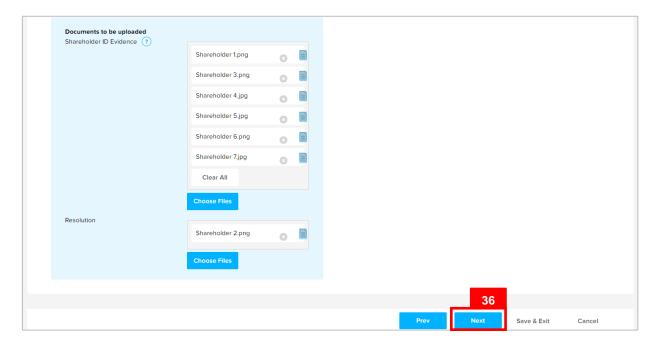

36. Click on the Next button.

#### The Register of Controllers section will appear.

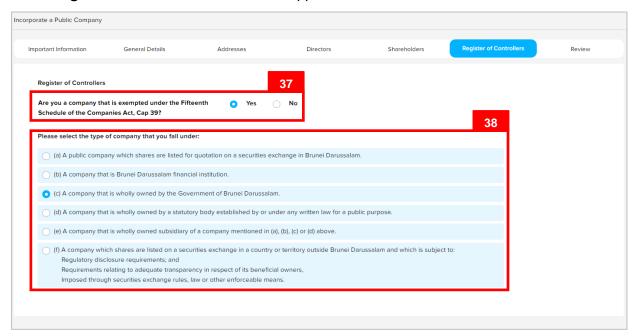

- 37. If the company is exempted under the Fifteenth Schedule of the Companies Act, Cap 39, click on the Yes radio button.
- 38. Select the details per the example below.

| Field                                                  | Example                                                                |
|--------------------------------------------------------|------------------------------------------------------------------------|
| Please select the type of company that you fall under: | A company that is wholly owned by the Government of Brunei Darussalam. |

39. If the company is <u>not</u> exempted under the Fifteenth Schedule of the Companies Act, Cap 39, click on the radio button.

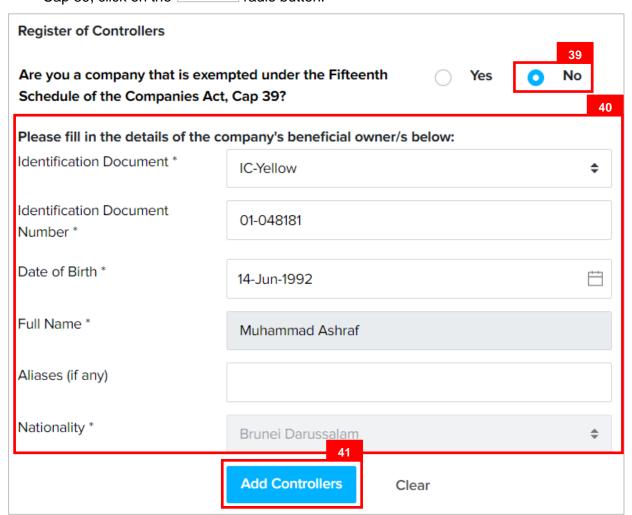

40. Enter the details for **Register of Controllers** section as per the example below.

| Field                          | Example                                                                                                    |
|--------------------------------|----------------------------------------------------------------------------------------------------|
| Identification Document        | IC-Yellow                                                                                                    |
| Identification Document Number | 01-048181                                                                                                    |
| Date of Birth                  | 14-Jun-1992                                                                                                    |
| Full Name                      | Muhammad Ashraf                                                                                                    |
|                                | For Brunei IC, system will auto populate the name by extracting data from Immigration database using the Identification Document Number and Date of Birth information |

41. Click on the Add Controllers button.

The added Register of Controller(s) will be displayed on the right side of the page.

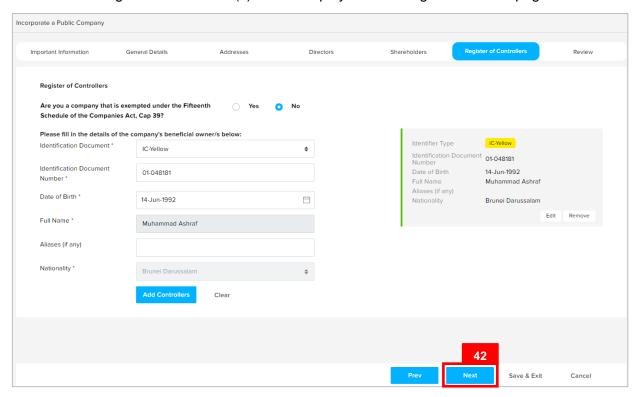

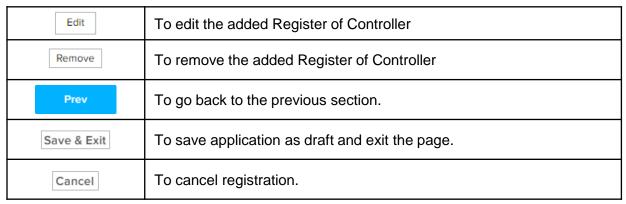

42. Click on the Next button.

#### The **Review** section will appear.

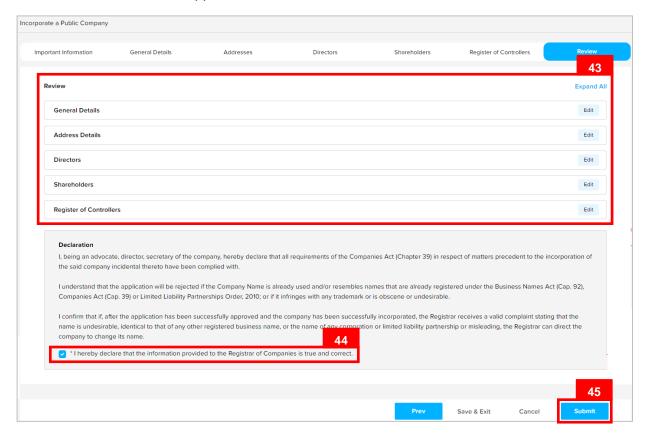

43. Click on the individual sections to view the separate sections or click on the

Expand All button to view all the sections.

Click on the Edit button edit the specific sections.

44. Click on the \*I hereby declare that the information provided to the Registrar of Companies is true and correct.

checkbox after all the sections have been reviewed.

45. Click on the Submit button.

#### The **Payment** page will appear.

- · For payment via credit card, refer to User Guide Payment.
- For payment over the counter, take note of the <u>Application ID</u> and <u>total payment</u>
   and visit the ROCBN counter to make the payment.

#### After payment has been made:

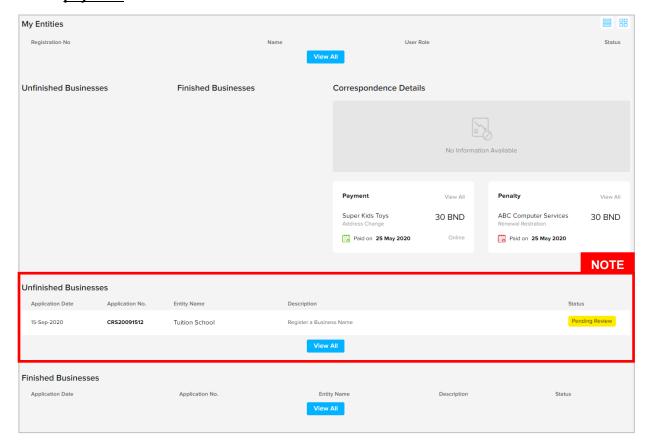

#### Note:

- After payment has been made, the icon will become Pending Review
- This indicates that the application has been paid and has been submitted for review/approval to ROCBN.

After <u>payment</u> has been made, applicant will receive an email **Submitted - Incorporate a Public Company** 

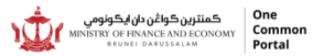

Reference No: CRS20102491
Sending Date: 27 Oct 2020

#### Public Company

## The shares Bhd.

Dear Sir/Madam,

I refer to your application dated 24 Oct 2020 on the above matter.

Please be informed that your application for **Incorporate a Public Company** for **The shares Bhd** has been received by the Registry of Public Company and will be duly reviewed.

The Registry of Public Company will inform you of the outcome of the review as soon as possible.

Yours faithfully,

#### FOR REGISTRAR OF PUBLIC COMPANY

Ministry of Finance and Economy, Brunei Darussalam

Copyright @ Brunei Darussalam 2020. All Rights Reserved.

Please do not reply to this email.

Emails sent to this address will not be answered.

#### After approval has been made:

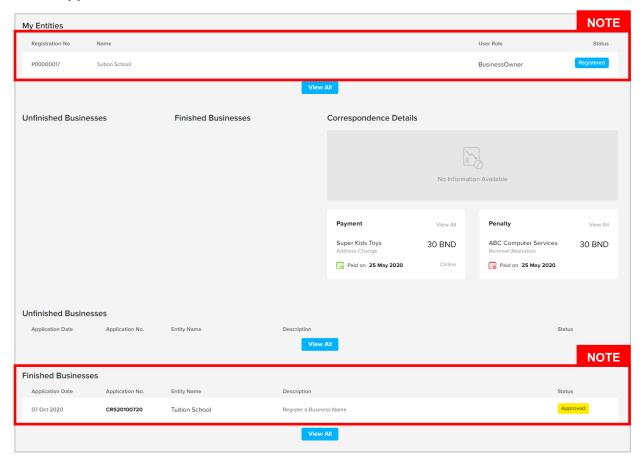

#### Note:

- After approval has been made, the company will be displayed under the My
   Entities section with the status
   Registered
   .
- After approval has been made, the company will be displayed under the Finished
   Business section with the status Approved.

After <u>approval</u> has been made, applicant will receive an email **Incorporation of a Public** Company.

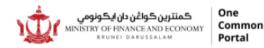

Reference No: RC00000043
Sending Date: 27 Oct 2020

Company Name

#### The shares Bhd

Dear Sir/Madam,

We refer to your application dated 24 Oct 2020, together with enclosures, if any.

Please be informed that the company, The shares Bhd, is now registered under the Companies Act (Chapter 39) with the registration number RC00000043. Attached is the Certificate of Incorporation of a Public Company Company for your safekeeping.

Note: The AGM for Company The shares Bhd (RC00000043) needs to be held by 27 Apr 2022. Please also note that the 2022 annual return is due to be filed within 28 days of the AGM.

We are pleased to inform you also that your business entity has been registered automatically to e-Amanah, Tabung Amanah Pekerja (TAP). You will then receive your Tabung Amanah Pekerja (TAP) & Supplemental Contributory Pension (SCP) account number via email/sms.

In this regard, The Registry of Companies and Business Names Division (ROCBN) is also pleased to inform that you may be contacted via email by other government agencies (such as Fire & Safety Division, Fire & Rescue Department and Food Quality Control and Safety Division, Ministry of Health) to obtain further information regarding your business. This information will be used for the purpose of ascertaining your business premise (if any).

All businesses are required to comply to the Competition Order, 2015; the Consumer Protection (Fair Trading) Order, 2011; and the Price Control Act, Chapter 142 and its regulations, including the Price Control (Display of Prices) Order and the Price Control (Cheap Sale Price) Regulations. For more information, please visit the JPKE website at www.depd.gov.bn/cad or call JPKE at 2230223.

Yours faithfully,

#### FOR REGISTRAR OF COMPANIES Ministry of Finance and Economy, Brunei Darussalam

#### Copyright © Brunei Darussalam 2020. All Rights Reserved.

Please do not reply to this email. Emails sent to this address will not be answered.

Also attached in the email will be the **Certificate of Incorporation of Limited Company** and **Company Extract.** 

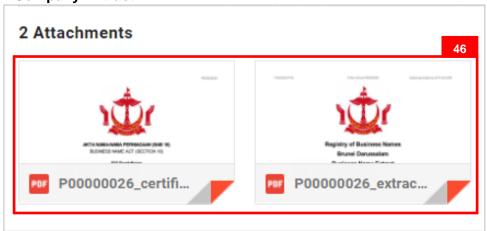

46. Click on the attachments to view the documents.

#### The Certificate of Incorporation of Limited Company.

RC00000043

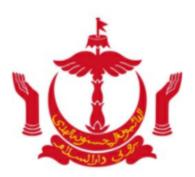

#### PERAKUAN PENUBUHAN SYARIKAT BERHAD

CCERTIFICATE OF INCORPORATION OF LIMITED COMPANY

# Saya dengan ini memperakui bahawa

I hereby certify that

#### The shares Bhd

#### Adalah, pada 27 Haribulan October 2020 ditubuhkan

ls, on this 27 Day of October 2020 incorporated

#### Di bawah Akta Syarikat-Syarikat, Penggal 39, dan bahawa

Under the Companies Act, Chapter 39, and that

#### Syarikat ini adalah sebuah syarikat BERHAD menurut jaminan syer

The company is a company LIMITED by guarantee shares

#### Dan bahawa syarikat ini adalah syarikat berhad

And that the company is a limited company

brunei

Brunei
Pendaftar Syarikat-Syarikat
REGISTRAR OF COMPANIES
BRUNEI DARUSSALAM

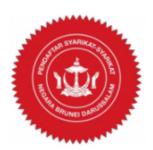

#### The Company Extract.

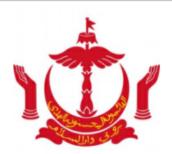

# **Registry of Companies Brunei Darussalam** Company Extract

#### **General Details**

Registration Number RC00000043 Company Name The shares Bhd Public Company Company Type Entity Status Registered Incorporation Date 27-Oct-2020

**Business Sector** Crop and animal production, hunting and related services activities

Authorised Share Capital 25000.00 AGM Due Date 27-Apr-2022

Latest Annual Returns

#### Addresses

Registered Office Address 54, SPG 64, Jalan Jaya Indera, Kampung Mumong A, STKRJ, Kuala Belait, Kg Mumong A, Belait, Brunei Darussalam, KA 1531

#### **Directors**

Full Name Muhammad Ashraf

Nationality Antarctica

34, SPG 23, Jalan Indera Jaya, Kuala Belait, Kg Mumong A, Belait, Brunei Darussalam, KA 1531 Residential Address

27-Oct-2020 Appointment Date

Full Name Muhammad Daniel Nationality Brunei Darussalam

54, SPG 64, Jalan Jaya Indera, Kampung Mumong A, STKRJ, Kuala Belait, Kg Mumong A, Belait, Residential Address

Brunei Darussalam, KA 1531

Appointment Date 27-Oct-2020

# INCORPORATE A PRIVATE COMPANY Applicant Online User

#### Navigate to the OCP dashboard.

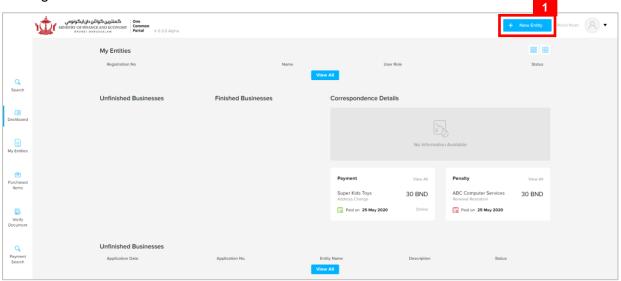

1. Click on the + New Entity button.

#### The Choose a Business Category page will appear.

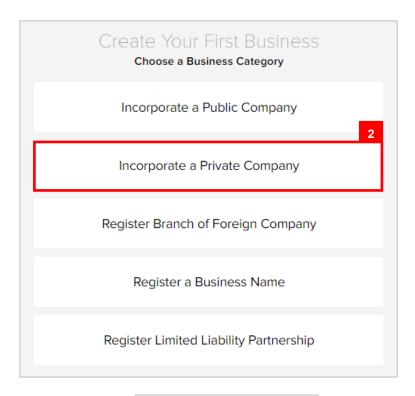

2. Click on the Incorporate a Private Company button.

### The Incorporate a Private Company page will appear.

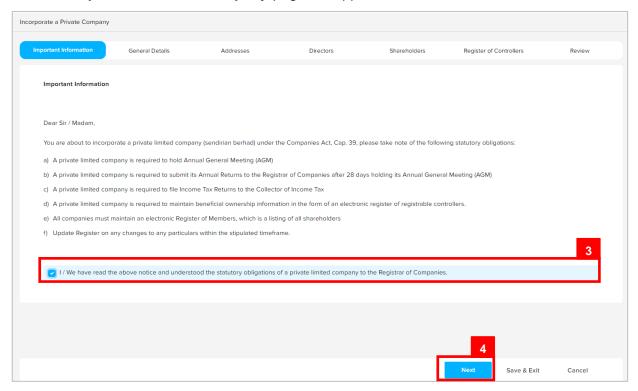

3. Read through the important information and click on the

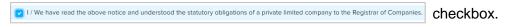

4. Click on the Next button.

#### The General Details section will appear.

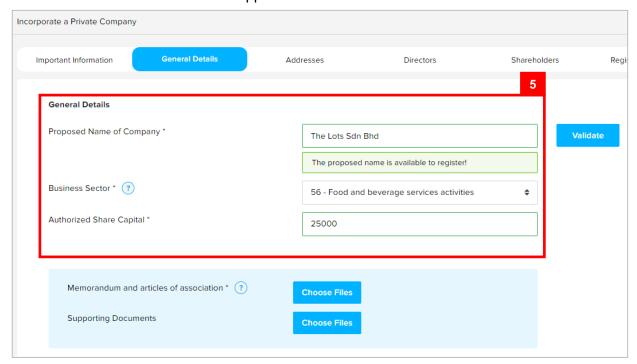

5. Enter the details for **General Details** section as per the example below.

| Field                    | Example                                    |
|--------------------------|--------------------------------------------|
| Proposed Name of Company | The Lots Sdn Bhd                           |
| Business Sector          | 56 – Food and beverage services activities |
| Authorized Share Capital | 25000                                      |
| Limited By               | Shares                                     |

#### Note:

- For more information regarding the Business Sector, click on the icon and refer to the link provided.
- · Companies are only allowed to have one Business Sector.
- Companies in Brunei Darussalam must have a minimum of 25000 Authorised Share Capital.

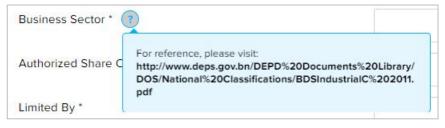

 The system will auto-validate Proposed Name of Company and will display one of the following messages:

| Message                                                                                                    | Meaning                                                                                                    |
|----------------------------------------------------------------------------------------------------|----------------------------------------------------------------------------------------------------|
| The proposed name is available to register!                                                                                     | The proposed name is available.                                                                            |
| A Private company must include at the end of                                                                                    | The proposed name does not indicate that it is a public company                                            |
| its name the word "SENDIRIAN BERHAD" (or its abbreviation "SDN BHD" or "Sdn Bhd.")                                              | Add SENDIRIAN BERHAD / Sendirian<br>Berhad / SDN BHD / Sdn Bhd at the end<br>of the proposed Company Name. |
| The proposed name you have entered contains restricted word. Your application                                                   | The proposed name user have entered contains restricted word.                                              |
| may be rejected due to the use of this word.                                                                                    | Advised to change proposed Company Name.                                                                   |
| The proposed name is similar or identical to an existing proposed / registered Company Name. Please note that the proposed name | The proposed name is similar or identical to an existing registered / proposed Company Name.               |
| will be subject to Registrar review and may be subsequently rejected.                                                           | Need to provide proof of consent for using proposed Company Name.                                          |

• If the proposed name is similar or identical to an existing registered / proposed Company Name, the following section will appear:

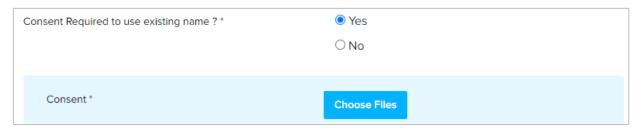

User is advised to upload a proof of consent from the owner of the registered company that the applicant has consent to use the proposed company name.

It is compulsory to upload the Memorandum and Articles of Association.

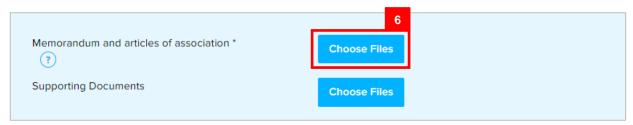

6. Click on the document.

Choose Files button and select the memorandum and articles of association

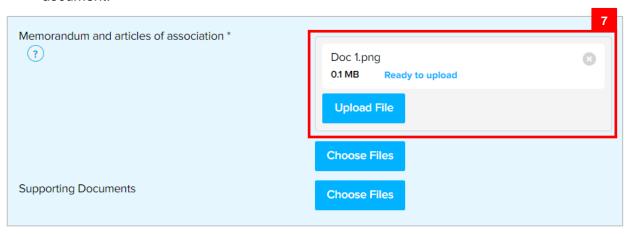

7. Click on the Upload File button to upload the file.

The file will be uploaded.

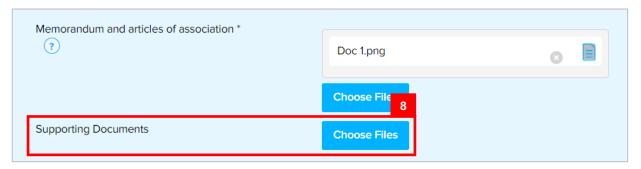

8. Repeat steps 6 – 7 to upload **Supporting Documents** (if any).

Once all the required details are entered/uploaded, proceed to the next section.

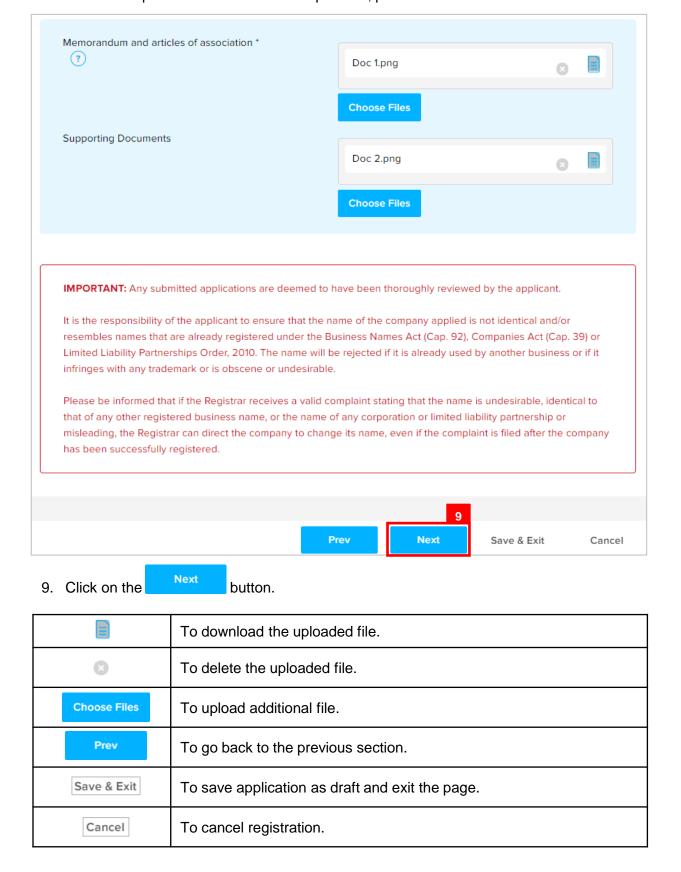

The Addresses section will appear.

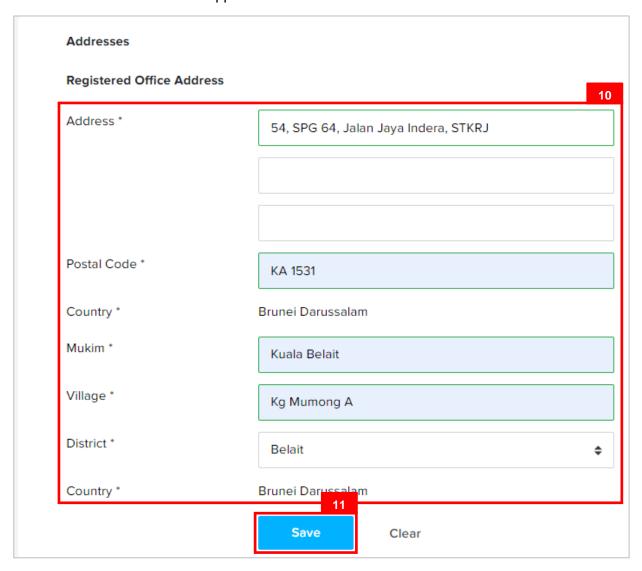

10. Enter the details for **Registered Address Details** section as per the example below.

| Field       | Example                                                                    |
|-------------|----------------------------------------------------------------------------|
| Address     | 54, SPG 64, Jalan Indera Jaya, STKRJ                                       |
|             | KA1531                                                                     |
| Postal Code | Filling in the postal code will auto populate the Mukim and Village field. |
| Mukim       | Kuala Belait                                                               |
| Village     | Kg Mumong A                                                                |
| District    | Belait                                                                     |

11. Click on the Save button.

The added address will be displayed on the right side of the page.

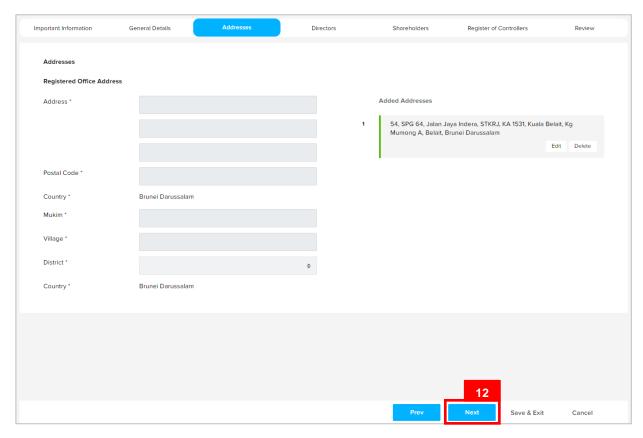

Note: Only one Registered Office Address can be saved at a time.

Once the address is saved, proceed to the next section.

12. Click on the Next button.

| Edit        | To edit the added address.                                  |  |
|-------------|-------------------------------------------------------------|--|
| Delete      | To delete the added address.                                |  |
| Prev        | To go back to the previous section.                         |  |
| Save & Exit | Save & Exit To save application as draft and exit the page. |  |
| Cancel      | To cancel registration.                                     |  |

#### The **Directors** section will appear.

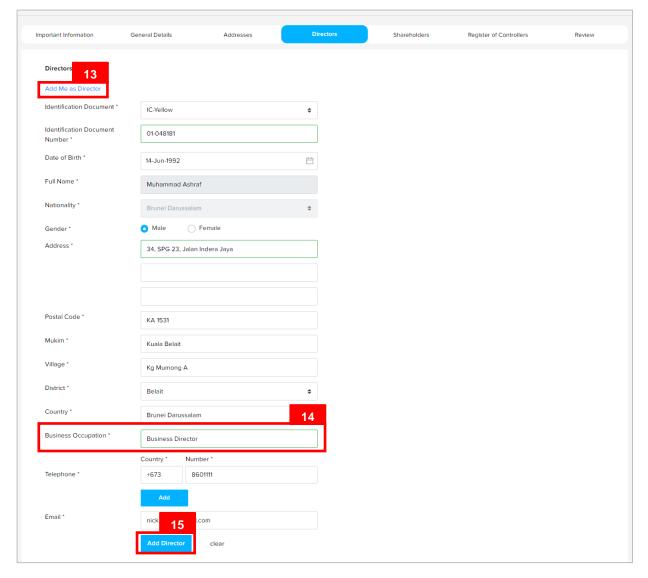

#### Note:

- At least 2 directors must be entered for a private company.
- There is no limit to the number of directors that can be specified.
- Directors must be individuals.
- If there are 2 directors in the company, then at least one must be a Brunei Ordinarily Resident.
- If there are more than 2 directors in the company, then at least 2 directors must be Brunei Ordinarily Resident.
- If there are 2 foreign directors without any Local director, then at least 1 Ordinarily Resident must be provided.
- If there are 3 or above foreign director without any Local director, then at least 2 Ordinarily Resident must be provided.
- If Director is not a Brunei national (Passport and IC-Green) then a non-Brunei address must be provided.
- Directors must be 18 years of age or above.
- Director must not be bankrupt.

13. Click on the Add Me as Director to add the user as a director.

**Note:** If the user has updated the user's profile, clicking on the Add Me as Director link will enter the user's details in all the fields except for the **Business Occupation** field.

14. Enter the details for **Business Occupation** section as per the example below.

| Field               | Example           |
|---------------------|-------------------|
| Business Occupation | Business Director |

15. Click on the Add Director button.

The added director will be displayed on the right side of the page.

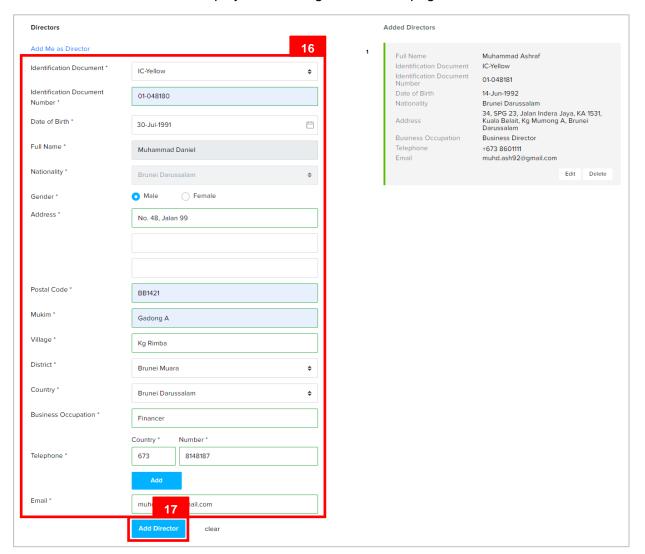

Add a second director for the company.

16. Enter the details for **Directors** section as per the example below.

| Fie                 | eld           | Example                                                                                                    |
|---------------------|---------------|----------------------------------------------------------------------------------------------------|
| Identification      | n Document    | IC Yellow                                                                                                    |
| Identification Do   | cument Number | 01048181                                                                                                    |
| Date of             | of Birth      | 30-Jul-1991                                                                                                    |
|                     |               | Muhammad Daniel                                                                                                    |
| Full Name           |               | For Brunei IC, system will auto populate the name by extracting data from Immigration database using the Identification Document Number and Date of Birth information |
| Gender              |               | Male                                                                                                    |
| Address             |               | No. 48, Jalan 99                                                                                                    |
| Postal Code         |               | BB 1421                                                                                                    |
|                     |               | Filling in the postal code will auto populate the Mukim and Village field.                                                                                            |
| Mukim               |               | Gadong A                                                                                                    |
| Village             |               | Kg Rimba                                                                                                    |
| District            |               | Brunei Muara                                                                                                    |
| Country             |               | Brunei Darussalam                                                                                                    |
| Business Occupation |               | Flnancer                                                                                                    |
| Tolophono           | Country Code  | +673                                                                                                    |
| Telephone           | Number        | 8148187                                                                                                    |
| Email               |               | muhd.daniel@gmail.com                                                                                                    |

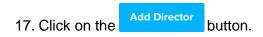

| Add | To add additional telephone number. |
|-----|-------------------------------------|
|-----|-------------------------------------|

The added owner will be displayed on the right side of the page.

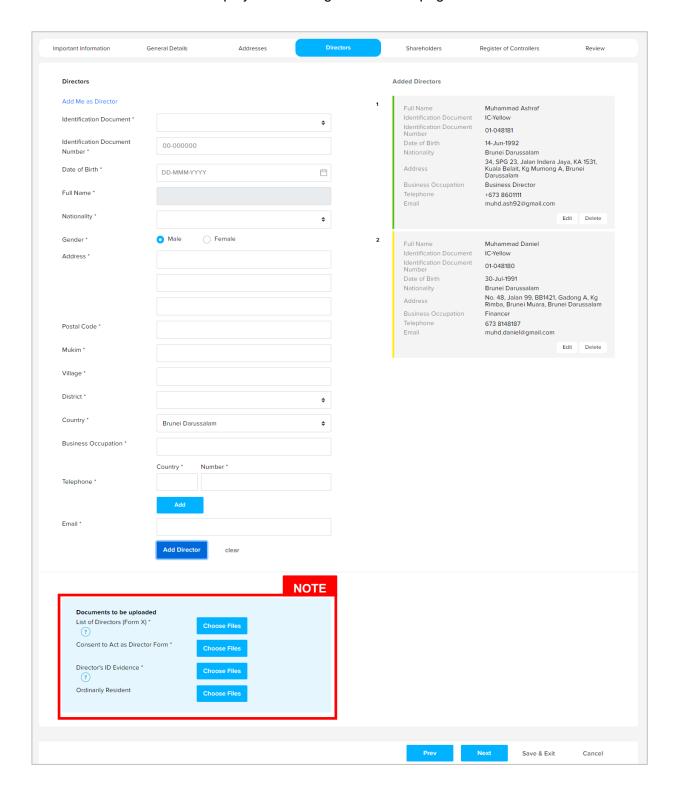

#### Note:

Director must upload the List of Directors (Form X).

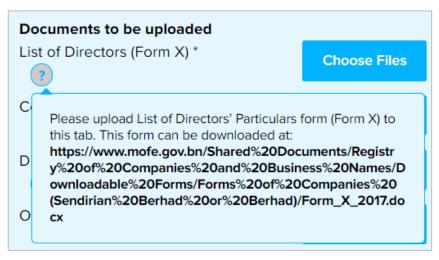

Click on the icon and refer to the link provided.

- Director must provide Consent to act as Director Form. Form can be found under Downloadable Forms via OCP Main Menu > Companies..
- ID Evidence must be supplied. Click on the 10 icon for more information.

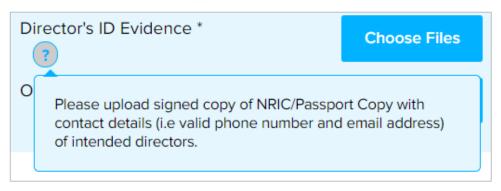

Upload the required documents for the directors.

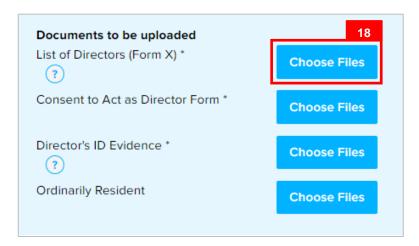

18. Click on the Choose Files button and select the Form X document.

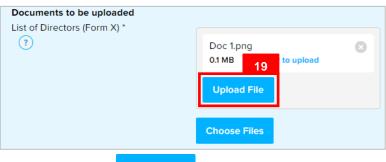

19. Click on the Upload File button to upload the file.

The file will be uploaded.

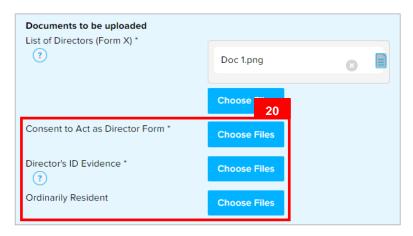

20. Repeat steps 18 – 19 to upload **Consent to Act as Director Form, Director's ID Evidence** and **Ordinarily Resident** (if director has green IC).

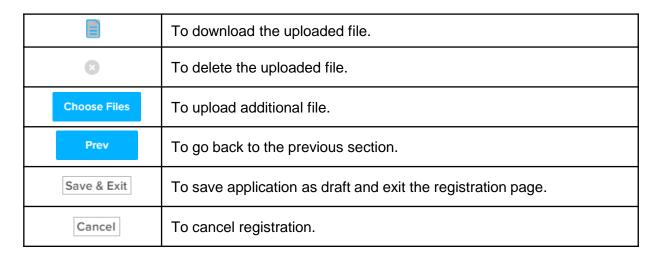

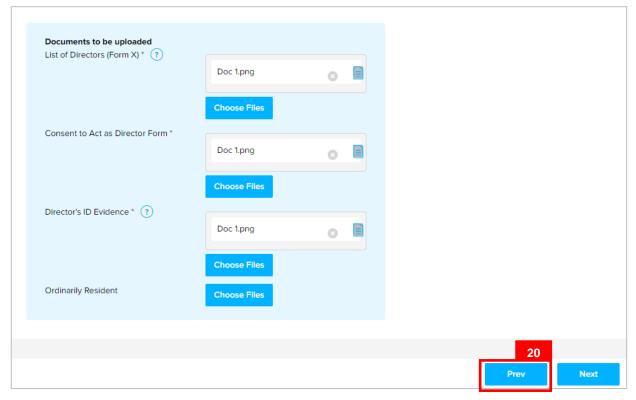

Once the directors are added and all required documents are uploaded, proceed to the next section.

20. Click on the Next button.

#### The **Shareholders** section will appear.

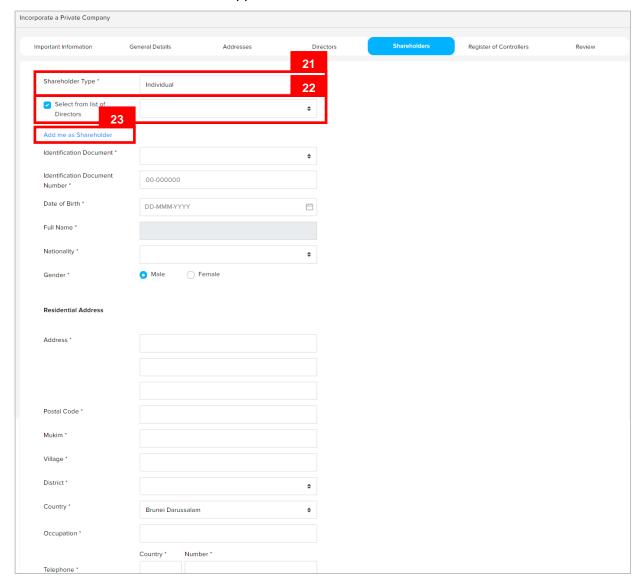

#### Note:

- · At least 2 shareholders must be entered.
- A maximum of 50 shareholders applies.
- · Include the option to select shareholders from the list of Directors
- · Include the "Add Me as Shareholder" option
- Shareholder must not be a bankrupt.

21. Enter the details for **Shareholder Type** field as per the example below.

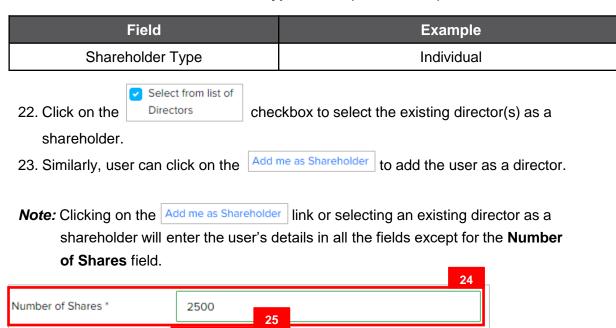

24. Enter the details for Number of Shares section as per the example below.

Add Shareholder

|                  | Field                  | Example |
|------------------|------------------------|---------|
| Numb             | er of Shares           | 2500    |
| 25. Click on the | Add Shareholder button |         |

Clear

The added shareholder will be displayed on the right side of the page.

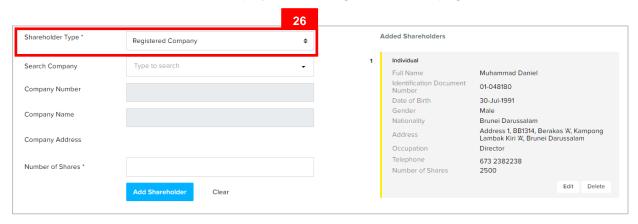

26. Shareholder Types can be Registered Company as well.

Enter the details for **Shareholder Type** field as per the example below.

| Field            | Example            |
|------------------|--------------------|
| Shareholder Type | Registered Company |
|                  |                    |

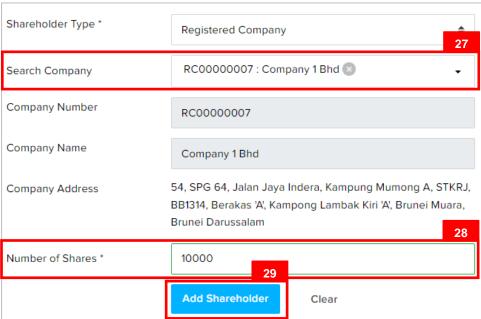

27. Enter the details for Search Company field as per the example below.

| Field          | Example     |
|----------------|-------------|
| Search Company | RC000000007 |

Note: Company must be registered in OCP before adding Company as a shareholder.

28. Enter the details for **Number of Shares** section as per the example below.

| Field            | Example |
|------------------|---------|
| Number of Shares | 10000   |

29. Click on the Add Shareholder button.

The added shareholder will be displayed on the right side of the page.

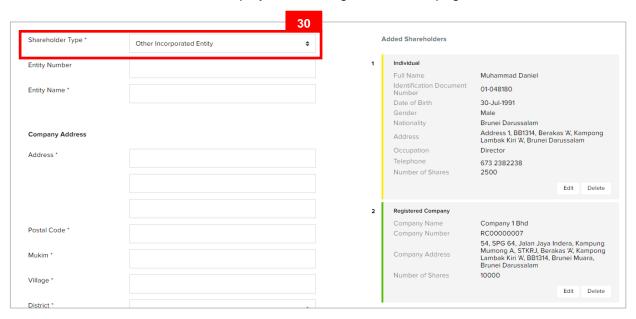

30. Shareholder Types can be **Other Incorporated Entity / Other Incorporated Entity (Foreign)** as well.

Enter the details for **Shareholder Type** field as per the example below.

| Field            | Example                   |
|------------------|---------------------------|
| Shareholder Type | Other Incorporated Entity |

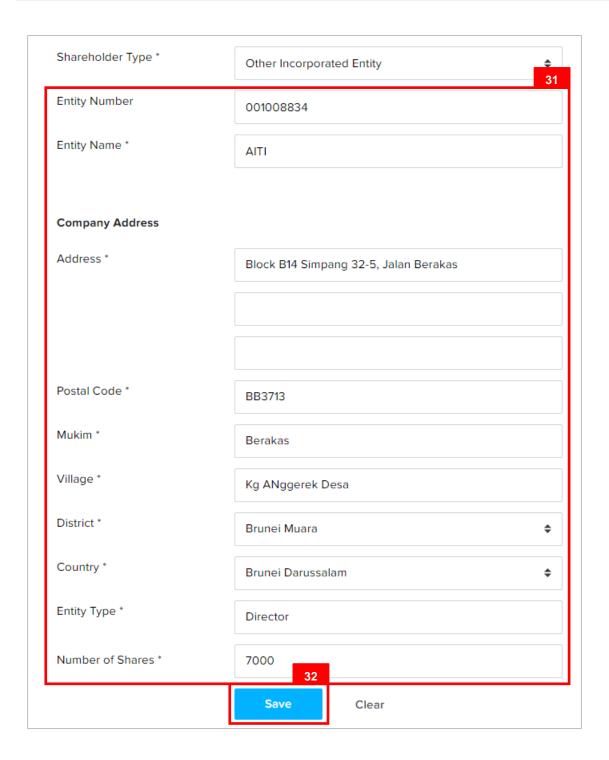

# 31. Enter the details for Other Incorporated Entity section as per the example below.

| Field             | Example                                                                    |
|-------------------|----------------------------------------------------------------------------|
| Entity Number     | 001008834                                                                  |
| Entity Name       | AITI                                                                       |
| Address           | Block B14 Simpang 32-5, Jalan Berakas                                      |
| Postal Code       | BB3713                                                                     |
|                   | Filling in the postal code will auto populate the Mukim and Village field. |
| Mukim             | Berakas                                                                    |
| Village           | Kg Anggerek Desa                                                           |
| District          | Brunei Muara                                                               |
| Country           | Brunei Darussalam                                                          |
| Entity Type       | Corporation                                                                |
| Number of Shrares | 7000                                                                       |

32. Click on the Add Shareholder button.

The added shareholder will be displayed on the right side of the page.

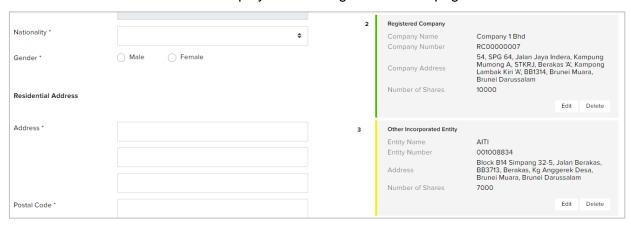

33. Repeat steps 22 – 32 to add the remaining shareholders.

User must upload the Shareholder ID Evidence / Resolution.

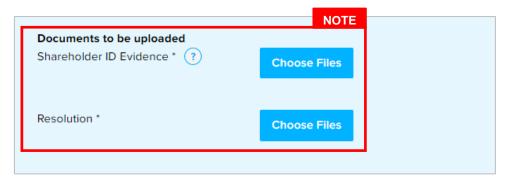

#### Note:

Shareholder ID Evidence is compulsory for Individual shareholders.

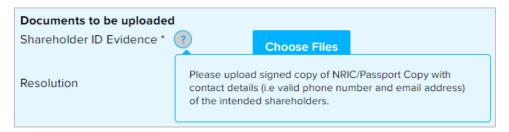

Click on the icon for more information.

- Resolution is compulsory for Registered Company / Other Entities shareholders.
- 34. Repeat steps 18 19 to upload **Shareholder ID Evidence / Resolution**.

Once the directors are added and all required documents are uploaded, proceed to the next section.

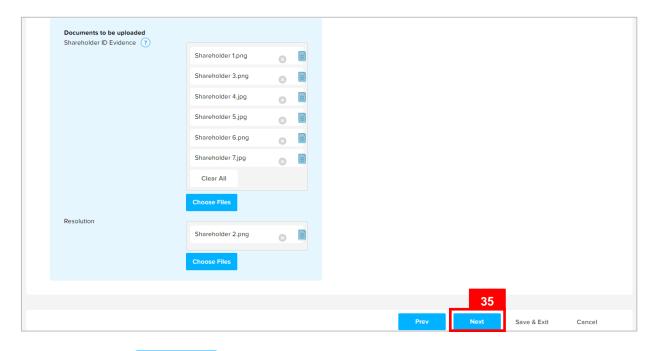

35. Click on the Next button.

#### The Register of Controllers section will appear.

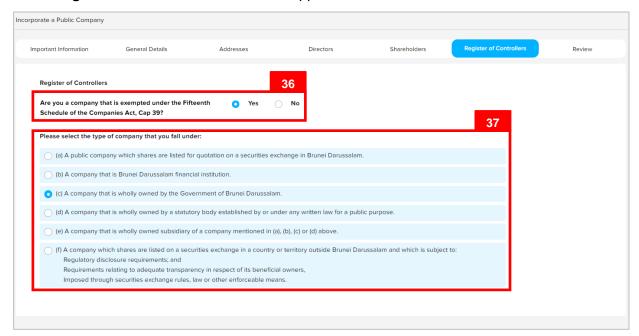

- 36. If the company is exempted under the Fifteenth Schedule of the Companies Act, Cap 39, click on the Yes radio button.
- 37. Select the details per the example below.

| Field                                                  | Example                                                                |
|--------------------------------------------------------|------------------------------------------------------------------------|
| Please select the type of company that you fall under: | A company that is wholly owned by the Government of Brunei Darussalam. |

38. If the company is <u>not</u> exempted under the Fifteenth Schedule of the Companies Act, Cap 39, click on the radio button.

| Register of Controllers                                                                        |                       |           |  |
|------------------------------------------------------------------------------------------------|-----------------------|-----------|--|
| Are you a company that is exempted under the Fifteenth  Schedule of the Companies Act, Cap 39? |                       |           |  |
| Please fill in the details of the company's beneficial owner/s below:                          |                       |           |  |
| Identification Document *                                                                      | IC-Yellow             | <b>\$</b> |  |
| Identification Document<br>Number *                                                            | 01-048181             |           |  |
| Date of Birth *                                                                                | 14-Jun-1992           |           |  |
| Full Name *                                                                                    | Muhammad Ashraf       |           |  |
| Aliases (if any)                                                                               |                       |           |  |
| Nationality *                                                                                  | Brunei Darussalam     | \$        |  |
|                                                                                                | Add Controllers Clear |           |  |

39. Enter the details for Register of Controllers section as per the example below.

| Field                          | Example                                                                                                    |
|--------------------------------|----------------------------------------------------------------------------------------------------|
| Identification Document        | IC-Yellow                                                                                                    |
| Identification Document Number | 01-048181                                                                                                    |
| Date of Birth                  | 14-Jun-1992                                                                                                    |
| Full Name                      | Muhammad Ashraf                                                                                                    |
|                                | For Brunei IC, system will auto populate the name by extracting data from Immigration database using the Identification Document Number and Date of Birth information |

40. Click on the Add Controllers button.

The added Register of Controller(s) will be displayed on the right side of the page.

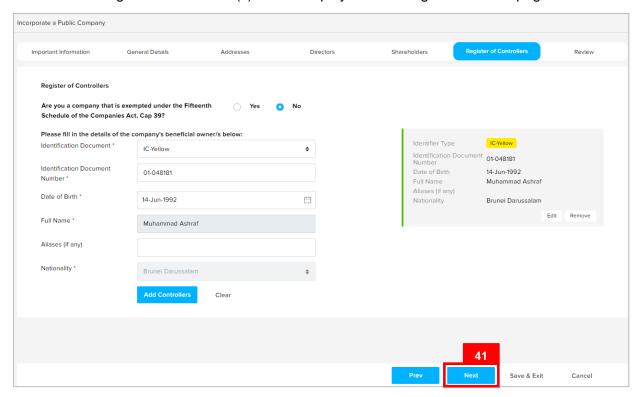

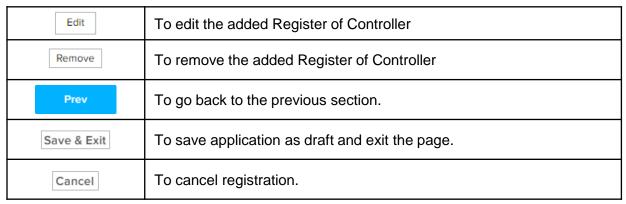

41. Click on the Next button.

#### The **Review** section will appear.

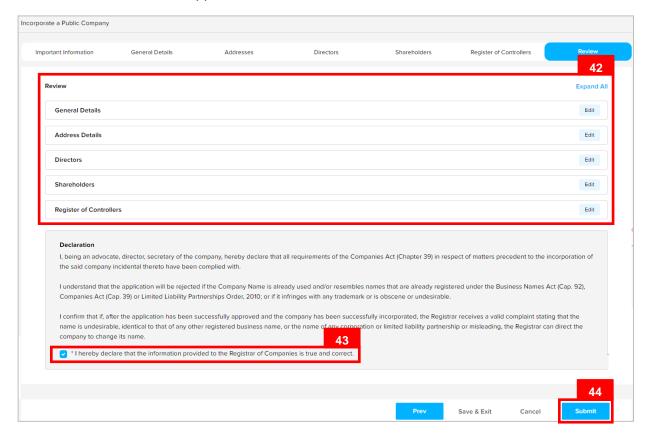

- 42. Click on the individual sections to view the separate sections or click on the Expand All button to view all the sections.
  - Click on the Edit button edit the specific sections.
- 43. Click on the \*I hereby declare that the information provided to the Registrar of Companies is true and correct. checkbox after all the sections have been reviewed.
- 44. Click on the Submit button.

#### The Payment page will appear.

- For payment via credit card, for further guidance, please refer to Resources & Guides > Companies
- For payment over the counter, take note of the <u>Application ID</u> and <u>total payment</u> and visit the ROCBN counter to make the payment.

#### After payment has been made:

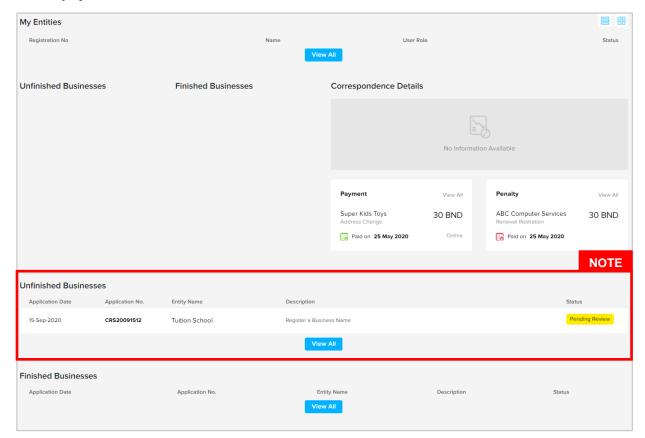

#### Note:

- After payment has been made, the icon will become Pending Review
- This indicates that the application has been paid and has been submitted for review/approval to ROCBN.

After <u>payment</u> has been made, applicant will receive an email **Submitted - Incorporate a Private Company** 

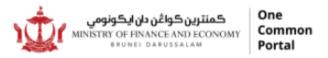

Reference No: **OQCRS20110521**Sending Date: **05 Nov 2020** 

Private Companies

# Company Name 40 Sdn Bhd.

Dear Sir/Madam,

Title: Company Name 40 Sdn Bhd

We refer to your application dated 05 Nov 2020 on the above matter.

Please be informed that your application for **Incorporate a Private Company** for **Company Name 40 Sdn Bhd** has been received by the Registry of Private Companies and will be duly reviewed.

The Registry of Private Companies will inform you of the outcome of the review as soon as possible.

Yours faithfully,

#### FOR REGISTRAR OF PRIVATE COMPANY

Ministry of Finance and Economy, Brunei Darussalam

Copyright @ Brunei Darussalam 2020. All Rights Reserved.

Please do not reply to this email. Emails sent to this address will not be answered.

#### After approval has been made:

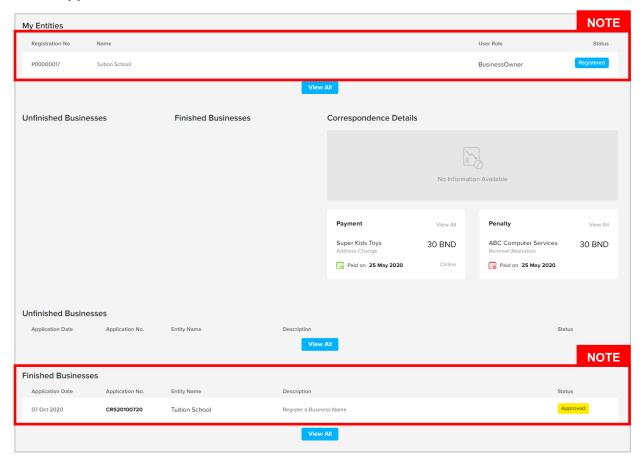

#### Note:

- After approval has been made, the company will be displayed under the My
   Entities section with the status
   Registered
- After approval has been made, the company will be displayed under the Finished
   Business section with the status Approved.

# After <u>approval</u> has been made, applicant will receive an email **Incorporation of a Private** Company.

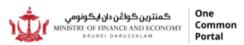

Reference No: RC00000023
Sending Date: 05 Nov 2020

Company Name

#### Company Name 40 Sdn Bhd

Dear Sir/Madam,

Title: Company Name 40 Sdn Bhd

We refer to your application dated 05 Nov 2020, together with enclosures, if any.

Please be informed that the company, **Company Name 40 Sdn Bhd**, is now registered under the Companies Act (Chapter 39) with the registration number **RC00000023**.

Attached is the Certificate of Incorporation of a **Private Company** Company for your safekeeping.

Note: The AGM for Company Company Name 40 Sdn Bhd (RC00000023) needs to be held by 05 May 2022.

Please also note that the **2022** annual return is due to be filed within 28 days of the AGM.

We are pleased to inform you also that your business entity has been registered automatically to e-Amanah, Tabung Amanah Pekerja (TAP). You will then receive your Tabung Amanah Pekerja (TAP) & Supplemental Contributory Pension (SCP) account number via email/sms.

In this regard, The Registry of Companies and Business Names Division (ROCBN) is also pleased to inform that you may be contacted via email by other government agencies (such as Fire & Safety Division, Fire & Rescue Department and Food Quality Control and Safety Division, Ministry of Health) to obtain further information regarding your business. This information will be used for the purpose of ascertaining your business premise (if any).

All businesses are required to comply to the Competition Order, 2015; the Consumer Protection (Fair Trading) Order, 2011; and the Price Control Act, Chapter 142 and its regulations, including the Price Control (Display of Prices) Order and the Price Control (Cheap Sale Price) Regulations. For more information, please visit the JPKE website at <a href="https://www.depd.gov.bn/cad">www.depd.gov.bn/cad</a> or call JPKE at 2230223.

Yours faithfully,

#### FOR REGISTRAR OF COMPANIES

Ministry of Finance and Economy, Brunei Darussalam

Copyright © Brunei Darussalam 2020. All Rights Reserved.

Please do not reply to this email. Emails sent to this address will not be answered.

Also attached in the email will be the **Certificate of Incorporation of a Private Company** and **Company Extract.** 

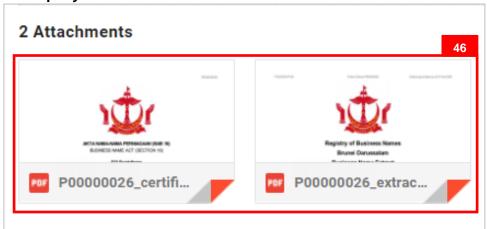

46. Click on the attachments to view the documents.

# REGISTERING BRANCH OF FOREIGN COMPANY Applicant Online User

Navigate to the OCP dashboard.

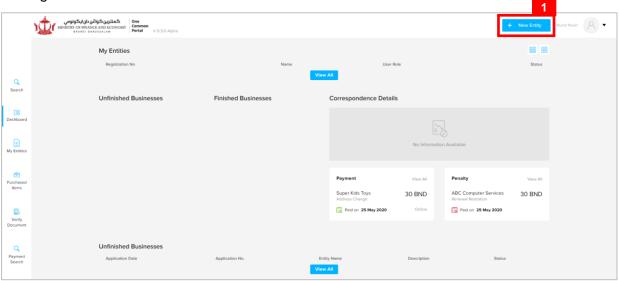

1. Click on the + New Entity button.

The Choose a Business Category page will appear.

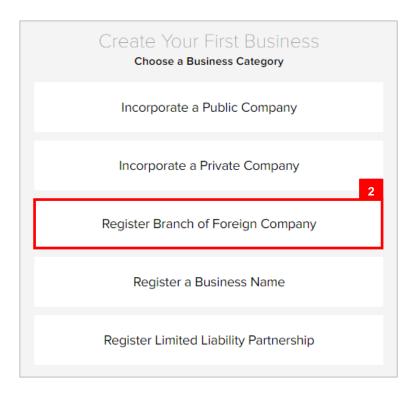

2. Click on the Register Branch of Foreign Company button.

#### The Register Branch of Foreign Company page will appear.

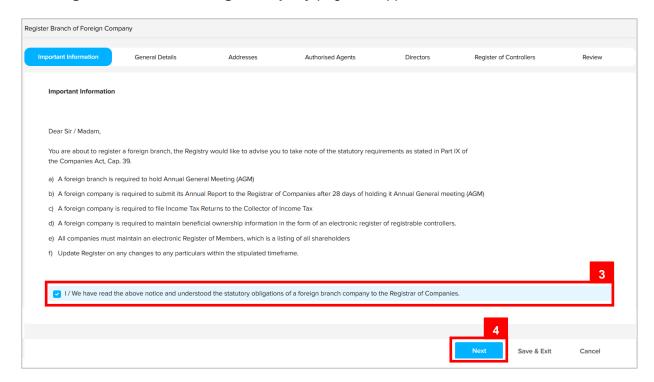

3. Read through the important information and click on the

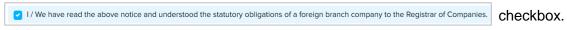

4. Click on the Next button.

#### The General Details section will appear.

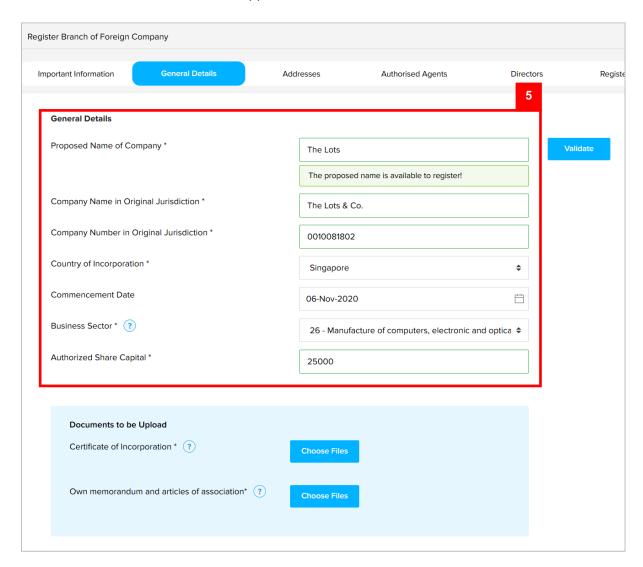

5. Enter the details for **General Details** section as per the example below.

| Field                                | Example                                                        |
|--------------------------------------|----------------------------------------------------------------|
| Proposed Name of Company             | The Lots                                                       |
| Company Name Original Jurisdiction   | The Lots & Co.                                                 |
| Company Number Original Jurisdiction | 0010081802                                                     |
| Country of Incorporation             | Singapore                                                      |
| Commencement Date                    | 06-Nov-2020                                                    |
| Business Sector                      | 26 – Manufacture of computers, electronic and optical products |
| Authorized Share Capital             | 25000                                                          |

#### Note:

For more information regarding the Business Sector, click on the icon and refer to the link provided.

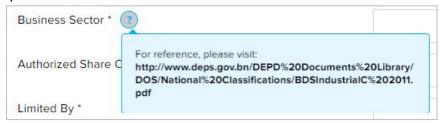

- Companies are only allowed to have one Business Sector.
- Companies in Brunei Darussalam must have a minimum of 25000 Authorized Share Capital.
- The system will auto-validate Proposed Name of Company and will display one of the following messages:

| Message                                                                                                    | Meaning                                                                                                    |
|----------------------------------------------------------------------------------------------------|----------------------------------------------------------------------------------------------------|
| The proposed name is available to register!                                                                                                    | The proposed name is available.                                                                                                    |
| The proposed name you have entered contains restricted word. Your application may be rejected due to the use of this word.                                                  | The proposed name user have entered contains restricted word.  Advised to change proposed Company Name.                            |
| The proposed name is similar or identical to an existing proposed / registered Company Name. Please note that the proposed name will be subject to Registrar review and may | The proposed name is similar or identical to an existing registered / proposed Company Name.  Need to provide proof of consent for |
| be subsequently rejected.                                                                                                    | using proposed Company Name.                                                                                                    |

• If the proposed name is similar or identical to an existing registered / proposed Company Name, the following section will appear:

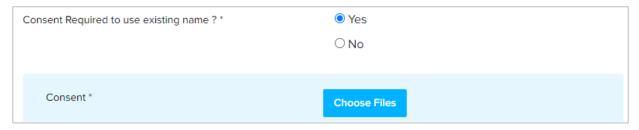

User is advised to upload a proof of consent from the owner of the registered company that the applicant has consent to use the proposed company name.

It is compulsory to upload the **Certificate of Incorporation** and **Own memorandum and articles of association**.

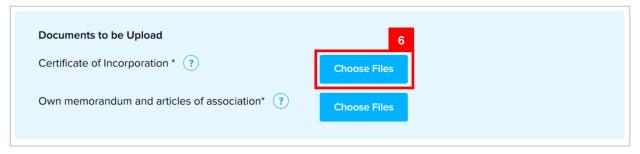

6. Click on the Choose Files button and select the Certificate of Incorporation.

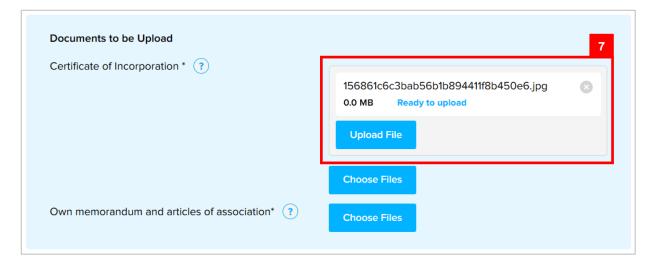

7. Click on the Upload File button to upload the file.

The file will be uploaded.

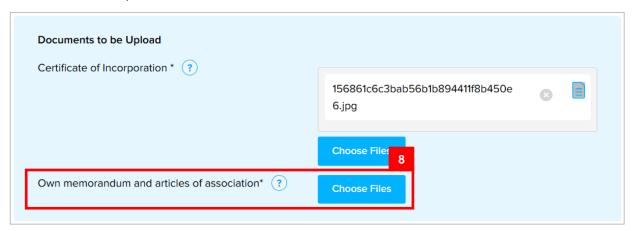

8. Repeat steps 6-7 to upload the **Own memorandum and articles of association.** 

Once all the required details are entered/uploaded, proceed to the next section.

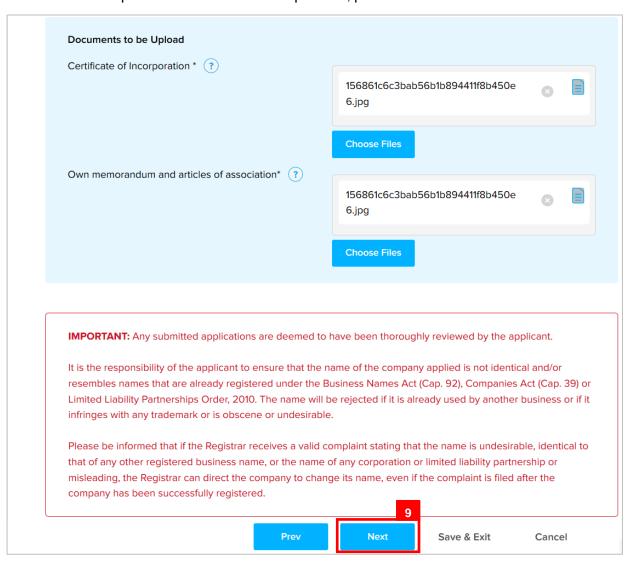

9. Click on the Next button.

|              | To download the uploaded file.                  |
|--------------|-------------------------------------------------|
| 8            | To delete the uploaded file.                    |
| Choose Files | To upload additional file.                      |
| Prev         | To go back to the previous section.             |
| Save & Exit  | To save application as draft and exit the page. |
| Cancel       | To cancel registration.                         |

The Addresses section will appear.

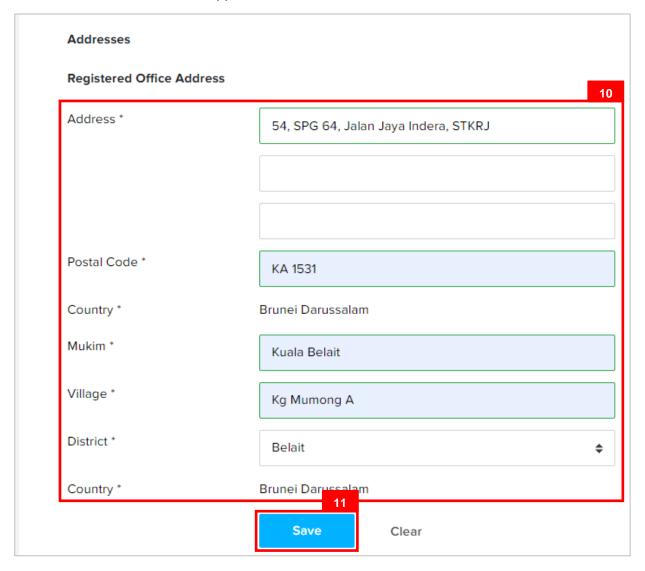

10. Enter the details for Registered Address Details section as per the example below.

| Field       | Example                                                                    |
|-------------|----------------------------------------------------------------------------|
| Address     | 54, SPG 64, Jalan Indera Jaya, STKRJ                                       |
| Postal Code | KA1531                                                                     |
|             | Filling in the postal code will auto populate the Mukim and Village field. |
| Mukim       | Kuala Belait                                                               |
| Village     | Kg Mumong A                                                                |
| District    | Belait                                                                     |

11. Click on the Save button.

The saved **Address** will be displayed on the right side of the page.

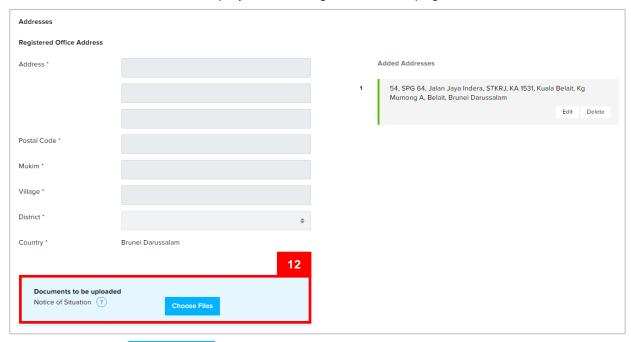

12. Click on the Choose Files button and select the **Notice of Situation.** 

**Note:** For more information regarding the **Notice of Situation**, click on the icon and refer to the link provided.

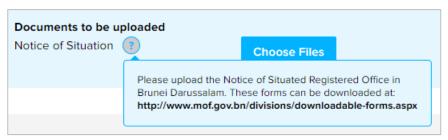

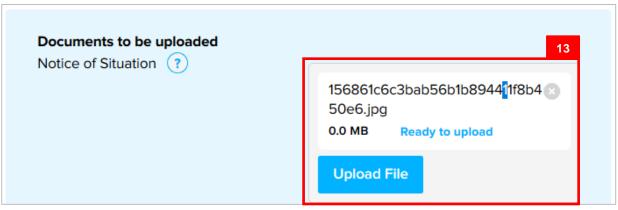

13. Click on the Upload File button to upload the file.

Once the address is saved and all required documents are uploaded, proceed to the next section.

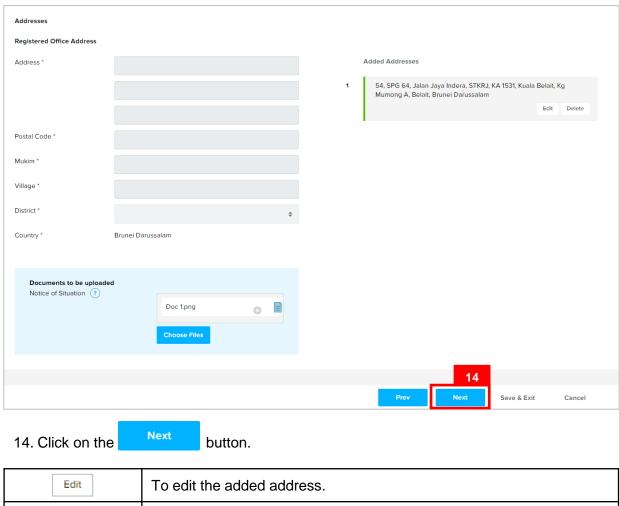

| Edit        | To edit the added address.                      |
|-------------|-------------------------------------------------|
| Delete      | To delete the added address.                    |
| Prev        | To go back to the previous section.             |
| Save & Exit | To save application as draft and exit the page. |
| Cancel      | To cancel registration.                         |

#### The **Authorised Agents** section will appear.

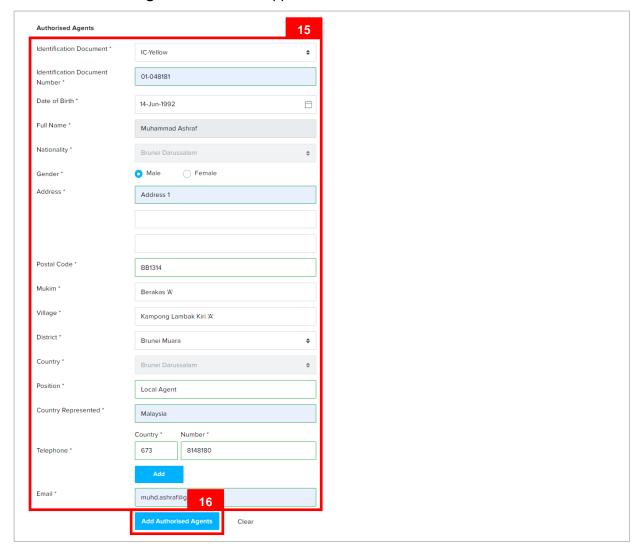

- At least 2 person/agents must be entered.
- There is no limit to the number of persons / agents which can be specified.
- · Must be an individual
- · Address must be in Brunei.

15. Enter the details for **Authorised Agents** field as per the example below.

| Fie                     | eld           | Example                                                                                                    |
|-------------------------|---------------|----------------------------------------------------------------------------------------------------|
| Identification Document |               | IC Yellow                                                                                                    |
| Identification Do       | cument Number | 01048181                                                                                                    |
| Date of                 | of Birth      | 14-Jun-1992                                                                                                    |
|                         |               | Muhammad Ashraf                                                                                                    |
| Full Name               |               | For Brunei IC, system will auto populate the name by extracting data from Immigration database using the Identification Document Number and Date of Birth information |
| Gender                  |               | Male                                                                                                    |
| Address                 |               | Address 1                                                                                                    |
| Postal Code             |               | BB1314                                                                                                    |
|                         |               | Filling in the postal code will auto populate the Mukim and Village field.                                                                                            |
| Mukim                   |               | Berakas A                                                                                                    |
| Village                 |               | Kg Lambak Kiri A                                                                                                    |
| District                |               | Brunei Muara                                                                                                    |
| Country                 |               | Brunei Darussalam                                                                                                    |
| Position                |               | Local Agent                                                                                                    |
| Country Represented     |               | Malaysia                                                                                                    |
| <b>-</b>                | Country Code  | +673                                                                                                    |
| Telephone               | Number        | 8148187                                                                                                    |
| Email                   |               | muhd.ashraf@gmail.com                                                                                                    |

16. Click on the Add Authorised Agents button

The added authorised agent will be displayed on the right side of the page.

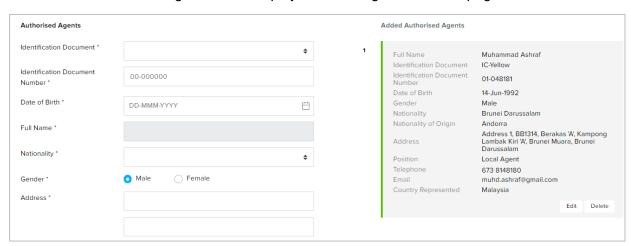

17. Repeat steps 15 – 16 to add the second authorized agent with the example below.

| · · · · · · · · · · · · · · · · · · · |               | ·                                                                                                    |
|---------------------------------------|---------------|----------------------------------------------------------------------------------------------------|
| Fie                                   | eld           | Example                                                                                                    |
| Identification Document               |               | IC Yellow                                                                                                    |
| Identification Do                     | cument Number | 01048180                                                                                                    |
| Date of                               | of Birth      | 30-Jul-1991                                                                                                    |
|                                       |               | Muhammad Daniel                                                                                                    |
| Full Name                             |               | For Brunei IC, system will auto populate the name by extracting data from Immigration database using the Identification Document Number and Date of Birth information |
| Gender                                |               | Male                                                                                                    |
| Address                               |               | Address 1                                                                                                    |
| Postal Code                           |               | KA1531                                                                                                    |
|                                       |               | Filling in the postal code will auto populate the Mukim and Village field.                                                                                            |
| Mukim                                 |               | Kuala Belait                                                                                                    |
| Villa                                 | age           | Kg Mumong A                                                                                                    |
| District                              |               | Belait                                                                                                    |
| Country                               |               | Brunei Darussalam                                                                                                    |
| Position                              |               | Local Agent                                                                                                    |
| Country Represented                   |               | Malaysia                                                                                                    |
| <b>-</b>                              | Country Code  | +673                                                                                                    |
| Telephone                             | Number        | 8600697                                                                                                    |
| En                                    | nail          | muhd.daniel@gmail.com                                                                                                    |
|                                       |               |                                                                                                    |

User must upload the Memorandum of Appointment or Power of Attorney and ID Evidence.

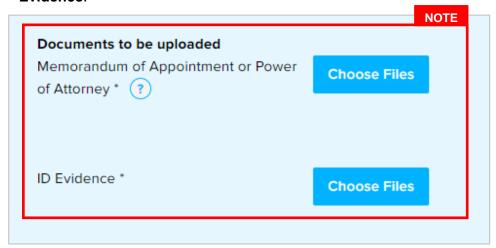

18. Repeat steps 12 – 13 to upload the required documents.

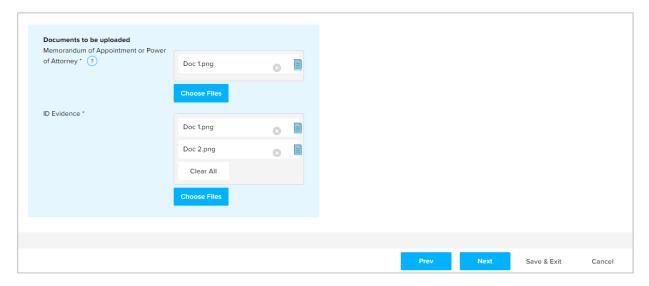

Once the authorized agents are saved and all required documents are uploaded, proceed to the next section.

19. Click on the Next button.

#### The **Directors** section will appear.

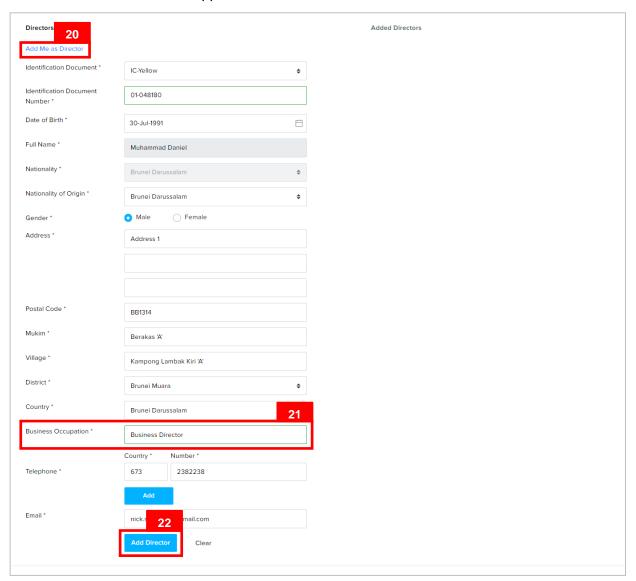

- · At least one director must be entered.
- There is no limit to the number of directors that can be specified.
- · Directors must be individuals.
- Can be resident in any country.
- Director must provide Consent to act as Director form upload.
- · Directors must be 18 years of age or above.
- Director must not be bankrupt.

20. Click on the Add Me as Director if you are one of the Director's of the company.

Note: If the user has updated the user's profile, clicking on the Add Me as Director link will enter the user's details in all the fields except for the Nationality of Origin and Business Occupation field.

21. Enter the details for **Nationality of Origin** and **Business Occupation field** as per the example below.

| Field                 | Example           |
|-----------------------|-------------------|
| Nationality of Origin | Brunei Darussalam |
| Business Occupation   | Business Director |

22. Click on the Add Director button.

The added director will be displayed on the right side of the page.

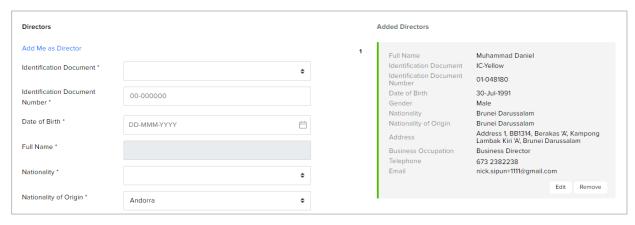

#### Note:

Director must upload the List of Directors IV (Form F)).

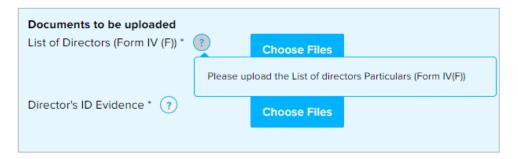

Click on the icon for more information.

• ID Evidence must be supplied. Click on the 10 icon for more information.

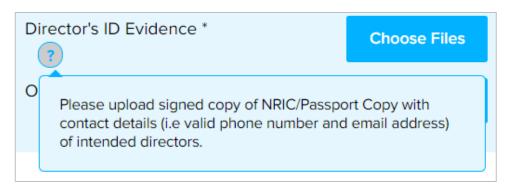

18. Repeat steps 12 – 13 to upload the required documents.

Once the directors are added and all required documents are uploaded, proceed to the next section.

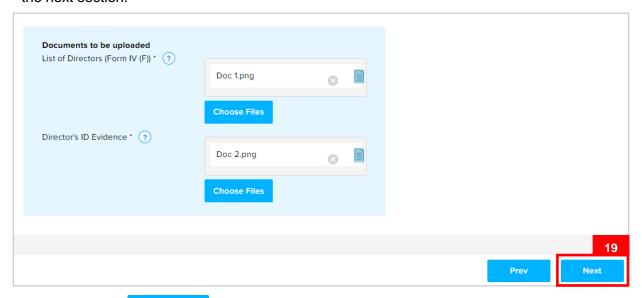

19. Click on the Next button.

#### The **Register of Controllers** section will appear.

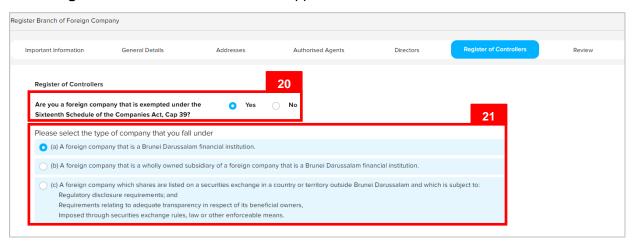

- 20. If the company is exempted under the Sixteenth Schedule of the Companies Act, Cap 39, click on the radio button.
- 21. Select the details per the example below.

| Field                                                  | Example                                                                                                    |
|--------------------------------------------------------|----------------------------------------------------------------------------------------------------|
| Please select the type of company that you fall under: | A foreign company that is a wholly owned subsidiary of a foreign company that is a Brunei Darussalam financial institution. |

22. If the company is <u>not</u> exempted under the Sixteenth Schedule of the Companies Act, Cap 39, click on the radio button.

| Register of Controllers                                                                                |                                     |           |
|----------------------------------------------------------------------------------------------------|-------------------------------------|-----------|
| Are you a foreign company that is exempted under the  Sixteenth Schedule of the Companies Act, Cap 39? |                                     |           |
| Please fill in the details of the                                                                      | company's beneficial owner/s below: |           |
| Identification Document *                                                                              | IC-Yellow                           | <b>\$</b> |
| Identification Document<br>Number *                                                                    | 01-048181                           |           |
| Date of Birth *                                                                                        | 14-Jun-1992                         | ×         |
| Full Name *                                                                                            | Muhammad Ashraf                     |           |
| Aliases (if any)                                                                                       |                                     |           |
| Nationality *                                                                                          | Brunei Darussalam<br>24             | <b>\$</b> |
|                                                                                                    | Add Controllers Clear               |           |

23. Enter the details for Register of Controllers section as per the example below.

| Field                          | Example                                                                                                    |
|--------------------------------|----------------------------------------------------------------------------------------------------|
| Identification Document        | IC-Yellow                                                                                                    |
| Identification Document Number | 01-048181                                                                                                    |
| Date of Birth                  | 14-Jun-1992                                                                                                    |
|                                | Muhammad Ashraf                                                                                                    |
| Full Name                      | For Brunei IC, system will auto populate the name by extracting data from Immigration database using the Identification Document Number and Date of Birth information |

24. Click on the Add Controllers button.

The added Register of Controller(s) will be displayed on the right side of the page.

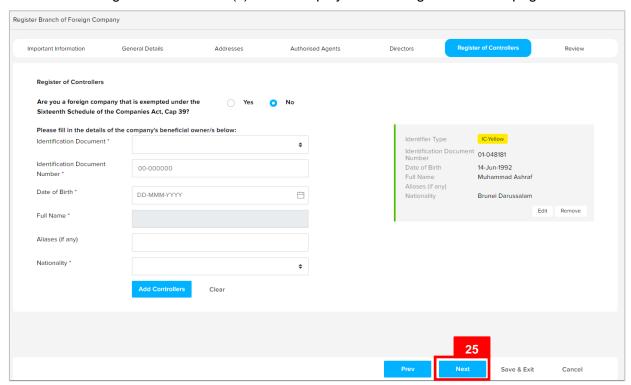

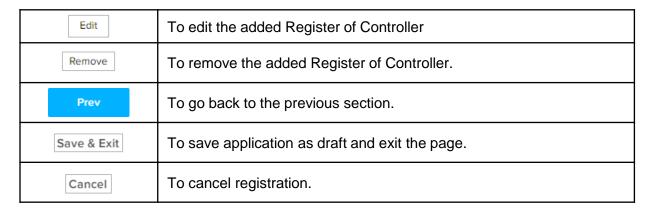

25. Click on the Next button.

#### The **Review** section will appear.

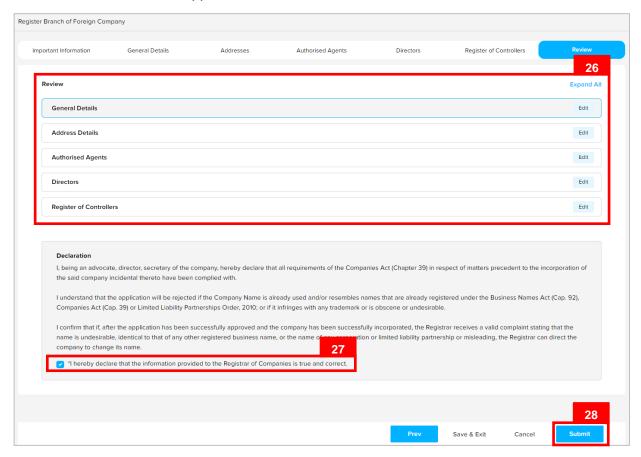

26. Click on the individual sections to view the separate sections or click on the

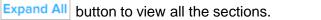

Click on the Edit button edit the specific sections.

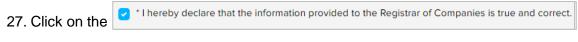

checkbox after all the sections have been reviewed.

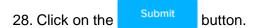

#### The Payment page will appear.

- For payment via credit card, refer to User Guide Payment.
- For payment over the counter, take note of the <u>Application ID</u> and <u>total payment</u> and visit the ROCBN counter to make the payment.

#### After payment has been made:

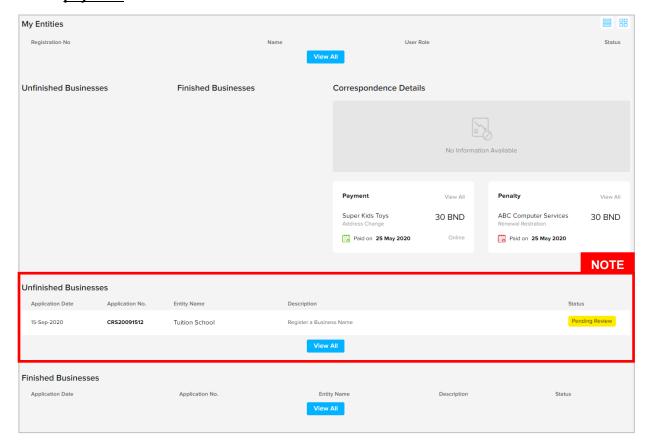

- After payment has been made, the icon will become Pending Review
- This indicates that the application has been paid and has been submitted for review/approval to ROCBN.

After <u>payment</u> has been made, applicant will receive an email **Submitted - Register Branch** of Foreign Company.

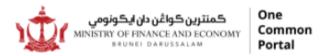

Reference No: **OQCRS20110716**Sending Date: **07 Nov 2020** 

Foreign Branches

## The Lots

Dear Sir/Madam,

Title: The Lots

We refer to your application dated 07 Nov 2020 on the above matter.

Please be informed that your application for **Register Branch of Foreign Company** for **The Lots** has been received by the Registry of Foreign Branches and will be duly reviewed.

The Registry of Foreign Branches will inform you of the outcome of the review as soon as possible.

Yours faithfully,

#### FOR REGISTRAR OF FOREIGN BRANCH

Ministry of Finance and Economy, Brunei Darussalam

Copyright @ Brunei Darussalam 2020. All Rights Reserved.

Please do not reply to this email. Emails sent to this address will not be answered.

#### After approval has been made:

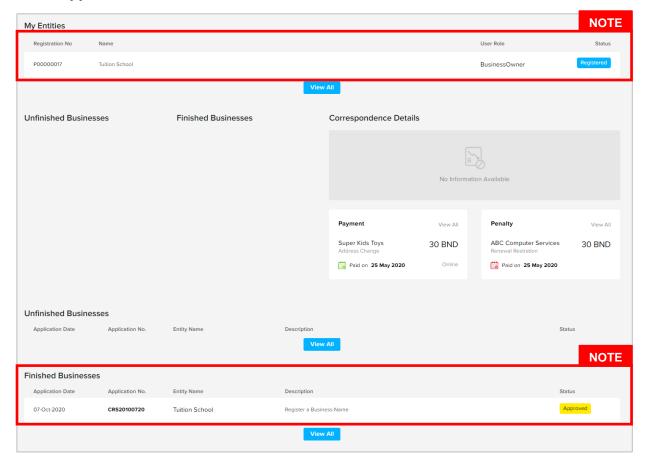

- After approval has been made, the company will be displayed under the My
   Entities section with the status
   Registered
- After approval has been made, the company will be displayed under the Finished
   Business section with the status Approved.

After <u>approval</u> has been made, applicant will receive an email **Register Branch of Foreign** Company

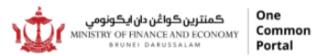

Reference No: RFC00000005 Sending Date: 07 Nov 2020

Dear Sir/Madam,

Please be informed that the submitted **Register Branch of Foreign Company** for **The Lots** has been reviewed and approved by Registry of Foreign Branches.

Yours faithfully,

#### FOR REGISTRAR OF FOREIGN BRANCH

Ministry of Finance and Economy, Brunei Darussalam

#### Copyright © Brunei Darussalam 2020. All Rights Reserved.

Please do not reply to this email.

Emails sent to this address will not be answered.

# VIEW COMPANY DETAILS Applicant Online User

Navigate to the OCP dashboard.

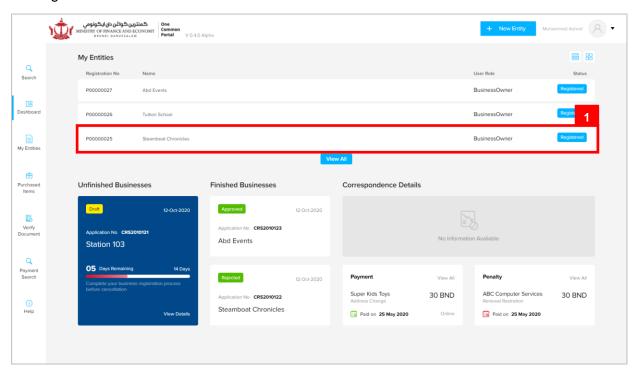

Registered company will be displayed under the My Entities section.

1. Click on a registered Company Name.

#### The General Details page will be displayed.

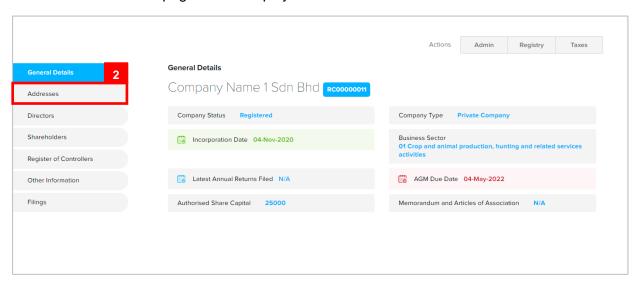

Note: The General Details page will display the following information -

- Company Number
- · Company Name
- Company Type
- · Incorporation Date
- Business Sector
- · Latest Annual Returns Filed
- AGM Due Date
- Authorised Share Capital
- 2. Click on the Addresses section.

### The Addresses page will be displayed.

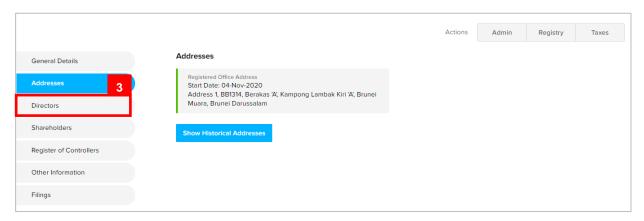

Note: The Addresses page will display the following information -

- Principal Place of Business
- Secondary Place of Business (if available)
- Click on the Show Historical Addresses button to display historical addresses (if available).
- 3. Click on the Directors section.

#### The **Directors** page will be displayed.

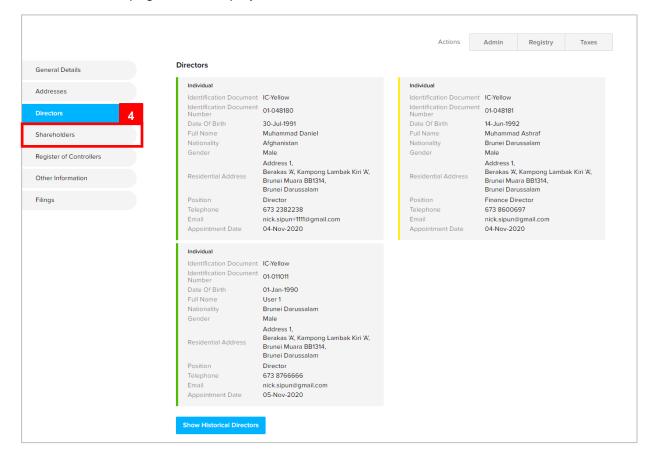

- The **Director** page will display the information of the <u>current</u> directors.
- Click on the Show Historical Directors button to display historical directors (if available).
- 4. Click on the Shareholders section.

#### The **Shareholders** page will be displayed.

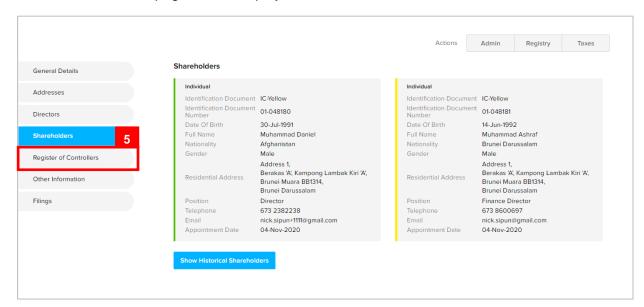

- The **Shareholders** page will display the information of the <u>current</u> shareholders.
- Click on the available).

  Show Historical Shareholders button to display historical shareholders (if available).
- 5. Click on the Shareholders section.

#### The Register of Controllers page will be displayed.

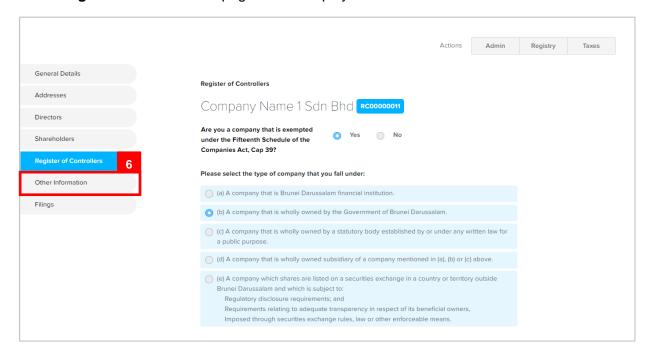

- The Register of Controllers page will display the information of the <u>current</u> register of controller information.
- 6. Click on the Other Information section.

#### The Other Information page will be displayed.

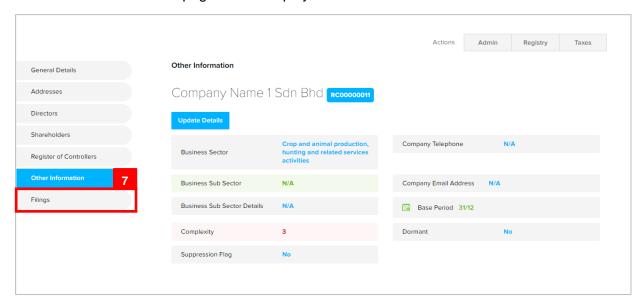

Note: The General Details page will display the following information –

- · Business Sector
- · Business Sub-Sector
- · Business Sub-Sector Details
- Basic Period
- Company Telephone
- Dormant
- Complexity
- · Suppression Flag
- Click on the Update Details button to update the details.
- Updates can be made without any fee and approval requirement from ROCBN team
- 7. Click on the Filings section.

## The Registry Filings page will be displayed.

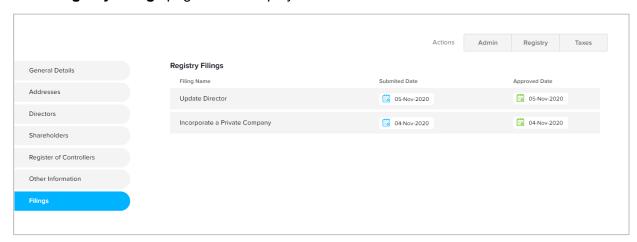

- The Registry Filings page will display the list of applications that have been submitted and paid.
- Click on the individual application to view the filing details.

# FILE ANNUAL RETURN Applicant Online User

Navigate to the OCP dashboard.

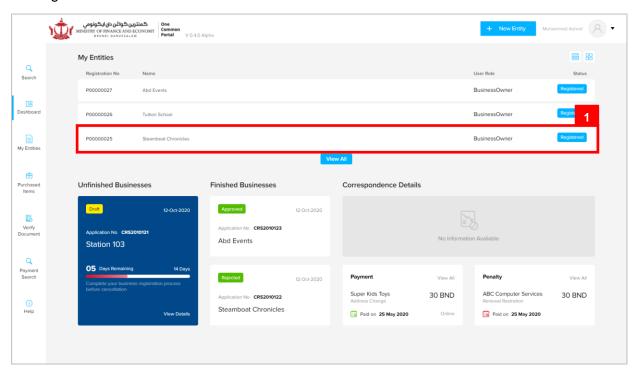

Registered company will be displayed under the My Entities section.

1. Click on a registered Company Name.

The General Details page will be displayed.

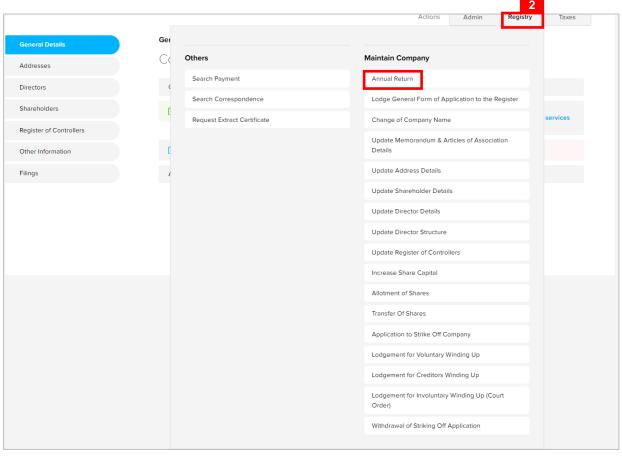

2. Click on the Registry Annual Return tab.

The **Annual Return** page will be displayed.

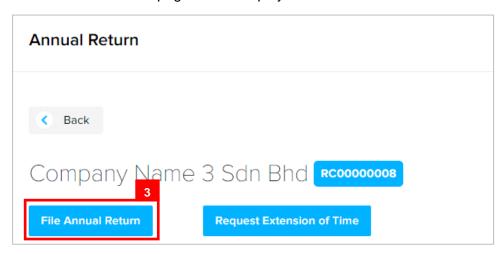

3. Click on the File Annual Return button.

#### Note:

Under Section 109 of the Companies Act, a company must file their Annual Returns within 28 days from their Annual General Meeting (AGM).

A company's first AGM should be held within 18 months after incorporation. Subsequent AGM's should be held once every calendar year and should not be more than 15 months apart.

#### The File Annual Return page will be displayed.

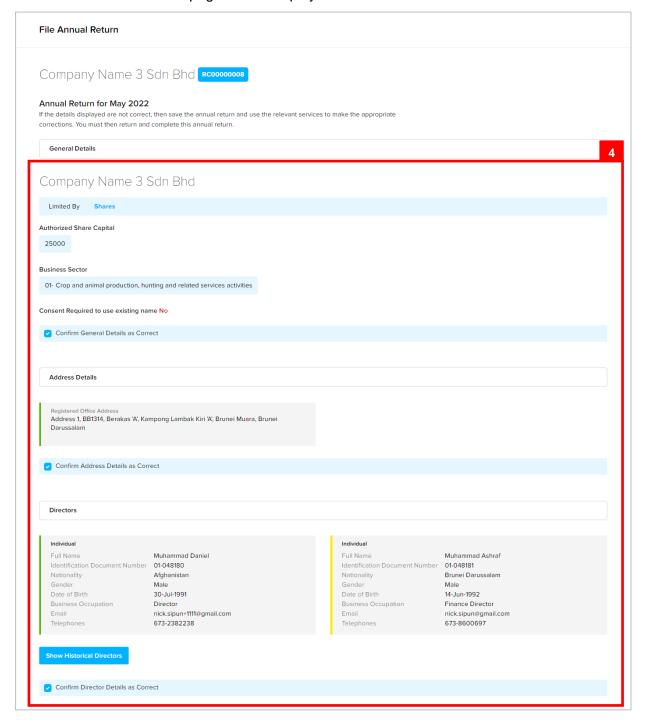

4. Review the company details and click on the following checkboxes:

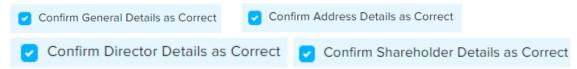

5. Enter the details for **AGM Date** as per the example below.

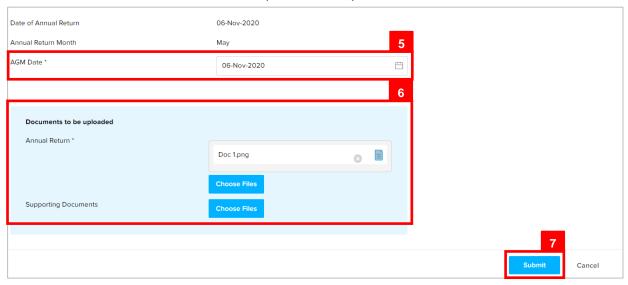

| Field    | Example      |
|----------|--------------|
| AGM Date | Today's date |

6. Click on the Choose Files button to upload the required documents.

Note: Documents to be uploaded:-

- Annual Return : Mandatory for Public and Private company
- · Audited Financial Statement: Mandatory for Public and Foreign company
- Corporate Governance Report : Mandatory for Public Company
- · Balance Sheet: Mandatory for Foreign company
- Statutory Declaration : Mandatory for Foreign company
- 7. Click on the Submit button.

AGM Due Date will be updated.

(Next AGM Due Date = Previous AGM Due Date + 12 months)

REQUEST EXTENSION OF TIME FOR ANNUAL RETURNS Online User

Navigate to the OCP dashboard.

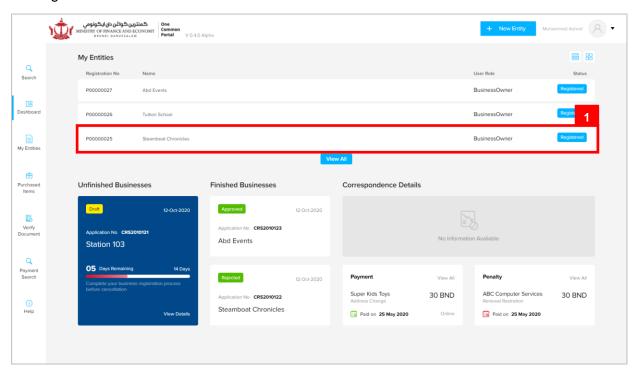

Registered company will be displayed under the My Entities section.

The General Details page will be displayed.

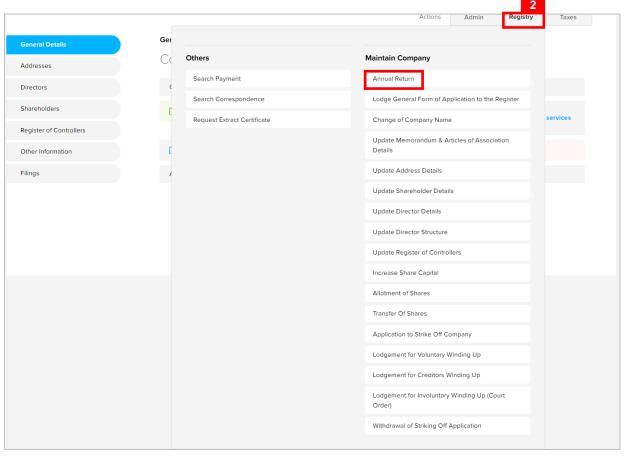

2. Click on the Registry Annual Return tab.

The Annual Return page will be displayed.

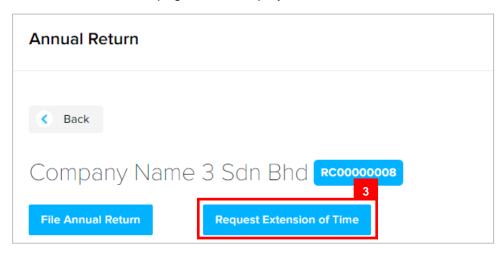

3. Click on the Request Extension of Time button.

### The **Request Extension of Time** page will be displayed.

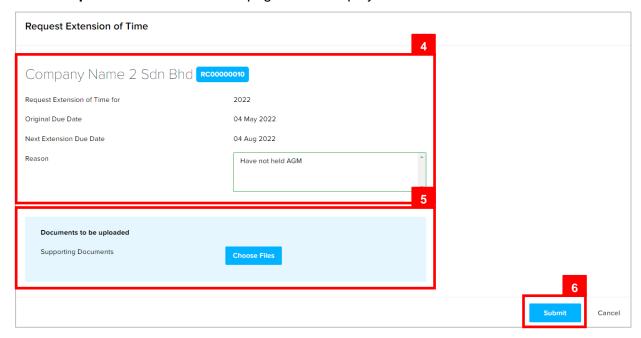

Enter the details for Reason field as per the example below.

| Field  | Example           |
|--------|-------------------|
| Reason | Have not held AGM |

5. Click on the Choose Files button to upload the required documents.

Note: Documents to be uploaded:-

- Annual Return : Mandatory for Public and Private company
- Audited Financial Statement: Mandatory for Public and Foreign company
- Corporate Governance Report : Mandatory for Public Company
- · Balance Sheet: Mandatory for Foreign company
- Statutory Declaration : Mandatory for Foreign company
- 6. Click on the Submit button.

- For payment via credit card, refer to User Guide Payment.
- For payment over the counter, take note of the Application ID and total payment and visit the ROCBN counter to make the payment.
- After payment is made, application will be submitted to ROCBN for review / approval.
- After approval, AGM Due Date and AR Due Date will be updated.

## LODGE GENERAL FORM OF APPLICATION TO THE REGISTER

**Applicant** 

Online User

Navigate to the OCP dashboard.

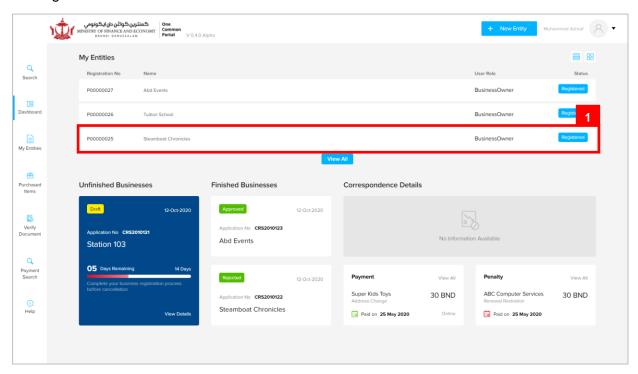

Registered company will be displayed under the My Entities section.

The General Details page will be displayed.

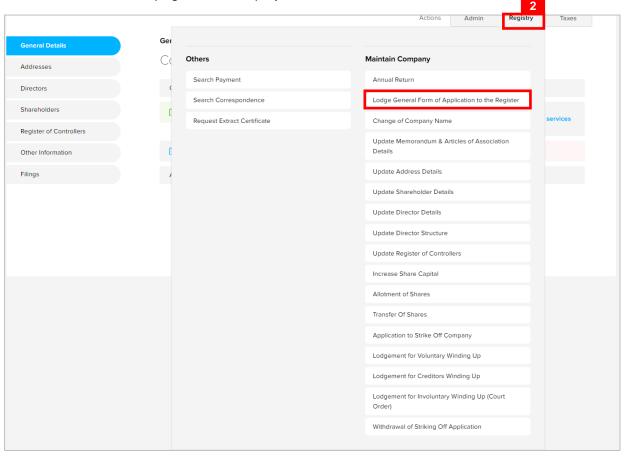

2. Click on the Registry Lodge General Form of Application to the Register tab.

### The Lodge General Form of Application to the Register page will be displayed.

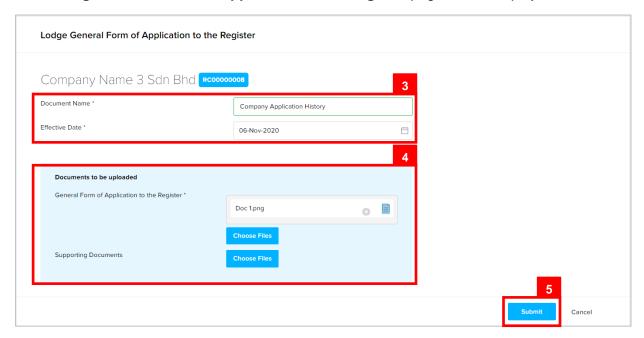

3. Enter the details for **Lodge General Form of Application to the Register** page as per the example below.

| Field          | Example                     |
|----------------|-----------------------------|
| Document Name  | Company Application History |
| Effective Date | Today's date                |

**Note:** The documents that can be lodged include, but not limited to, the following:

- · Particulars of a Contract in Relation to Shares
- Notice of Receivers and Managers
- Appointment of Receivers and Managers
- Abstract of Receipts and Payments
- · Declaration of Compliance
- Notice to Dissenting Shareholders
- Resolution
- · Reduce Share Capital Document
- 4. Click on the Choose Files button to upload the General Form of Application to the Register.
- 5. Click on the Submit button.

- For payment via credit card, refer to User Guide Payment.
- For payment over the counter, take note of the <u>Application ID</u> and <u>total payment</u> and visit the ROCBN counter to make the payment.

## CHANGE OF COMPANY NAME Applicant Online User

Navigate to the OCP dashboard.

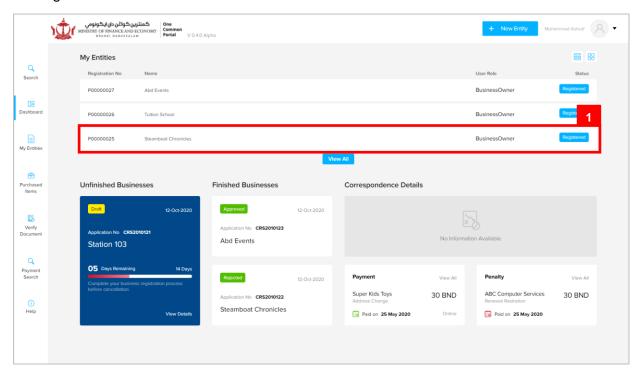

Registered company will be displayed under the My Entities section.

The General Details page will be displayed.

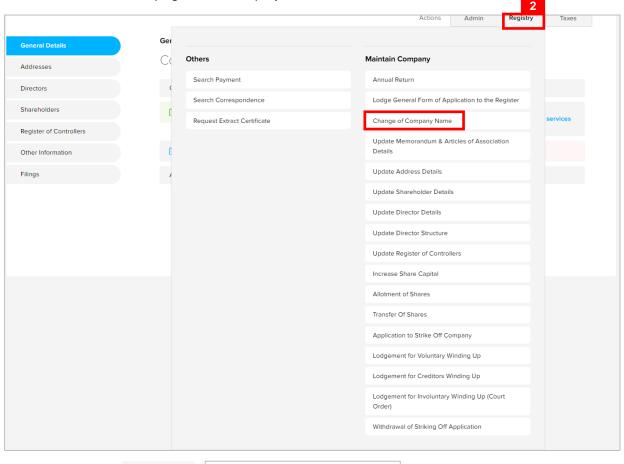

2. Click on the Registry Change of Company Name tab.

Note: The company must have a status of 'Registered' in order to change name.

### The Change Company Name of Private Company page will be displayed.

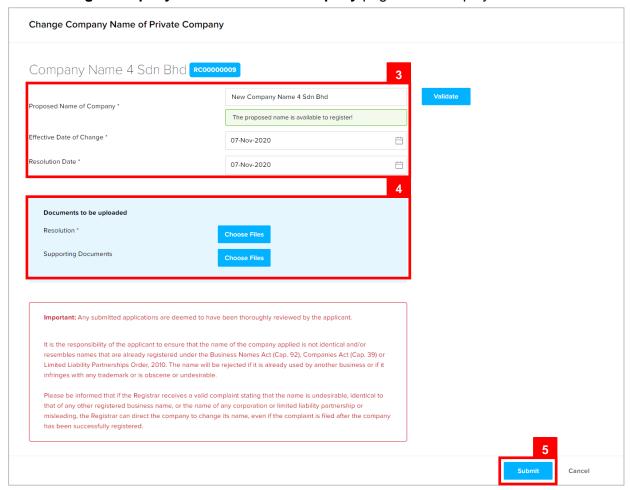

3. Enter the details for **Change Company Name of Private Company** page as per the example below.

| Field                    | Example                  |
|--------------------------|--------------------------|
| Proposed Name of Company | New Company Name Sdn Bhd |
| Effective Date of Change | Today's date             |
| Resolution Date          | Today's date             |

- 4. Click on the Choose Files button to upload the Resolution.
- 5. Click on the Submit button.

- For payment via credit card, refer to User Guide Payment.
- For payment over the counter, take note of the Application ID and total payment and visit the ROCBN counter to make the payment.
- After payment is made, application will be submitted to ROCBN for review / approval.
- After approval, company name will be updated.

## UPDATE MEMORANDUM & ARTICLES OF ASSOCIATION OF DETAILS Online User

Navigate to the OCP dashboard.

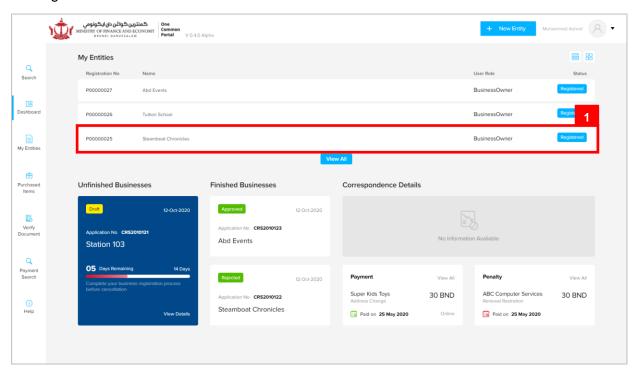

Registered company will be displayed under the My Entities section.

The General Details page will be displayed.

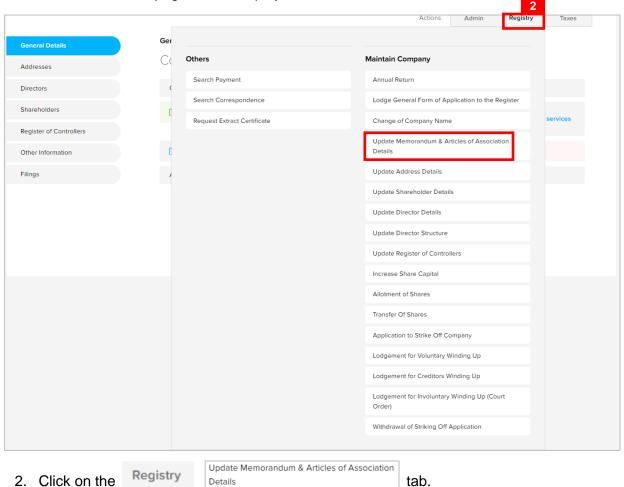

**Note:** The company must have a status of 'Registered' to update the Memorandum and Articles of Association details.

### The Update Memorandum and Articles of Association Details page will be displayed.

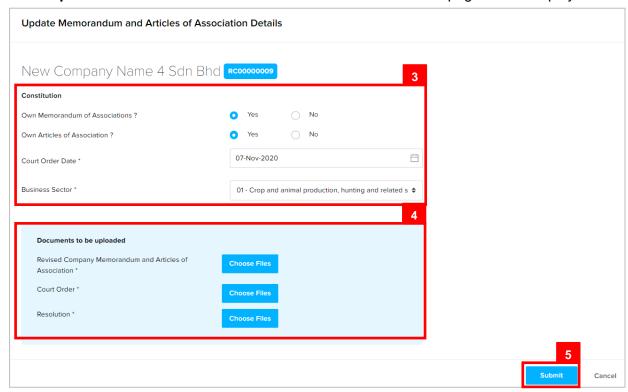

3. Enter the details for **Update Memorandum and Articles of Association Details** page as per the example below.

| Field                          | Example                                                                  |
|--------------------------------|--------------------------------------------------------------------------|
| Own Memorandum of Associations | Yes                                                                      |
| Own Articles of Association    | Yes                                                                      |
| Court Date                     | Today's date                                                             |
| Business Sector                | 01 – Crop and animal production, hunting and related services activities |

- 4. Click on the Choose Files button to upload the Resolution.
- 5. Click on the Submit button.

- For payment via credit card, refer to User Guide Payment.
- For payment over the counter, take note of the Application ID and total payment and visit the ROCBN counter to make the payment.
- After payment is made, application will be submitted to ROCBN for review / approval.
- After approval, Memorandum and Articles of Association Details will be updated.

# CHANGE BUSINESS SECTOR Applicant Online User

Navigate to the OCP dashboard.

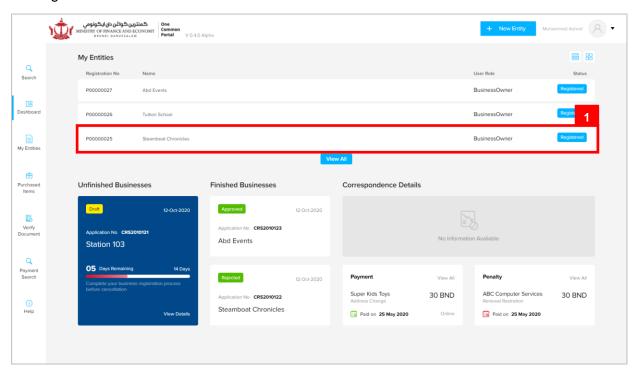

Registered company will be displayed under the My Entities section.

The General Details page will be displayed.

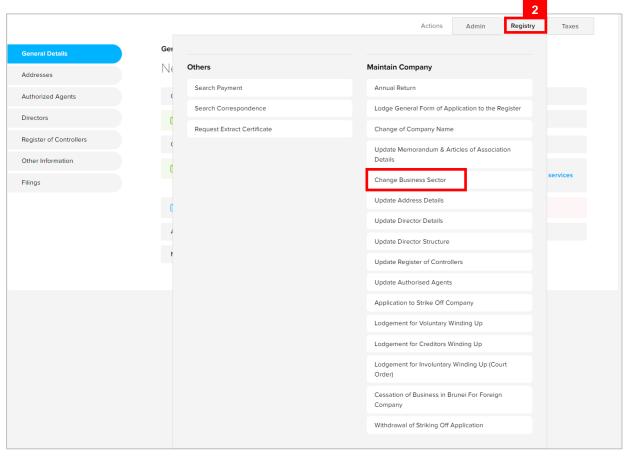

2. Click on the Registry Change Business Sector tab

#### Note:

- · The company is a foreign company.
- · The company has a status of 'Registered'.

### The **Change Business Sector** page will be displayed.

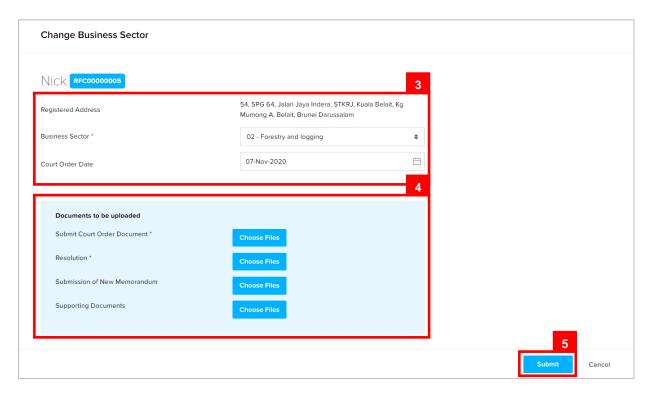

3. Update the **Change Business Sector** page as per the example below.

| Field            | Example                    |
|------------------|----------------------------|
| Business Sector  | 02 – Forestry and logging. |
| Court Order Date | Today's date               |

- 4. Click on the Choose Files button to upload the required documents.
- 5. Click on the Submit button.

- For payment via credit card, refer to User Guide Payment.
- For payment over the counter, take note of the Application ID and total payment and visit the ROCBN counter to make the payment.
- After payment is made, application will be submitted to ROCBN for review / approval.
- After approval, Business Sector details will be updated.

## UPDATE ADDRESS DETAILS Applicant Online User

Navigate to the OCP dashboard.

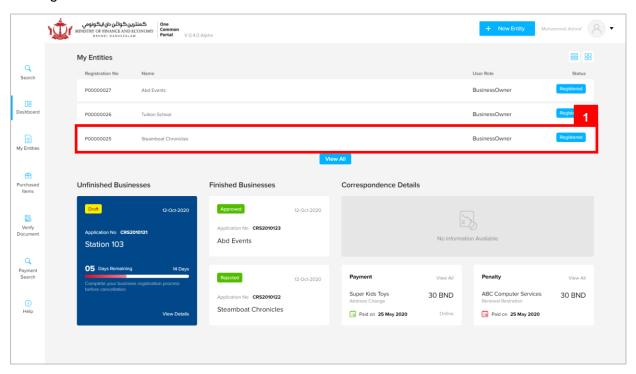

Registered company will be displayed under the My Entities section.

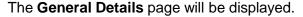

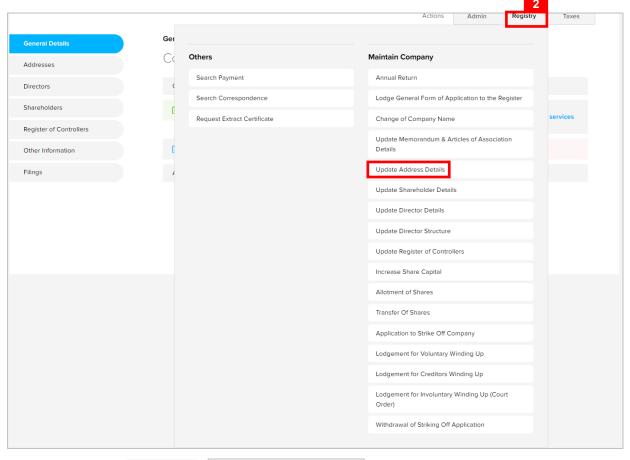

2. Click on the Registry Update Address Details tab.

#### Note:

- The company must have a status of 'Registered' to update the company address.
- Change in Registered Office address must be lodged within 28 calendar days of the resolution date.

### The **Update Address Details** page will be displayed.

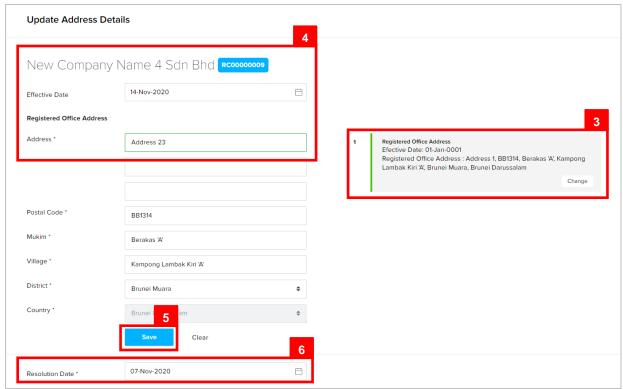

- 3. Click on the Change button.
- 4. Update the details for **Update Address Details** page as per the example below.

| Field          | Example     |
|----------------|-------------|
| Effective Date | Future date |
| Address        | Address 23  |

- 5. Click on the Save button.
- 6. Update the details for **Resolution Date** field as per the example below.

| Field           | Example      |
|-----------------|--------------|
| Resolution Date | Today's date |

The new, pending address will be displayed on the right side of the page.

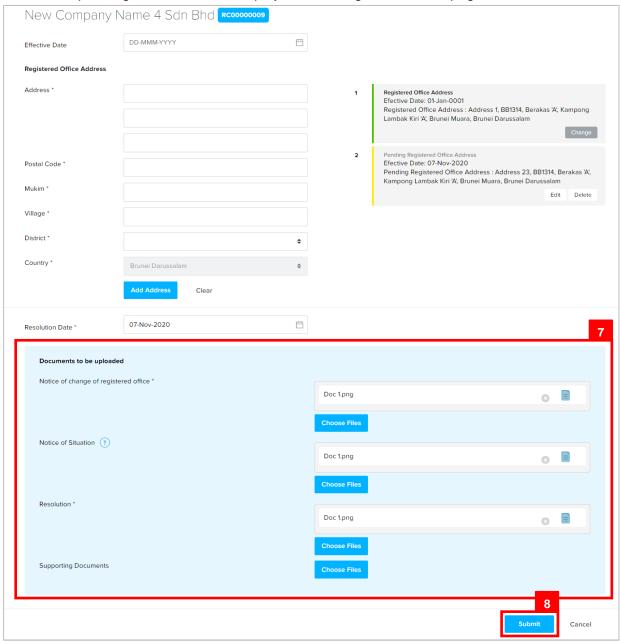

- 7. Click on the Choose Files button to upload the required documents.
- 8. Click on the Submit button.

- For payment via credit card, refer to User Guide Payment.
- For payment over the counter, take note of the Application ID and total payment and visit the ROCBN counter to make the payment.
- After payment is made, application will be submitted to ROCBN for review / approval.
- After approval, Address Details will be updated.

## UPDATE SHAREHOLDER DETAILS Applicant Online User

Navigate to the OCP dashboard.

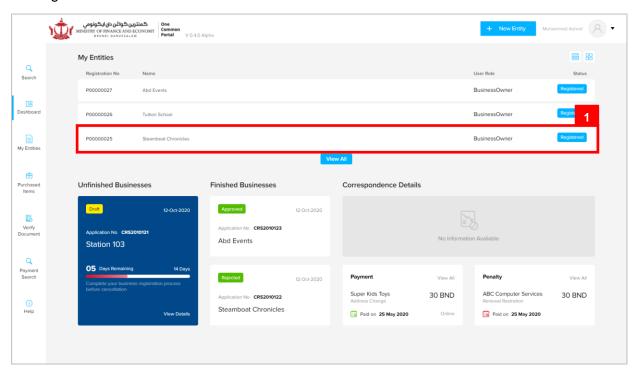

Registered company will be displayed under the My Entities section.

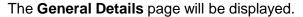

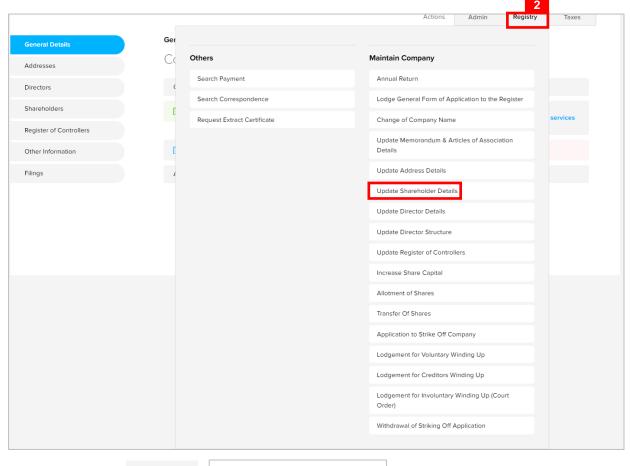

2. Click on the

Registry

Update Shareholder Details

tab.

#### Note:

- The company must have a status of 'Registered' to update active shareholders' details (excluding Number of Shares).
- The company must be a local (Public or Private) company.
- · Shareholder must not be bankrupt.

### The Update Shareholder Details page will be displayed.

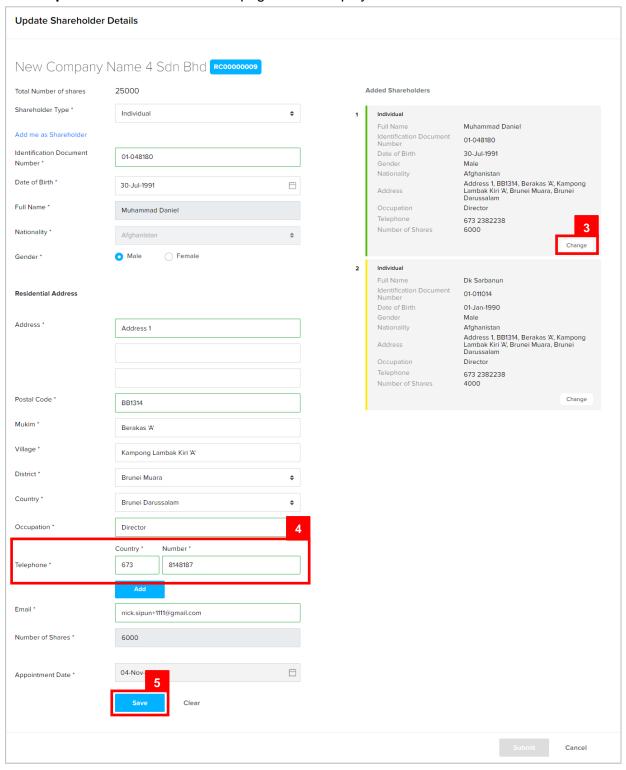

- 3. Click on the Change button.
- 4. Update the details for **Update Shareholder Details** page as per the example below.

| Field            | Example |
|------------------|---------|
| Telephone Number | 8148187 |

5. Click on the Save button.

The updated shareholders' details will be displayed on the right side of the page.

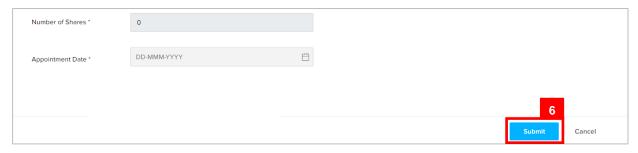

6. Click on the Submit button.

- For payment via credit card, refer to User Guide Payment.
- For payment over the counter, take note of the Application ID and total payment and visit the ROCBN counter to make the payment.
- After payment is made, application will be submitted to ROCBN for review / approval.
- After approval, Shareholder Details will be updated.

## UPDATE DIRECTOR DETAILS Applicant Online User

Navigate to the OCP dashboard.

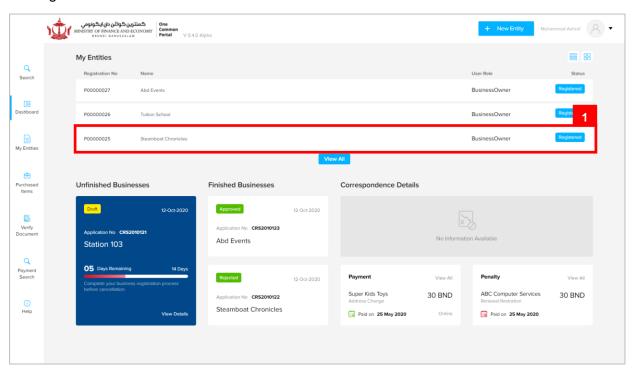

Registered company will be displayed under the My Entities section.

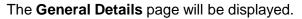

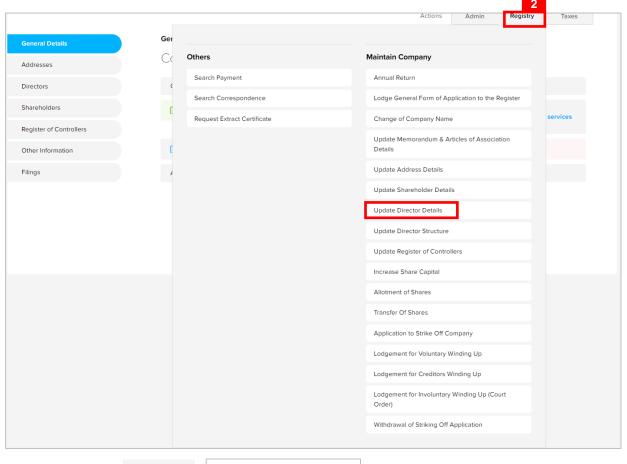

2. Click on the Registry Update Director Details tab.

#### Note:

• The company must have a status of 'Registered' to update directors' details.

### The **Update Director Details** page will be displayed.

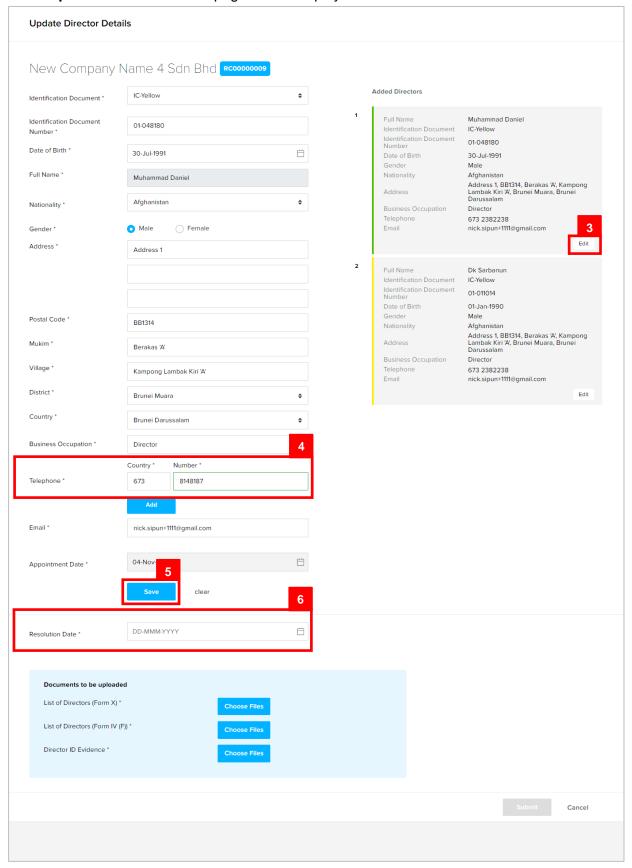

- 3. Click on the Change button.
- 4. Update the details for **Update Director Details** page as per the example below.

| Field            | Example |
|------------------|---------|
| Telephone Number | 8148187 |

- 5. Click on the Save button.
- 6. Update the details for **Resolution Date** field as per the example below.

| Field           | Example      |
|-----------------|--------------|
| Resolution Date | Today's date |

The updated directors' details will be displayed on the right side of the page.

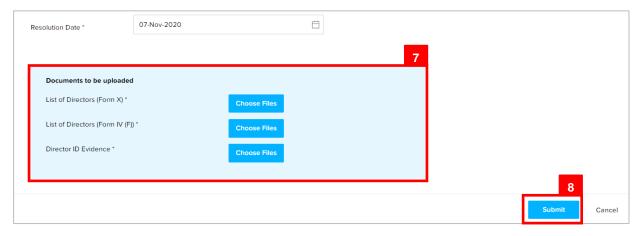

- 7. Click on the Choose Files button to upload the required documents (Form X for Public/Private Company; Form IV (F) for branch of foreign company).
- 8. Click on the Submit button.

- For payment via credit card, refer to User Guide Payment.
- For payment over the counter, take note of the Application ID and total payment and visit the ROCBN counter to make the payment.
- After payment is made, application will be submitted to ROCBN for review / approval.
- · After approval, **Directors' Details** will be updated.

## UPDATE DIRECTOR STRUCTURE Applicant Online User

Navigate to the OCP dashboard.

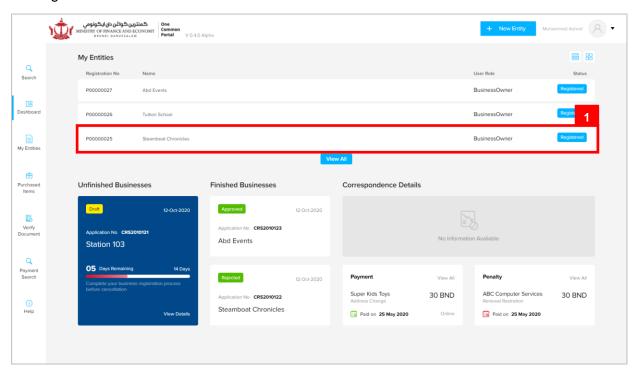

Registered company will be displayed under the My Entities section.

The **General Details** page will be displayed.

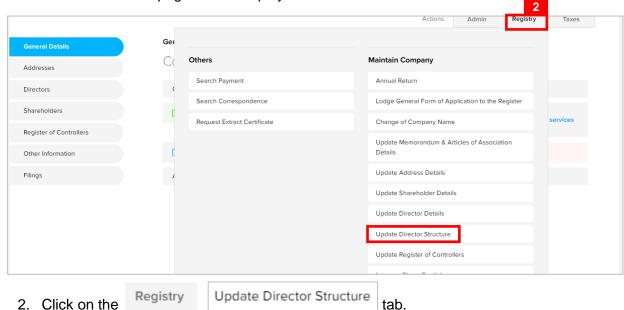

Note:

The company must have a status of 'Registered' to appoint a new Director or cease a retired Director.

### **Applies to Public and Private company**

- At least 2 directors must be entered for a Local company.
- If there are 2 directors in the company, then at least one must be a Brunei Ordinarily Resident.
- If there are more than 2 directors in the company, then at least 2 directors must be Brunei Ordinarily Resident.
- If there are 2 foreign directors without any Local director, then at least 1 Ordinarily Resident must be provided.
- If there are 3 or above foreign director without any Local director, then at least 2 Ordinarily Resident must be provided.

#### **Applies to Foreign Company**

- At least one director must be entered for a Foreign company.
- Can be resident in any country

### Applies to Public, Private and Foreign Company

- The company has a status of 'Registered'
- There is no limit to the number of directors that can be specified.
- For Public and Private Company Director must provide Consent to act as Director form upload.
- · Directors must be individuals.
- ID Evidence must be supplied.
- Directors must be 18 years of age or above.
- Director must not be bankrupt.

### The Update Director Structure page will be displayed.

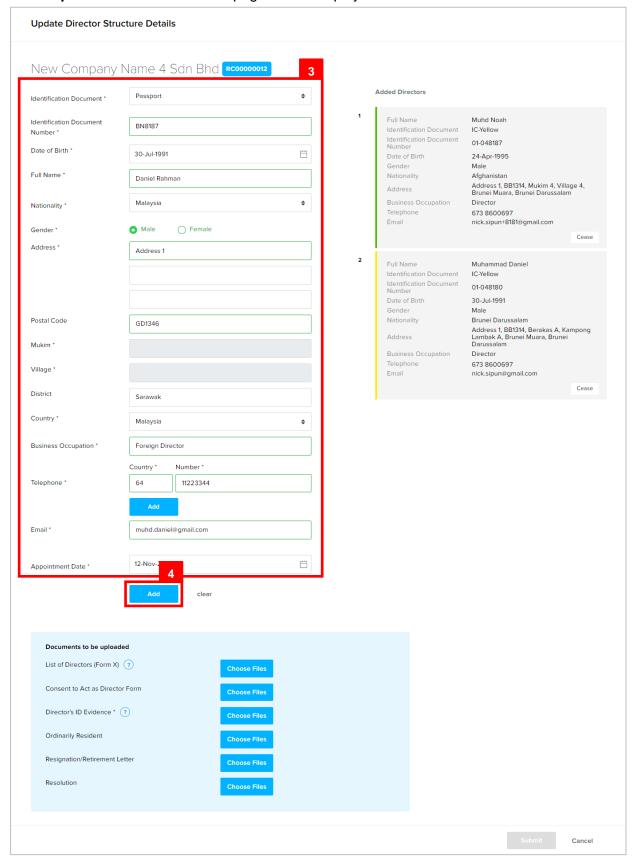

Add a third director for the company.

3. Enter the details for **Directors** section as per the example below.

| Field                   |               | Example               |
|-------------------------|---------------|-----------------------|
| Identification Document |               | Passport              |
| Identification Do       | cument Number | BN8187                |
| Date of                 | of Birth      | 30-Jul-1991           |
| Full N                  | lame          | Daniel Rahman         |
| Nationality             |               | Malaysia              |
| Gender                  |               | Male                  |
| Address                 |               | Address 1             |
| Postal Code             |               | GD1346                |
| District                |               | Sarawak               |
| Country                 |               | Malaysia              |
| Business Occupation     |               | Foreign DIrector      |
| Talanhana               | Country Code  | 64                    |
| Telephone               | Number        | 11223344              |
| Em                      | nail          | muhd.daniel@gmail.com |
| Appointment's Date      |               | Today's date          |

4. Click on the Add Director button.

The newly appointed director will be displayed on the right side of the page.

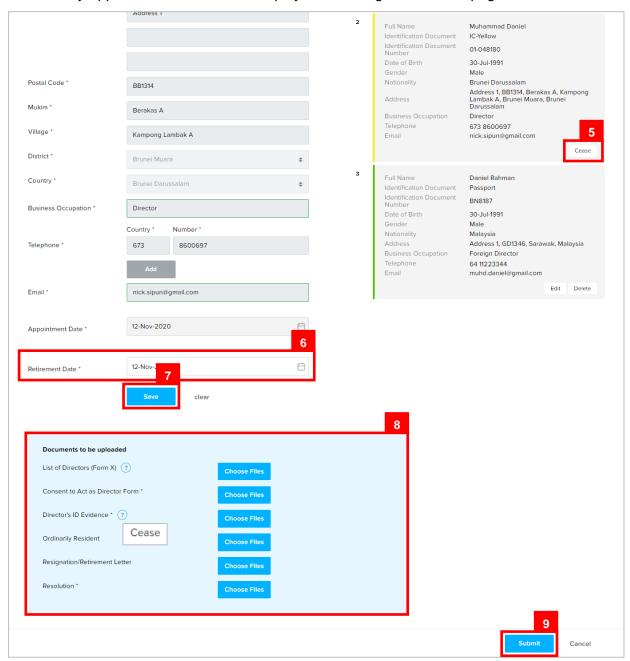

Cease an existing authorized agent.

- 5. Click on the Cease button.
- 6. Update the Retirement Date field as per the example below.

| Field           | Example      |
|-----------------|--------------|
| Retirement Date | Today's date |

**Note:** Appointed Director can only be ceased if minimum active director number remains 2 after ceasing a director.

- 7. Click on the Save button.
- 8. Click on the Choose Files button to upload the required documents
- 9. Click on the Submit button.

- For payment via credit card, refer to User Guide Payment.
- For payment over the counter, take note of the Application ID and total payment and visit the ROCBN counter to make the payment.
- After payment is made, application will be submitted to ROCBN for review / approval.
- After approval, **Director Structure** will be updated.

# UPDATE AUTHORISED AGENTS Applicant Online User

Navigate to the OCP dashboard.

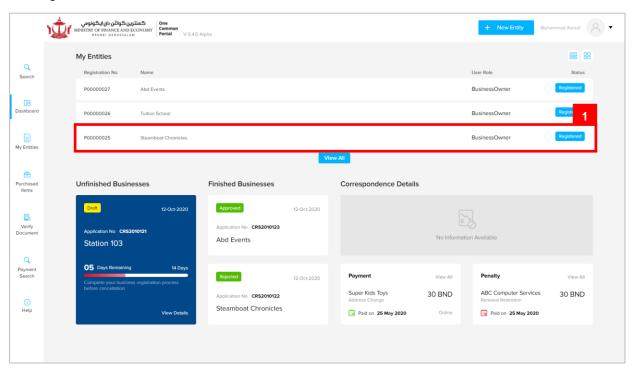

Registered company will be displayed under the My Entities section.

The General Details page will be displayed.

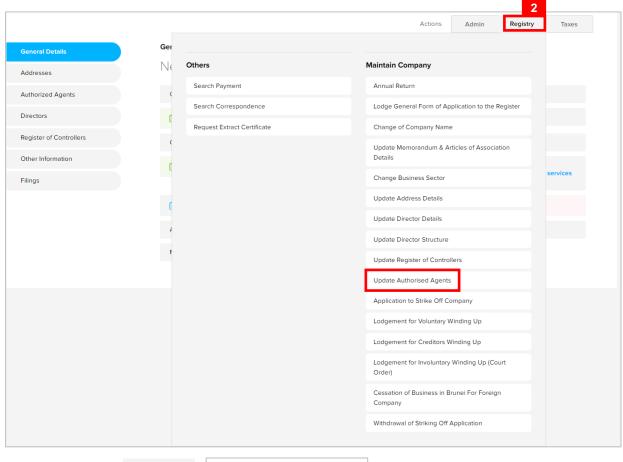

2. Click on the Registry Update Authorised Agents tab.

#### Note:

- · The company is a foreign company.
- · The company has a status of 'Registered'.
- At least 2 person/agents must be maintained at all times.
- There is no limit to the number of persons /agents which can be added.
- · Must be an individual.
- · Address must be in Brunei.

#### The Update Authorised Agents for Foreign Company page will be displayed.

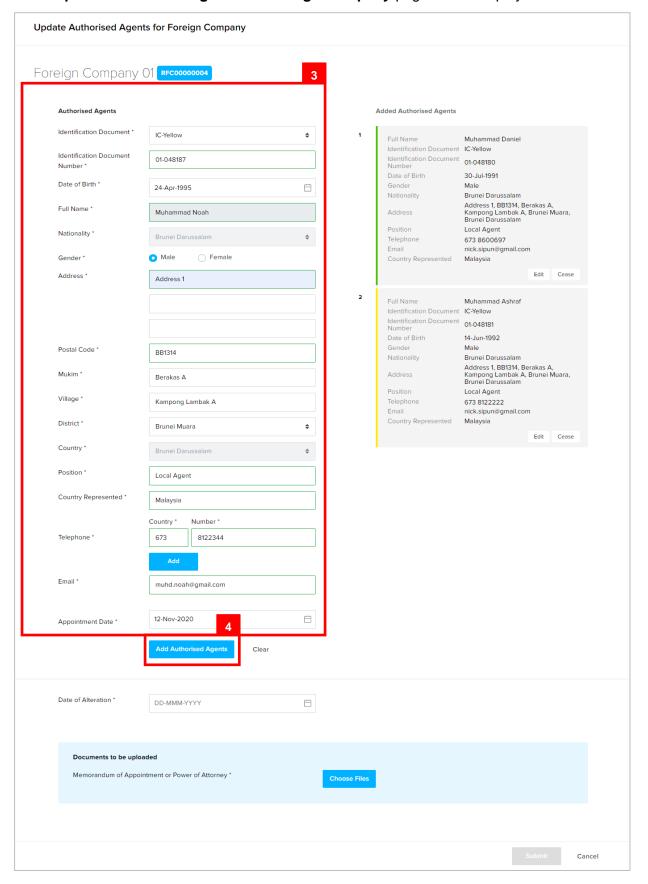

Add a third authorized agent for the foreign company.

3. Enter the details for **Authorised Agents** field as per the example below.

| Field                   |               | Example                                                                                                    |
|-------------------------|---------------|----------------------------------------------------------------------------------------------------|
| Identification Document |               | IC Yellow                                                                                                    |
| Identification Do       | cument Number | 01-048187                                                                                                    |
| Date o                  | of Birth      | 24-Apr-1995                                                                                                    |
|                         |               | Muhammad Noah                                                                                                    |
| Full Name               |               | For Brunei IC, system will auto populate the name by extracting data from Immigration database using the Identification Document Number and Date of Birth information |
| Gender                  |               | Male                                                                                                    |
| Add                     | ress          | Address 1                                                                                                    |
| Postal Code             |               | BB1314                                                                                                    |
|                         |               | Filling in the postal code will auto populate the Mukim and Village field.                                                                                            |
| Mukim                   |               | Berakas A                                                                                                    |
| Village                 |               | Kg Lambak Kiri A                                                                                                    |
| District                |               | Brunei Muara                                                                                                    |
| Country                 |               | Brunei Darussalam                                                                                                    |
| Position                |               | Local Agent                                                                                                    |
| Country Represented     |               | Malaysia                                                                                                    |
| Talanhana               | Country Code  | +673                                                                                                    |
| Telephone               | Number        | 8122344                                                                                                    |
| Email                   |               | muhd.noah@gmail.com                                                                                                    |

4. Click on the Add Authorised Agents button.

The newly appointed authorized agent will be displayed on the right side of the page.

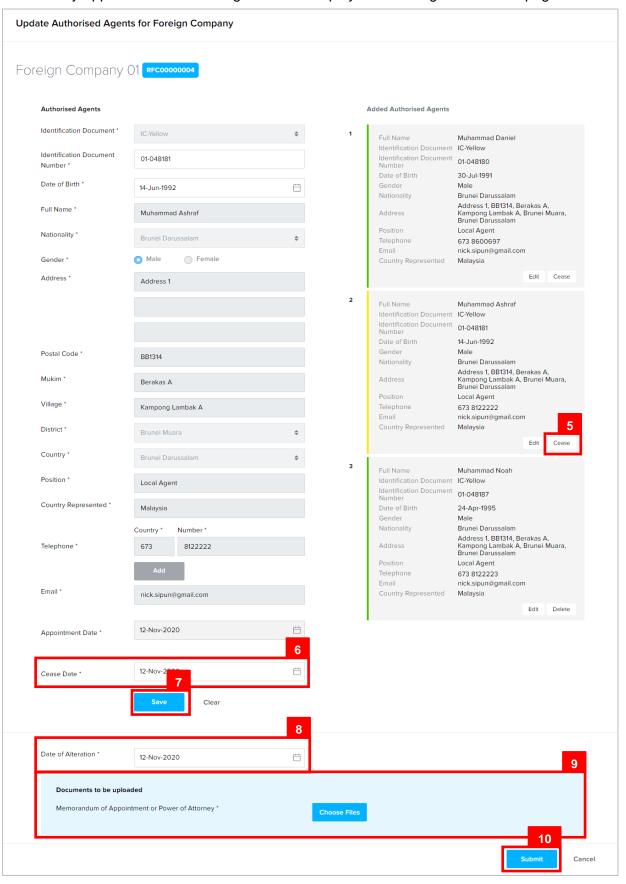

Cease an existing authorized agent.

- 5. Click on the Cease button.
- 6. Update the the Cease Date field as per the example below.

| Field      | Example      |
|------------|--------------|
| Cease Date | Today's date |

**Note:** Authorized agent can only be ceased if minimum active authorized agent number remains 2 after ceasing an agent.

- 7. Click on the Save button.
- 8. Enter the details for the Date of Alteration field as per the example below.

| Field              | Example      |
|--------------------|--------------|
| Date of Alteration | Today's date |

- 9. Click on the Choose Files button to upload the required documents
- 10. Click on the Submit button.

- For payment via credit card, refer to User Guide Payment.
- For payment over the counter, take note of the Application ID and total payment and visit the ROCBN counter to make the payment.
- After payment is made, application will be submitted to ROCBN for review / approval.
- After approval, Authorised Agents will be updated.

GRANT AUTHORITY TO EMPLOYEE / AGENTS

**Applicant** 

Online User

Navigate to the OCP dashboard.

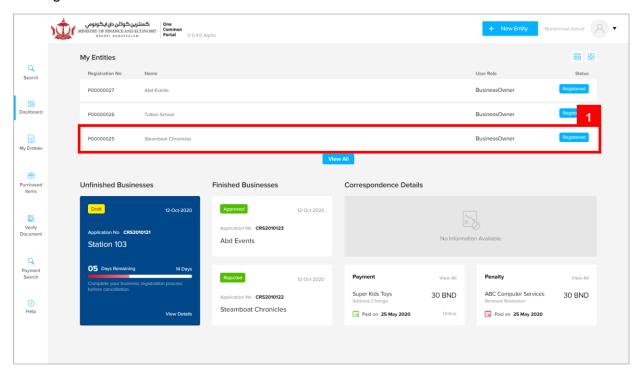

Registered company will be displayed under the My Entities section.

1. Click on a registered Company Name.

#### Note:

A Corporate Agent, with an OCP Account, can Incorporate a Company on behalf of the Directors. Once the Company has been incorporated, and approved by ROCBN, an email notification will be sent to the Director and will have automatic access to view the Company in OCP. The Corporate Agent will not have access to view the Company in OCP until a Director of the Company has granted authority.

To grant authority, the Director must create their own OCP Account. Once logged in, the Director will be able to view the company in their dashboard under the **My Entities** section. Select the Company under which authority is to be granted, click on the **Admin** button (as per next page of this guide), followed by **Grant Authority**, fill in the relevant details and click **Submit**. The Corporate Agent will receive an email notification.

The same steps will apply should the Director want to grant authority to an employee of the Company, noting that the employee will also need to create their own OCP Account.

Similarly, a Director can Incorporate a Company in OCP; once approved by ROCBN, the Director can proceed with granting authority to their agent / employee. Email notifications will be sent respectively.

The General Details page will be displayed.

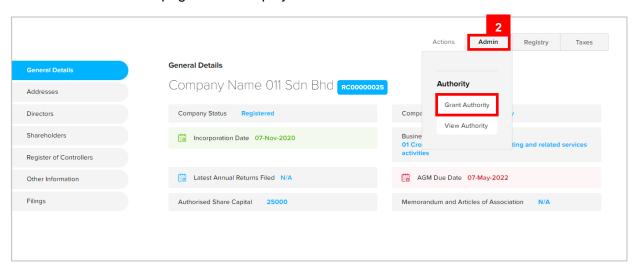

2. Click on the Admin Grant Authority tab.

#### The Authority page will be displayed.

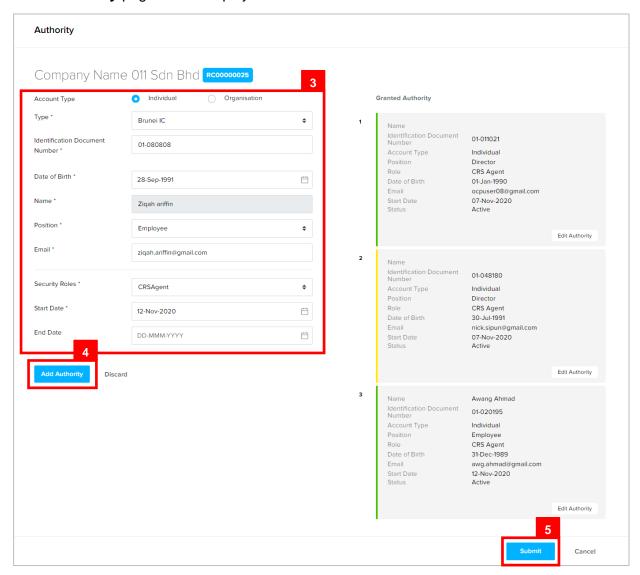

Grant authority to a new employee for the company.

3. Enter the details for Authority page as per the example below.

| Field                          | Example                                                                                                    |
|--------------------------------|----------------------------------------------------------------------------------------------------|
| Account Type                   | Individual                                                                                                    |
| Туре                           | Brunei IC                                                                                                    |
| Identification Document Number | 01-080808                                                                                                    |
| Date of Birth                  | 24-Sep-1991                                                                                                    |
|                                | Ziqah Ariffin                                                                                                    |
| Full Name                      | For Brunei IC, system will auto populate the name by extracting data from Immigration database using the Identification Document Number and Date of Birth information |
| Position                       | Employee                                                                                                    |
| Email                          | ziqah.ariffin@gmail.com                                                                                                    |
| Security Roles                 | CRS Agent                                                                                                    |
| Start Date                     | 07-Nov-2020                                                                                                    |

#### Note:

 If the employee / agent that is to be granted authority have not registered an OCP account, a message will appear, indicating that the employee / agent will be notified to register.

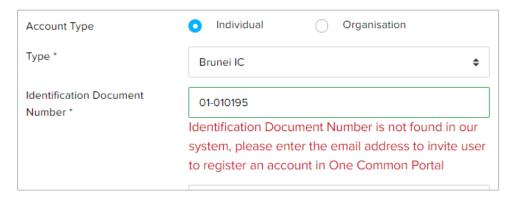

If the employee / agent that is to be granted authority already has an OCP account, the
 Email field will be auto populated.

4. Click on the Add Authority button.

The appointed employee/agent will be displayed on the right side of the page.

- 5. Click on the Submit button.
- 6. Click on the Approve button.

Authority will be granted to the employee/agent.

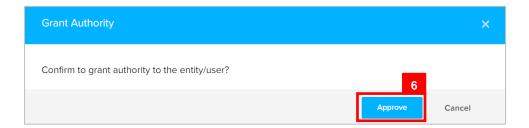

The employee / agent that was granted authority will receive an email Authority Granted.

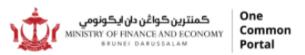

Dear Sir/Madam,

A request for CRSAgent authority over Company Name 011 Sdn Bhd RC00000027 was granted to Ziqah Ariffin by on 12-11-2020.

You may register a user account if you don't have an account yet.

Please notify Registry of Companies & Business Names if you feel authority should not have been granted.

Yours faithfully,

#### FOR REGISTRAR OF Private Company Ministry of Finance and Economy,

Brunei Darussalam

Copyright @ Brunei Darussalam 2020. All Rights Reserved.

Please do not reply to this email. Emails sent to this address will not be answered.

To revoke authority from an existing employee/agent, update the Authority with an **End Date**.

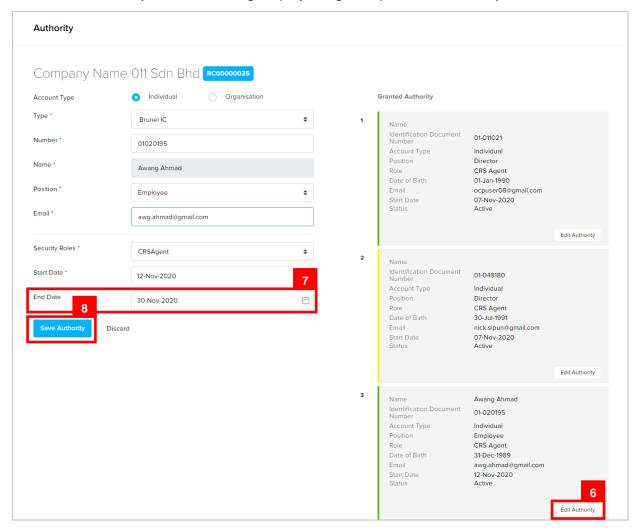

- 6. Click on the Edit Authority button.
- 7. Enter the details for **End Date** field as per the example below.

| Field    | Example     |
|----------|-------------|
| End Date | 30-Nov-2020 |

8. Click on the Save Authority button.

The authority of the employee/agent will end on the entered **End Date**.

# UPDATE REGISTER OF Applicant CONTROLLERS Online User

Navigate to the OCP dashboard.

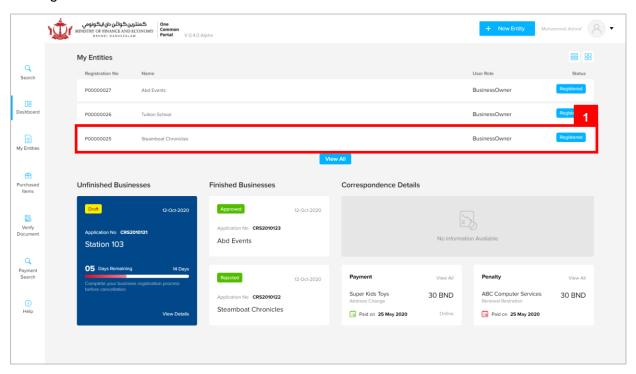

Registered company will be displayed under the My Entities section.

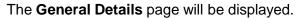

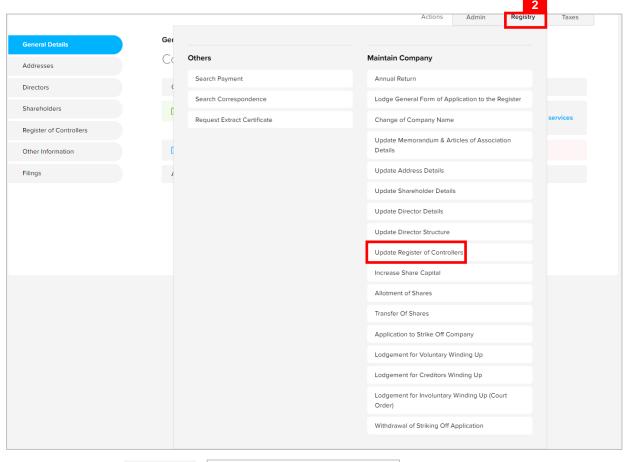

2. Click on the Registry Update Register of Controllers tab.

- The company must be a local (Public or Private) company.
- The company has a status of 'Registered'.

#### The **Update Register Of Controller** page will be displayed.

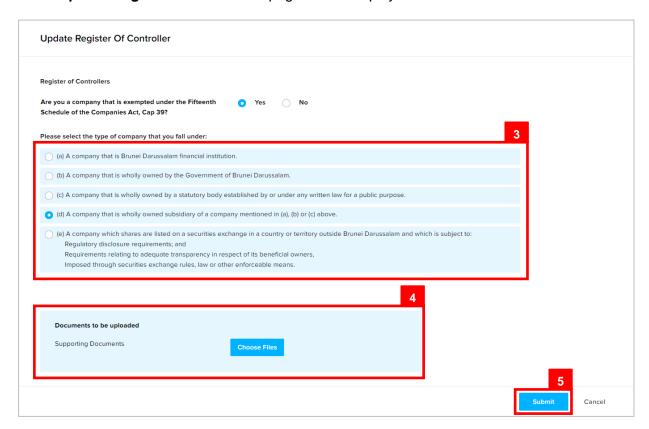

3. Update the **Update Register Of Controller** page as per the example below.

| Field                                                  | Example                                                                                    |
|--------------------------------------------------------|--------------------------------------------------------------------------------------------|
| Please select the type of company that you fall under: | A company that is wholly owned subsidiary of a company mentioned in (a), (b) or (c) above. |

- 4. Click on the Choose Files button to upload the Supporting Documents (if any).
- 5. Click on the Submit button.

- For payment via credit card, refer to User Guide Payment.
- For payment over the counter, take note of the Application ID and total payment and visit the ROCBN counter to make the payment.
- After payment is made, application will be submitted to ROCBN for review / approval.
- After approval, Memorandum and Articles of Association Details will be updated.

# INCREASE SHARE CAPITAL Applicant Online User

Navigate to the OCP dashboard.

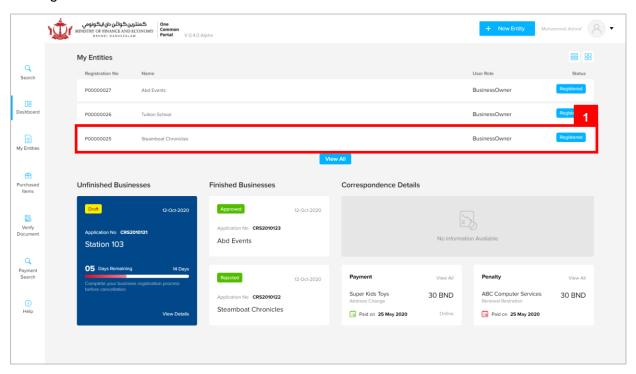

Registered company will be displayed under the My Entities section.

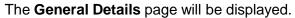

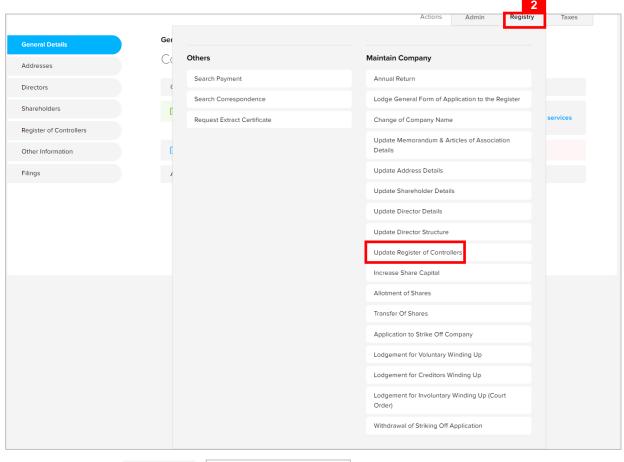

2. Click on the Registry Increase Share Capital tab.

- The company must be a local (Public or Private) company.
- The company has a status of 'Registered'.

#### The Increase Share Capital page will be displayed.

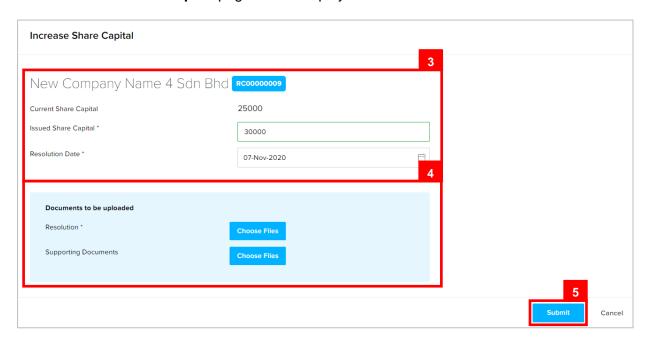

3. Update the Increase Share Capital page as per the example below.

| Field                | Example      |
|----------------------|--------------|
| Issued Share Capital | 30000        |
| Resolution Date      | Today's date |

- 4. Click on the Choose Files button to upload the required documents.
- 5. Click on the Submit button.

- For payment via credit card, refer to User Guide Payment.
- For payment over the counter, take note of the Application ID and total payment and visit the ROCBN counter to make the payment.
- After payment is made, application will be submitted to ROCBN for review / approval.
- After approval, Share Capital details will be updated.

# ALLOTMENT OF SHARES Applicant Online User

Navigate to the OCP dashboard.

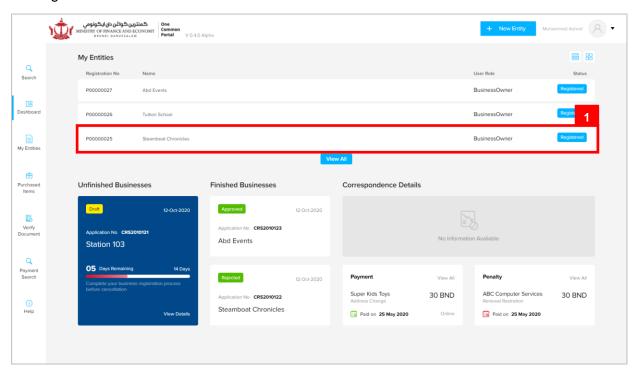

Registered company will be displayed under the My Entities section.

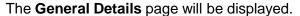

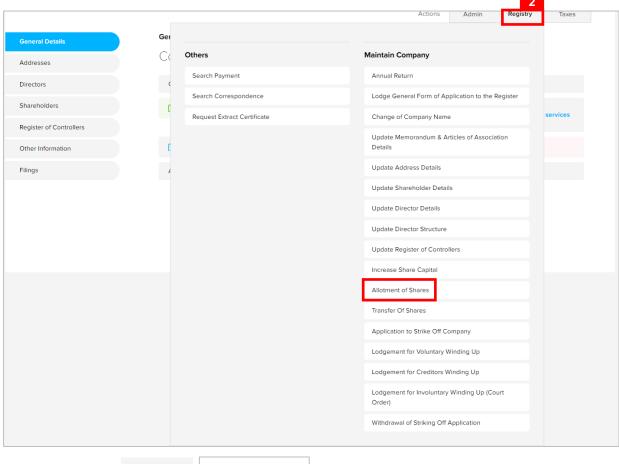

2. Click on the Registry Allotment of Shares tab.

- The company must be a local (Public or Private) company.
- · The company has a status of 'Registered'.
- The share allocation for each shareholder must be greater than or equal to the previous allocation for that shareholder.
- Total allotted share must be greater than previous allotted share.
- Total allotted share must not be greater than Authorised Share Capital.

The Allotment of Shares page will be displayed.

Allot more shares to Shareholder 1.

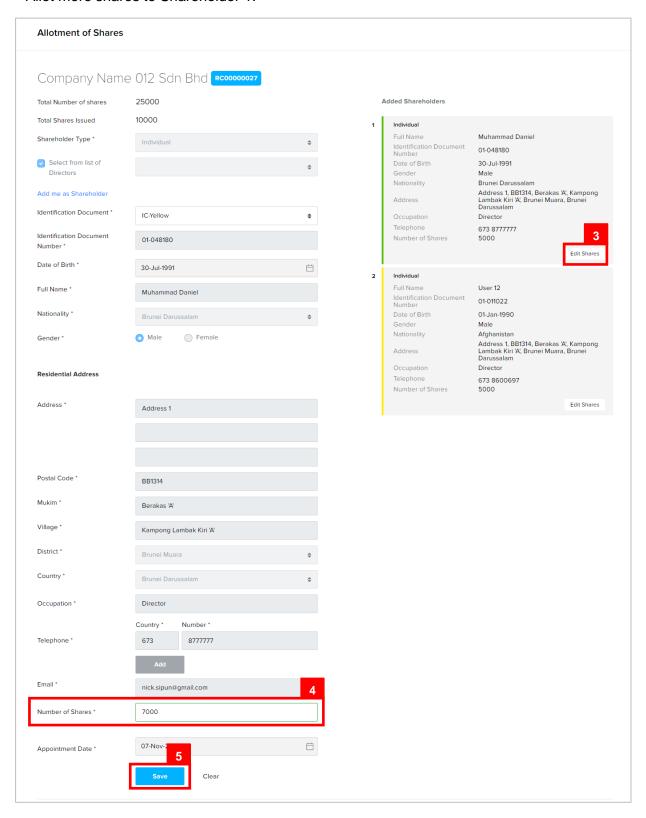

- 3. Click on the Edit Shares button to increase shares of **Shareholder 1**.
- 4. Update the Number of Shares field as per the example below.

| Field            | Example |
|------------------|---------|
| Number of Shares | 7000    |

5. Click on the Save button.

The updated shareholder 1 will be displayed on the right of the page.

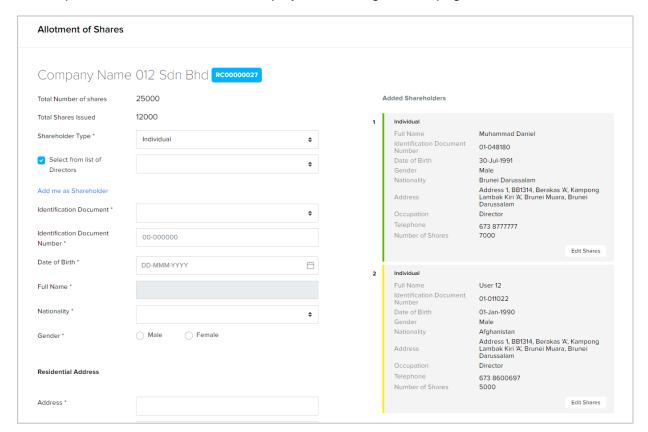

After shares have been allotted, **Date of Allotment** can be filled.

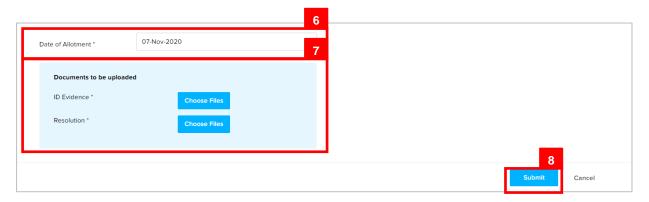

6. Update the **Date of Allotment** field as per the example below.

| Field             | Example      |
|-------------------|--------------|
| Date of Allotment | Today's date |

- 7. Click on the Choose Files button to upload the required documents.
- 8. Click on the Submit button.

- For payment via credit card, refer to User Guide Payment.
- For payment over the counter, take note of the Application ID and total payment and visit the ROCBN counter to make the payment.
- After payment is made, application will be submitted to ROCBN for review / approval.
- After approval, shareholder's number of shares will be updated.

# TRANSFER OF SHARES Applicant Online User

Navigate to the OCP dashboard.

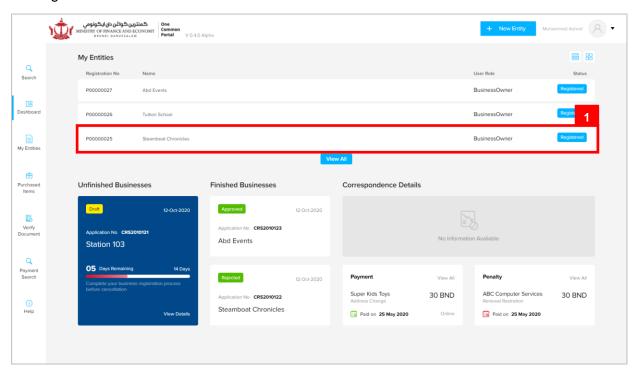

Registered company will be displayed under the My Entities section.

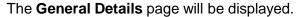

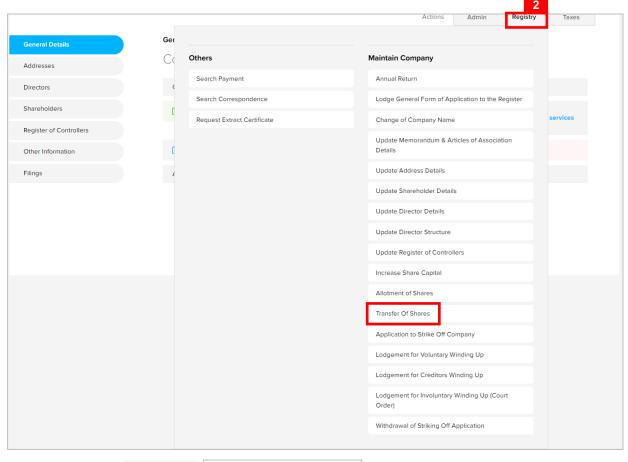

2. Click on the Registry Transfer Of Shares tab

- The company must be a local (Public or Private) company.
- · The company has a status of 'Registered'.
- The total number of shares transferred must not change the total number of allotted shares.
- Shareholder's number of shares will set to 0 when shareholder has been ceased.

The **Transfer of Shares** page will be displayed.

Transfer shares from Shareholder 2 to Shareholder 1.

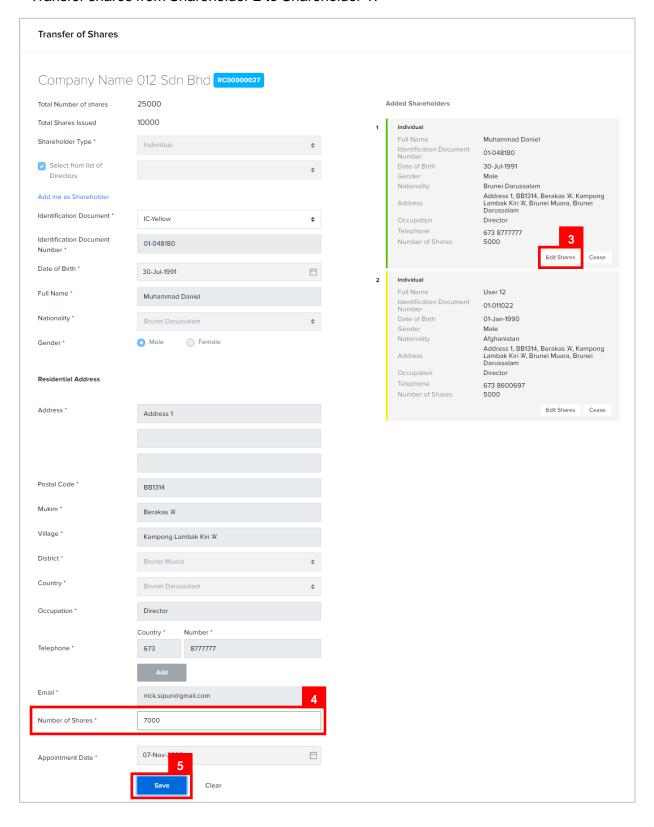

- 3. Click on the Edit Shares button to increase shares of **Shareholder 1.**
- 4. Update the Number of Shares field as per the example below.

| Field            | Example |
|------------------|---------|
| Number of Shares | 7000    |

5. Click on the Save button.

The updated shareholder 1 will be displayed on the right of the page.

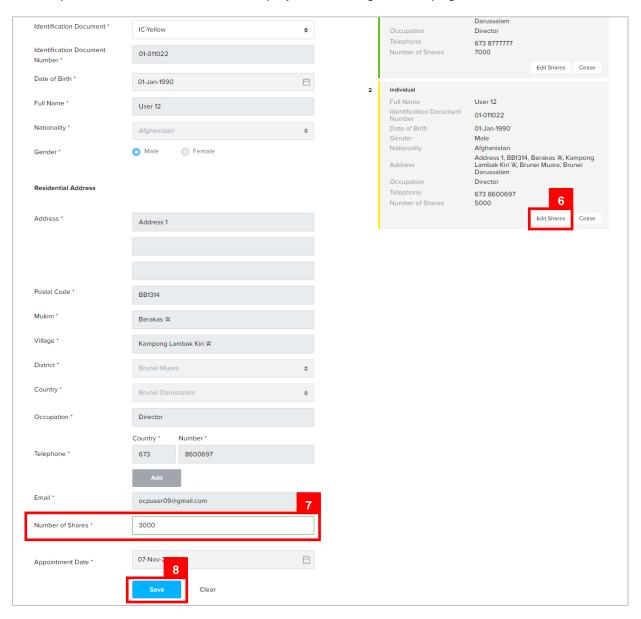

- 6. Click on the Edit Shares button to decrease shares of **Shareholder 2**. (to ensure that total number of allotted shares remains unchanged)
- 7. Update the **Number of Shares** field as per the example below.

| Field            | Example |
|------------------|---------|
| Number of Shares | 3000    |

8. Click on the Save button.

The updated shareholder 2 will be displayed on the right of the page.

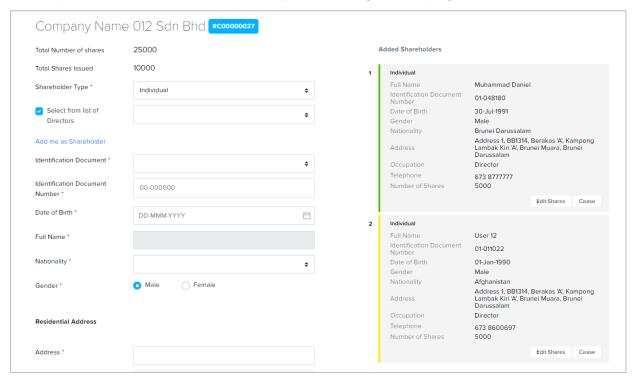

After shares have been transferred, **Date of Transfer** can be filled.

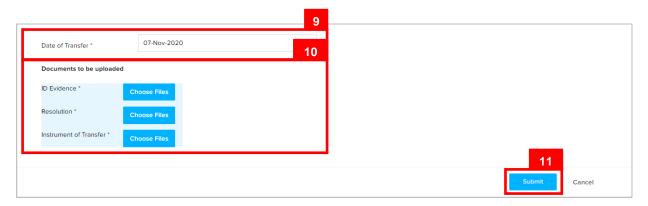

9. Update the **Date of Allotment** field as per the example below.

| Field            | Example      |
|------------------|--------------|
| Date of Transfer | Today's date |

- 10. Click on the Choose Files button to upload the required documents.
- 11. Click on the Submit button.

- For payment via credit card, refer to User Guide Payment.
- For payment over the counter, take note of the Application ID and total payment and visit the ROCBN counter to make the payment.
- After payment is made, application will be submitted to ROCBN for review / approval.
- After approval, shareholder's number of shares will be updated.

APPLICATION TO STRIKE OFF COMPANY Applicant
Online User

Navigate to the OCP dashboard.

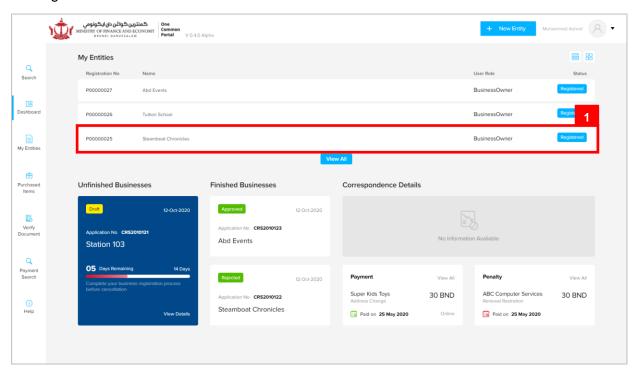

Registered company will be displayed under the My Entities section.

The **General Details** page will be displayed.

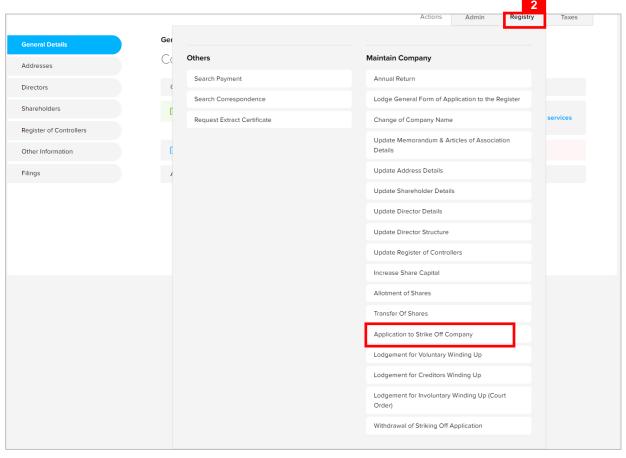

2. Click on the Registry Application to Strike Off Company tab.

- The company must be a local (Public or Private) or foreign company.
- · The company has a status of 'Registered'.

#### The **Application for striking off** page will be displayed.

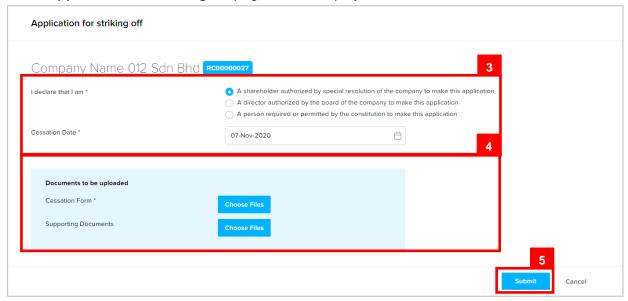

3. Enter the details for **Application for striking off** page as per the example below.

| Field               | Example                                                                                |
|---------------------|----------------------------------------------------------------------------------------|
| I declare that I am | A shareholder authorized by special resolution of the company to make this application |
| Cessation Date      | Today's date                                                                           |

- 4. Click on the Choose Files button to upload the required documents.
- 5. Click on the Submit button.

- For payment via credit card, refer to User Guide Payment.
- For payment over the counter, take note of the Application ID and total payment and visit the ROCBN counter to make the payment.
- After payment is made, application will be submitted to ROCBN for review / approval.
- After approval, entity status will be updated to Undergoing strike off.
- At a later point in time, after the cessation date, then ROCBN staff will update the entity status to Struck Off.

LODGEMENT FOR Applicant
VOLUNTARY WINDING UP Online User

Navigate to the OCP dashboard.

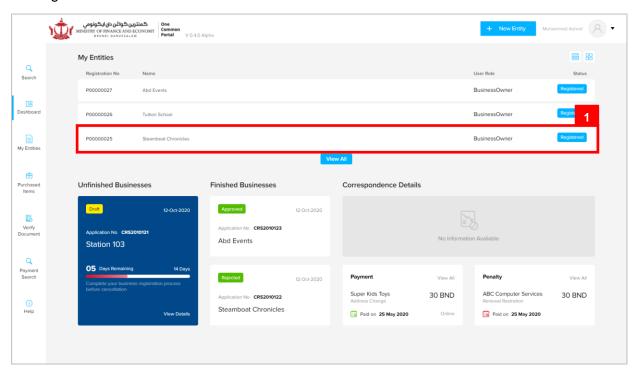

Registered company will be displayed under the My Entities section.

The General Details page will be displayed.

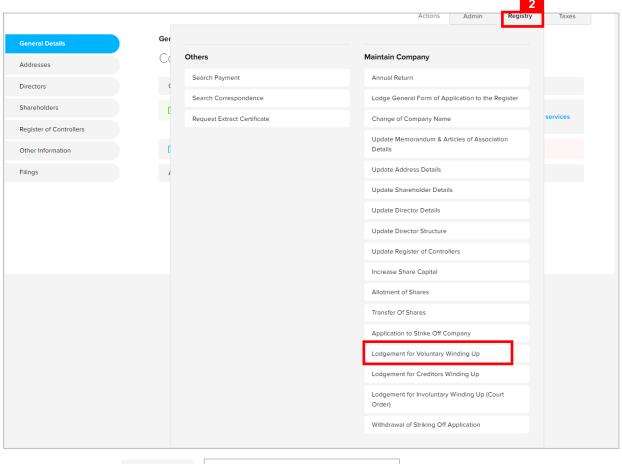

2. Click on the Registry Lodgement for Voluntary Winding Up tab.

- The company must be a local (Public or Private) or foreign company.
- · The company has a status of 'Registered'.

#### The **Lodgement for Voluntary Winding Up** page will be displayed.

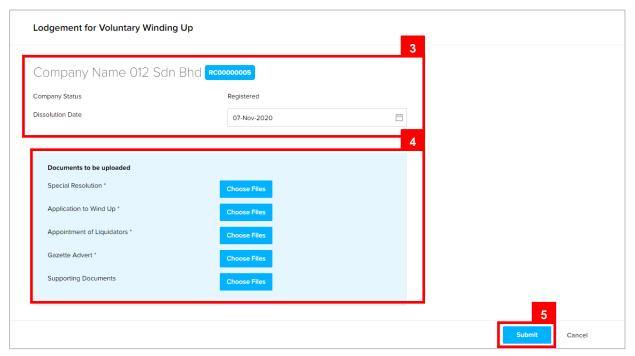

3. Enter the details for **Lodgement for Voluntary Winding Up** page as per the example below.

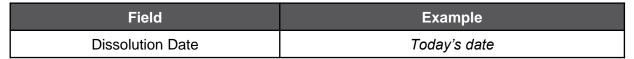

- 4. Click on the button to upload the required documents.
- 5. Click on the Submit button.

- For payment via credit card, refer to User Guide Payment.
- For payment over the counter, take note of the Application ID and total payment and visit the ROCBN counter to make the payment.
- After payment is made, application will be submitted to ROCBN for review / approval.
- After approval, entity status will be updated to 'Undergoing Dissolution (Voluntary)'.

LODGEMENT FOR Applicant
CREDITORS WINDING UP
Online User

Navigate to the OCP dashboard.

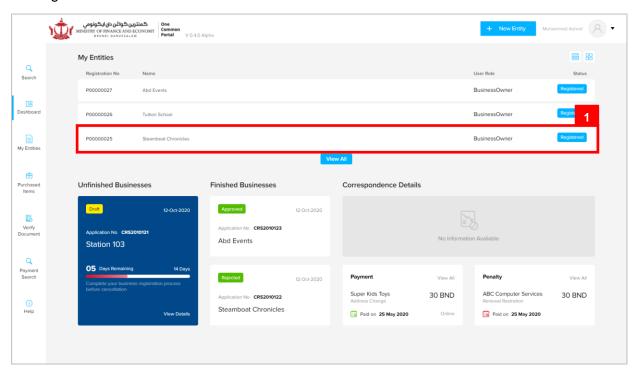

Registered company will be displayed under the My Entities section.

The General Details page will be displayed.

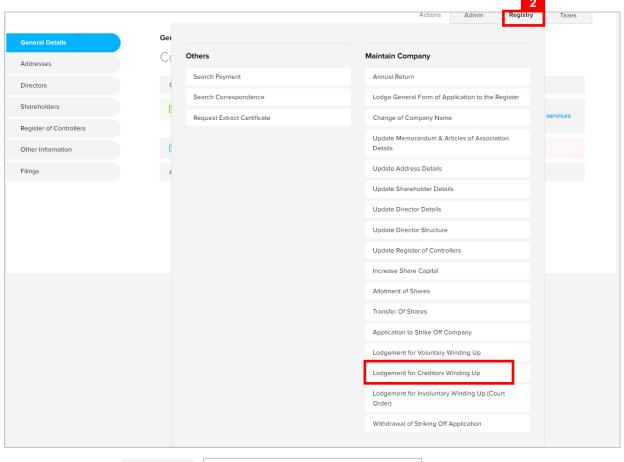

2. Click on the Registry Lodgement for Creditors Winding Up tab.

- The company must be a local (Public or Private) or foreign company.
- · The company has a status of 'Registered'.

#### The **Lodgement for Creditors Winding Up** page will be displayed.

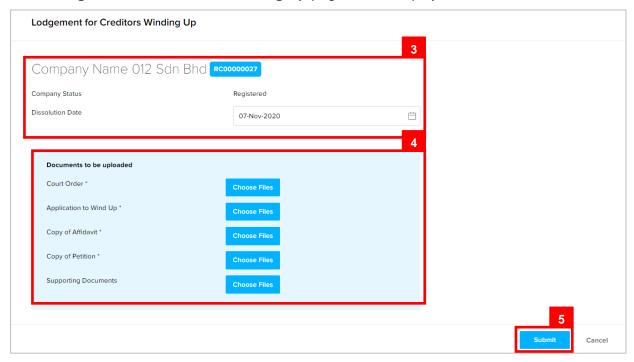

Enter the details for Lodgement for Creditors Winding Up page as per the example below.

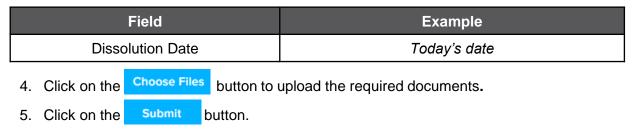

- For payment via credit card, refer to User Guide Payment.
- For payment over the counter, take note of the Application ID and total payment and visit the ROCBN counter to make the payment.
- After payment is made, application will be submitted to ROCBN for review / approval.
- After approval, entity status will be updated to 'Undergoing Dissolution (Creditor Winding Up).

LODGEMENT FOR INVOLUNTARY WINDING UP (COURT ORDER)

Applicant
Online User

Navigate to the OCP dashboard.

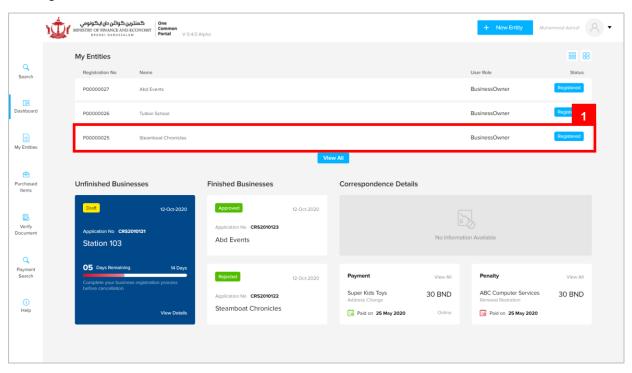

Registered company will be displayed under the My Entities section.

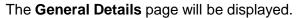

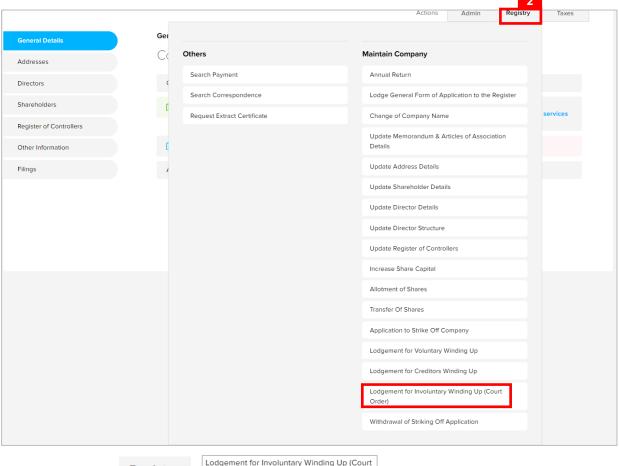

2. Click on the

Registry

Lodgement for Involuntary Winding Up (Court

tab.

- The company must be a local (Public or Private) or foreign company.
- The company has a status of 'Registered'.

#### The Lodgement for Involuntary Winding Up (Court Order) page will be displayed.

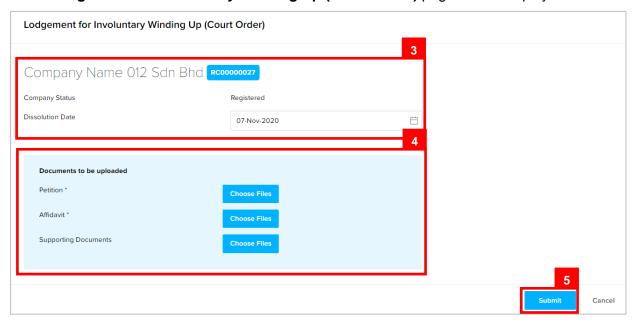

3. Enter the details for **Lodgement for Involuntary Winding Up (Court Order)** page as per the example below.

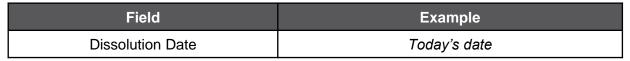

- 4. Click on the Choose Files button to upload the required documents.
- 5. Click on the Submit button.

- For payment via credit card, refer to User Guide Payment.
- For payment over the counter, take note of the Application ID and total payment and visit the ROCBN counter to make the payment.
- After payment is made, application will be submitted to ROCBN for review / approval.
- After approval, entity status will be updated to 'Undergoing Dissolution (Court Winding Up)'.

# WITHDRAWING OF STRIKING OFF APPLICATION Applicant Online User

Navigate to the OCP dashboard.

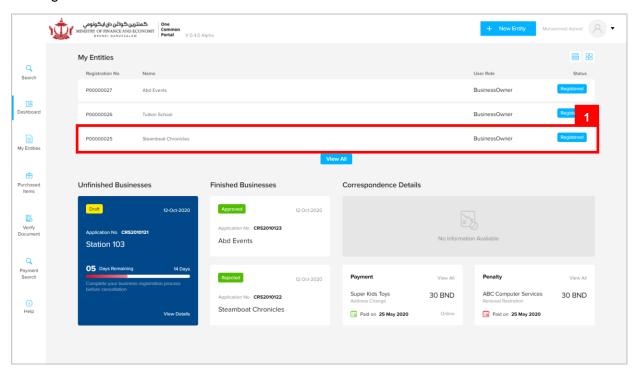

Registered company will be displayed under the My Entities section.

The General Details page will be displayed.

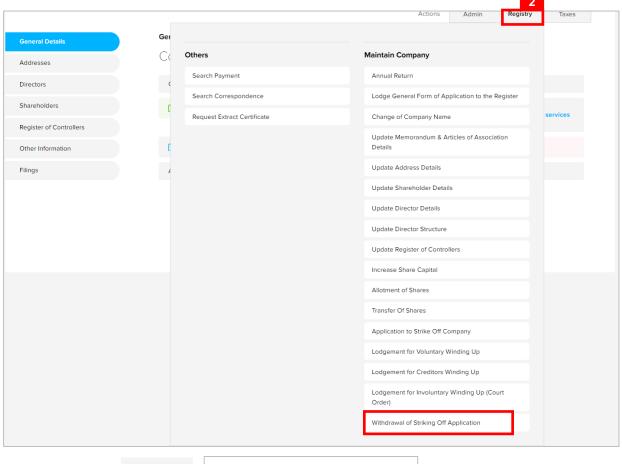

2. Click on the Registry Withdrawal of Striking Off Application tab.

- The entity must be a Company.
- · The Company has a status of 'Undergoing Striking Off'.

#### The Withdrawal of Striking Off Application page will be displayed.

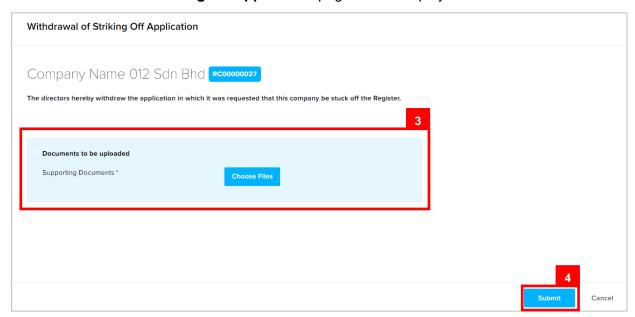

- 4. Click on the Choose Files button to upload the required documents.
- 5. Click on the Submit button.

- For payment via credit card, refer to User Guide Payment.
- For payment over the counter, take note of the Application ID and total payment and visit the ROCBN counter to make the payment.
- After payment is made, application will be submitted to ROCBN for review / approval.
- After approval, entity status will be updated to 'Registered'.